## Міністерство освіти і науки України

Національний університет водного господарства та природокористування

Кафедра теоретичної механіки, інженерної графіки та машинознавства

**02-05-126**

# **МЕТОДИЧНІ ВКАЗІВКИ**

до виконання лабораторних робіт з навчальної дисципліни «Комп'ютерне моделювання деталей машин» для здобувачів вищої освіти першого (бакалаврського) рівня усіх освітньо-професійних програм спеціальностей НУВГП денної форми навчання

> Схвалено науково-методичною НУВГП Протокол № 4 від 17.06.2020 р.

Методичні вказівки до виконання лабораторних робіт з навчальної дисципліни «Комп'ютерне моделювання деталей машин» для здобувачів вищої освіти першого (бакалаврського) рівня усіх освітньо-професійних програм спеціальностей НУВГП денної форми навчання [Електронне видання] / Сасюк З. К. – Рівне : НУВГП, 2020. – 56 с.

Укладач: Сасюк З. К., доцент, кандидат сільськогосподарських наук, доцент кафедри нарисної геометрії, інженерної графіки та машинознавства.

Відповідальний за випуск: Козяр М. М., професор, доктор педагогічних наук, професор кафедри нарисної геометрії, інженерної графіки та машинознавства.

Вчений секретар науково-методичної ради и поведення (Костюкова Т. А.)

© Сасюк З. К.,2020 © НУВГП, 2020

## **Лабораторна робота №1.**

### **Ознайомлення з принципами роботи системи AutoCAD.**

### **Побудова креслення деталей обертання та пластини.**

### **1. Налаштування робочого середовища програми AutoCAD.**

Під робочим середовищем розуміють:

- Набір і організацію вкладок меню (стрічки) і панелей інструментів;
- Стиль і вид простору моделі;
- Положення і вид командного рядка;
- Налаштування рядка стану і т.д. Розглянемо інтерфейс програми AutoCAD (рис. 1).

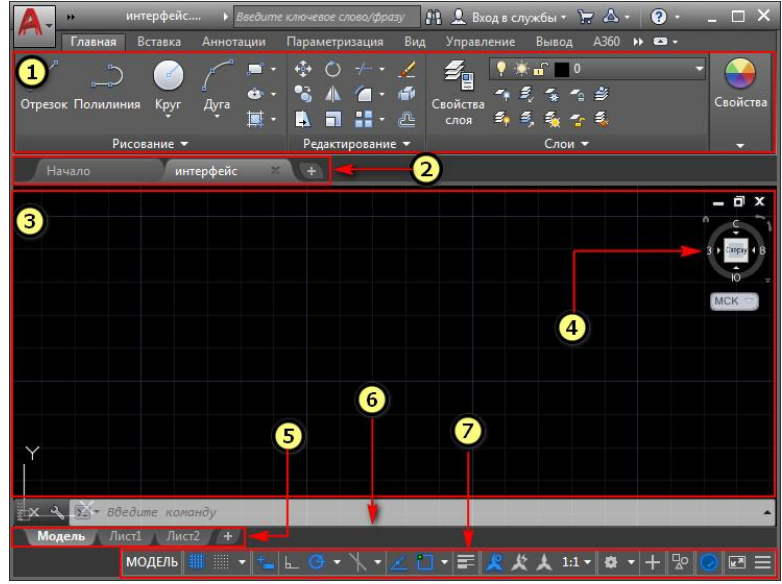

Рис. 1.

- 1 [Стрічка-палітра](https://autocad-specialist.ru/video-uroki-autocad/panel-instrumentov-v-autocad.html) (меню AutoCAD).
- 2 [Вкладки](https://autocad-specialist.ru/video-uroki-autocad/panel-vkladok-v-avtokade-kak-ubrat-vkladku-nachalo.html) файлів.
- 3 Рабочий простір [Автокад.](https://autocad-specialist.ru/video-uroki-autocad/smena-rabochego-prostranstva-2.html)
- 4 [Видовий](https://autocad-specialist.ru/video-uroki-autocad/s-chego-nachinayetsya-3d-modelirovaniye-v-autocad.html) куб.
- 5 Вкладки Листів [AutoCAD.](https://autocad-specialist.ru/video-uroki-autocad/pechat-i-publikatsiya-v-odin-klik.html)
- 6 [Командний](https://autocad-specialist.ru/video-uroki-autocad/komandnaya-stroka-v-autocad.html) рядок Автокад.
- 7 Рядок стану (підкл./відкл. режимів креслення в программе).

При першому запуску програми за умовчанням робочий простір Autocad - це "Малювання і анотація" (рис.1). Меню представлене у вигляді стрічки з тематичними вкладками, на яких знаходяться панелі інструментів, згруповані по функціональній приналежності. Орієнтований цей робочий простір Autocad на роботу з 2D кресленнями і проектною документацією.

У програмі передбачені ще декілька встановлених робочих просторів:

- 1. Основи 3D.
- 2. 3D моделювання.

3. Класичний AutoCAD.

Кнопка зміни робочого простору знаходиться в рядку стану в правому нижньому кутку вікна програми. Щоб змінити робочий простір Автокад, натискаємо лівою кнопкою миші (далі ЛКМ). Далі у нас з'являється список пропонованих операцій:

1) можливість переключитися на інший робочий простір AutoCAD, клацнувши ЛКМ по його назві;

2) за допомогою опції "параметри робочого простору" ми викликаємо діалогове вікно, в якому можемо налаштувати відображення тих чи інших робочих просторів в списку робочих просторів (рис. 2).

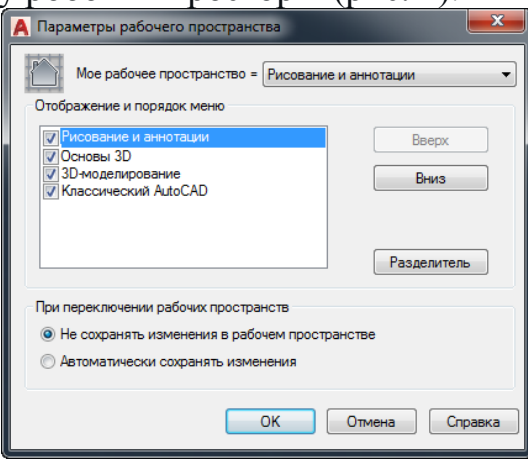

Рис. 2.

Для цього ставимо або знімаємо галочки навпроти назв робочих просторів Autocad. За допомогою кнопок вгору/вниз можемо змінювати порядок розташування просторів в списку. Кнопка «Роздільник» створює проміжки між назвами робочих просторів. Для вступу налаштувань в силу тиснемо - "ОК".

3) розглянемо опцію "адаптація". Дана опція служить для загальних параметрів користувацького інтерфейсу і робочого простору AutoCAD в тому числі. Після натискання на пункт «Адаптація» з'являється діалогове вікно «Адаптація призначеного для користувача інтерфейсу». У ньому ми бачимо список робочих просторів (рис. 3).

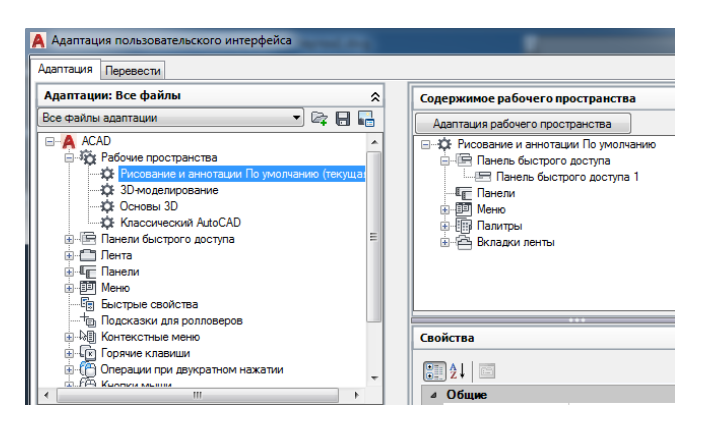

Рис. 3.

Для зміни статусу необхідного робочого простору тиснемо на нього правою кнопкою миші (надалі - ПКМ). Список операцій, що з'явився, дозволить повністю управляти робочим простором - видаляти, копіювати, встановлювати за замовчуванням і т.д. Також можна буде створювати новий робочий простір і приводити його до потрібного вигляду.

### **2. Створення шарів в AutoCAD**

Всі операції з шарами (прошарками) виконуються в спеціальному діалоговому вікні "Диспетчер властивостей шарів". Викликати його можна діями, які показані на рис. 4.

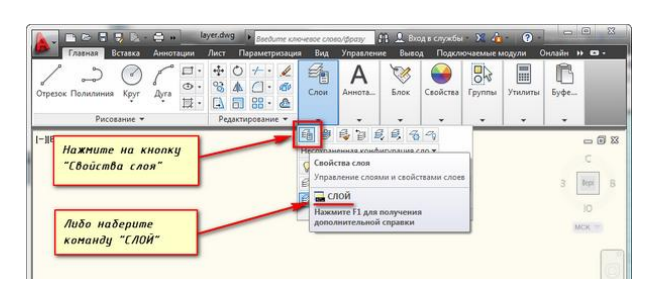

Рис. 4.

У вікні наведено список шарів із зазначенням їх властивостей і параметрів. При відкриванні нового кресленика є тільки шар за замовчуванням "0". Цей шар перейменовувати не можна.

Щоб додати новий шар в AutoCAD, необхідно натиснути вгорі діалогового вікна на кнопку "Новий" (рис. 5). В результаті буде створений новий шар зі стандартними налаштуваннями. Буде запропоновано ввести його ім'я. За замовчуванням шари іменуються "Слой1", "Слой2" і т. д. Рекомендується давати шарам назви, які характеризуватимуть їх найкраще. Наприклад, "осі", "зовнішні стіни", "перегородки", "вікна", "двері" і т.д.

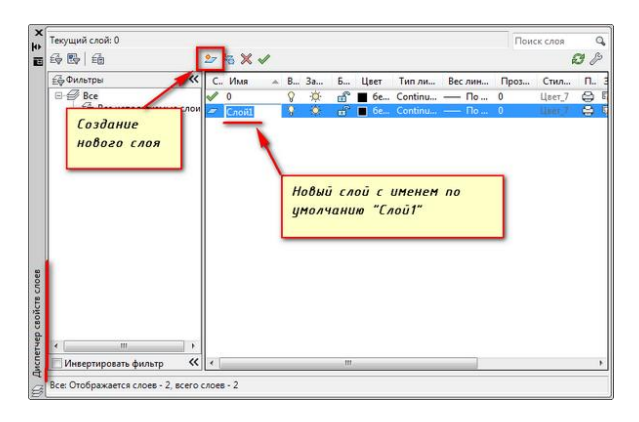

Рис. 5.

#### **Диспетчер шарів в Автокаді. Основні властивості шару**

Для будь-якого шару можна налаштувати колір, тип лінії і товщину (вага лінії). Це дозволить на всіх об'єктах одночасно присвоїти дані властивості.

1) Як змінити колір шару в Автокаді? Потрібно натиснути на квадрат, який візуально відповідає за колір шару. Відкриється палітра для вибору потрібного кольору, як показано на рис. 6.

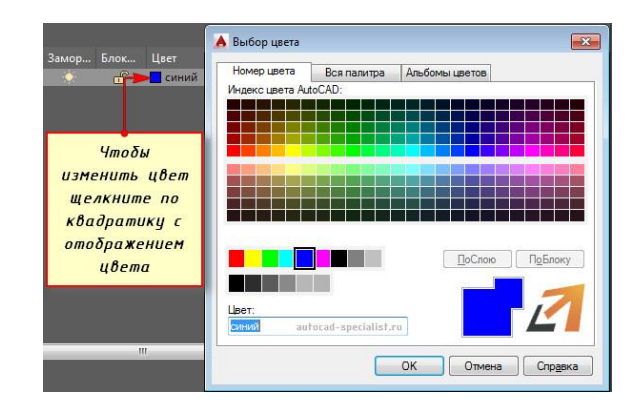

Рис. 6.

2) Як змінити товщину шару Автокад? За це відповідає стовпець "Вага ліній".

За замовчуванням товщина (вага) лінії в Автокад має певне значення = 0,2 мм. Часто виникає необхідність змінити цей параметр. Розглянемо кілька способів, як змінювати вагу лінії в Автокад, і дізнаємося, чому при виконанні всіх налаштувань товщина на екрані може не відображатися.

1-й спосіб змінити вагу ліній AutoCAD: на вкладці «Головна» - на панелі «Властивості» (рис. 7).

ПРИМІТКА: Перед зміною даного параметра не забудьте виділити сам об'єкт.

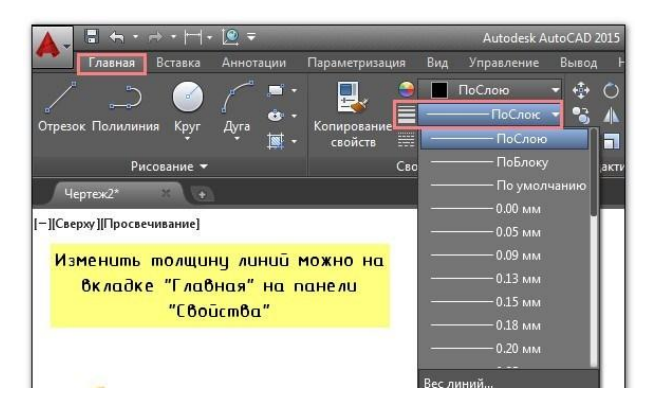

Рис. 7. Панель «Властивості». Товщина ліній в Автокаді.

2-й спосіб змінити вагу ліній AutoCAD - викликати палітру «Властивості» (гаряча клавіша Ctrl + 1), як на рис. 8.

|   | Отрезок |                  |         |
|---|---------|------------------|---------|
| 娄 | Общие   |                  |         |
|   |         | Цвет             | ПоСлою  |
|   |         | Слой             |         |
|   |         | Тип линий        | ПоСлою  |
|   |         | Масштаб типа л 1 |         |
|   |         | Стиль печати     | ПоЦвету |
|   |         | Вес линий        | ПоСлою  |
|   |         | Прозрачность     | ПоСлою  |
|   |         | Гиперссылка      |         |
|   |         | Толщина          |         |

Рис. 8.

За відображення товщини ліній в Автокаді відповідає певний режим. Коли він вимкнений, то ви візуально не бачите різниці, хоча сам параметр змінився. Підключити його можна в правому нижньому кутку програми, як показано на рис. 9.

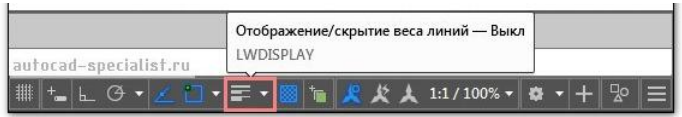

Рис. 9. Режим «Відображення / приховування ваги ліній в AutoCAD».

3) Розглянемо властивість "Тип лінії". За замовчуванням обрана суцільна лінія (Continuous). Щоб її змінити, достатньо натиснути на назву типу лінії, після чого вибрати "Завантажити".

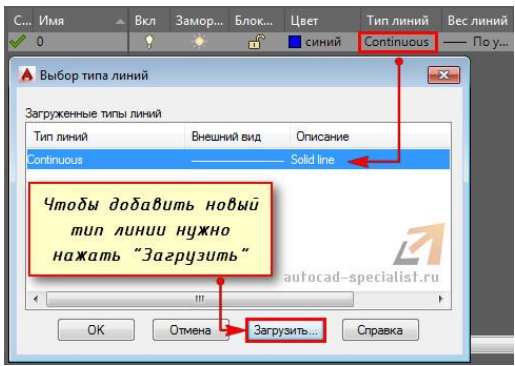

Рис. 10.

Типи ліній в Автокаді слід змінювати і налаштовувати, тому що їх вид визначений ГОСТом. Крім основних ліній на креслениках використовуються штрихові, які позначають невидимі лінії.

Розглянемо кілька способів, як змінити тип лінії в AutoCAD. Типи ліній для AutoCAD так само змінюються у «Властивостях об'єктів».

1-й спосіб – виконується налаштування ліній в Автокаді, вкладка Головна панель «Властивості» (рис. 11).

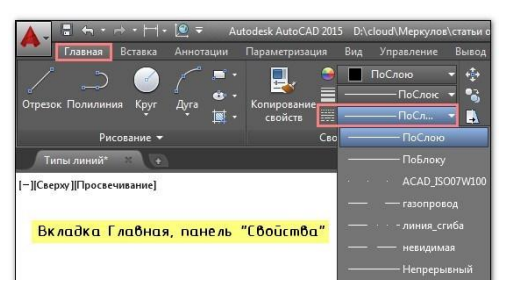

Рис. 11. Зміна властивостей лінії для AutoCAD.

Як додати типи ліній в AutoCAD?

Потрібно завантажити лінії в Автокад з файлу з розширенням \* .lin, який зберігає різні типи ліній. Існує два файли, що визначають тип для ліній в AutoCAD:

- acadiso.lin (обраний за замовчуванням) - для метричних одиниць виміру;

- acad.lin - для британських одиниць вимірювання.

Щоб довантажити лінії, потрібно натиснути «Інше ...» (рис.12).

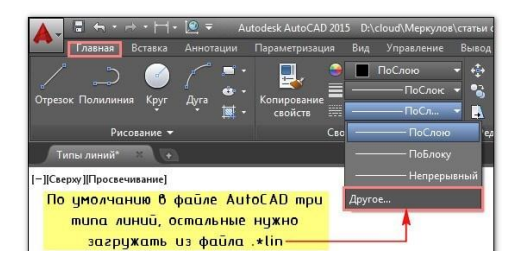

Рис. 12. Бібліотека ліній для AutoCAD

Відкриється Диспетчер типів ліній, у якому потрібно натиснути на кнопку «Завантажити», після чого обрати потрібний варіант (рис.13).

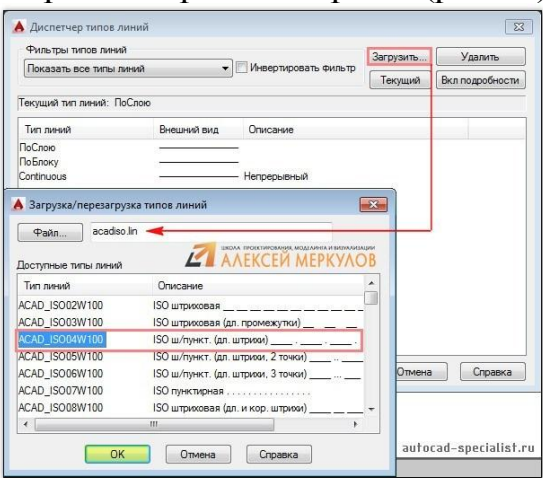

Рис. 13. Каталог ліній для AutoCAD.

Після виконаних операцій завантажені лінії залишаються в файлі цього кресленика, якщо його зберегти.

#### **Зміна типів ліній в палітрі «Властивості»**

Дуже зручно користуватися палітрою «Властивості». Вона викликається горячою клавішою Ctrl+1. Щоб налаштовувати параметри об'єктів через дану панель, елементи кресленика потрібно виділити. Тип ліній в Автокаді зміюються в категорії «Загальні» (рис. 14).

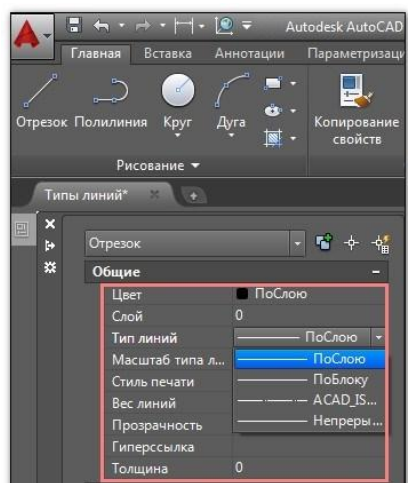

Рис. 14. Типи ліній для AutoCAD встановлюється в палітрі «Властивості».

### **Як видалити типи ліній AutoCAD?**

Щоб видалити типи ліній в Автокаді потрібно використати Диспетчер типів ліній (рис. 13) або командою [«Очистити».](https://autocad-specialist.ru/video-uroki-autocad/sozdanie-komand-i-makrosov-v-autocad.html) Перш ніж виконати дану процедуру переконайтесь, що цей тип не використовується на кресленику. При цьому не можна видалити такі типи ліній, як ПОСЛОЮ, ПОБЛОКУ и CONTINUOUS.

### **Як редагувати шари (прошарки) в Автокаді?**

Редагування шарів в Автокаді передбачає зміну властивостей, які були раніше присвоєно шару. Це може бути колір, тип і товщина ліній. Будь які зміни слід виконувати в Диспетчері властивостей шарів.

**Щоб перейменувати шар в AutoCAD, два рази клацнути лівою кнопкою миші по імені шару (рис.15).** Ім'я шару стане доступним для редагування. Вводиться нове ім'я. По закінченню закривається диспетчер.

Ім'я шару може вміщувати до 255 символів: букв, цифр і кількох спеціальних символів. Пробіли в імені шару Автокад ставити можна, такі символи  $\langle \rangle / \$ ; ; ?  $*$   $=$   $*$  не можуть бути в назві.

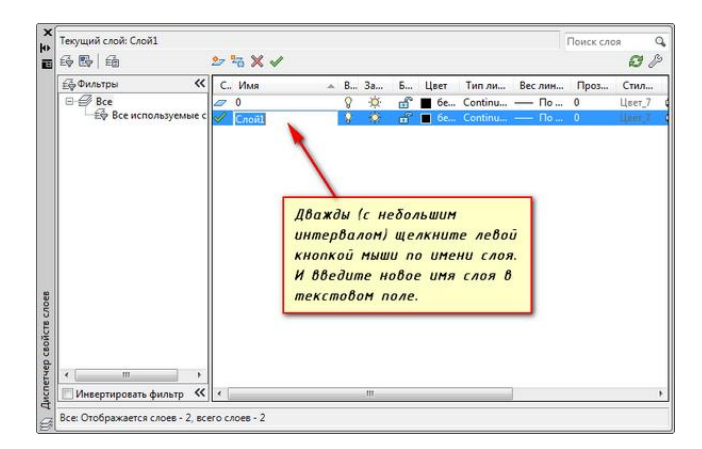

Рис. 15.

**Мета роботи:** здобути початкові навики налаштування робочого середовища та навики побудови плоского кресленика деталей обертання та пластини.

**Завдання:** налаштувати робоче середовище. Згідно з варіантом завдання побудувати деталь обертання (рис. 16) та пластини (рис. 17). Проставити необхідні розміри.

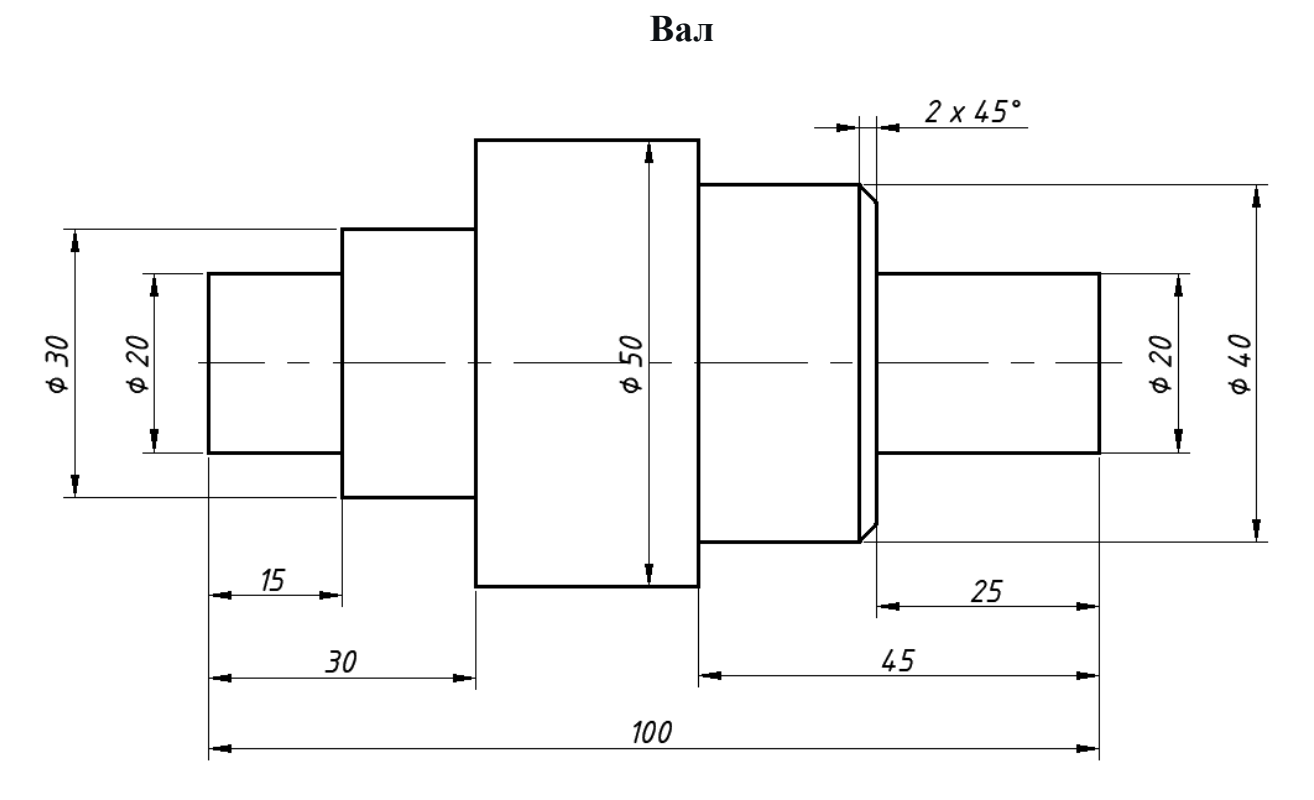

Рис. 16.

# **Пластина**

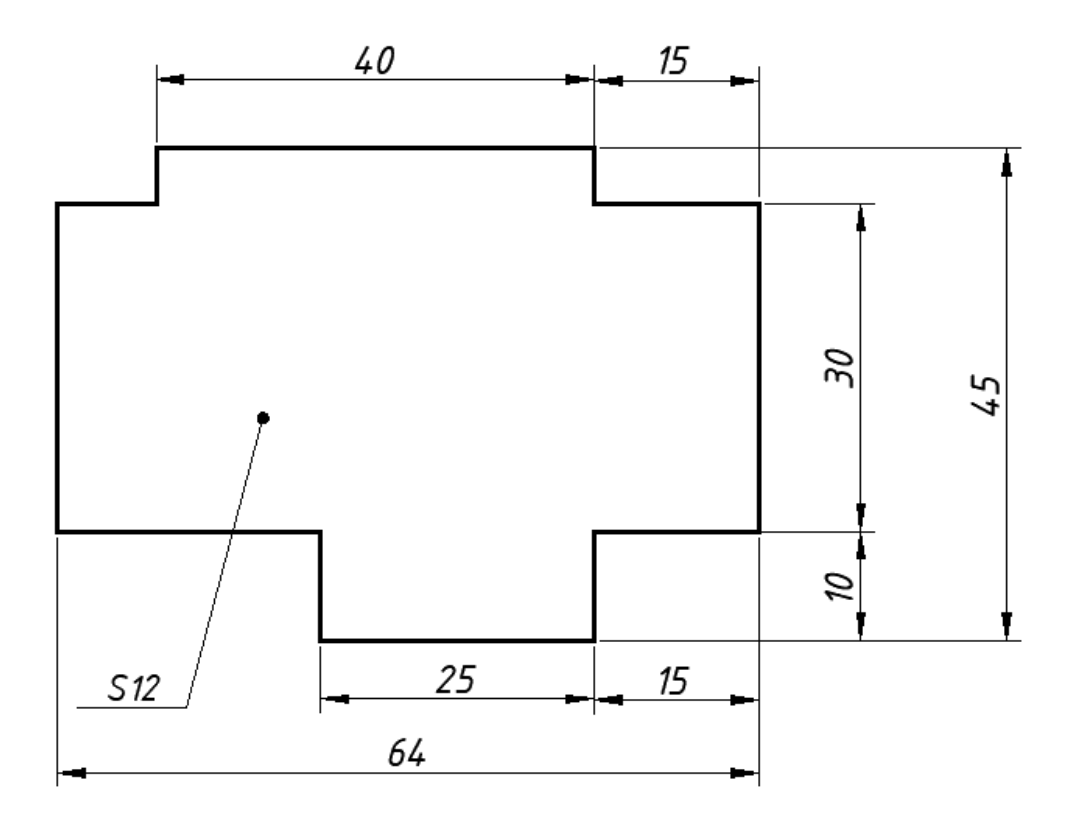

Рис. 17.

### **Лабораторна робота №2**

#### **Побудова креслення плоскої деталі з елементами спряження та масивів.**

**Мета роботи:** навчитися виконувати кресленик плоскої деталі з елементами спряження, масивів, встановлювати необхідні параметри і штриховку плоских контурів.

**Завдання:** Згідно з варіантом завдання побудувати плоский контур деталі з елементами спряження (табл. 1) та мембрани (табл. 2). Нанести штриховку та проставити необхідні розміри.

Таблиця 1

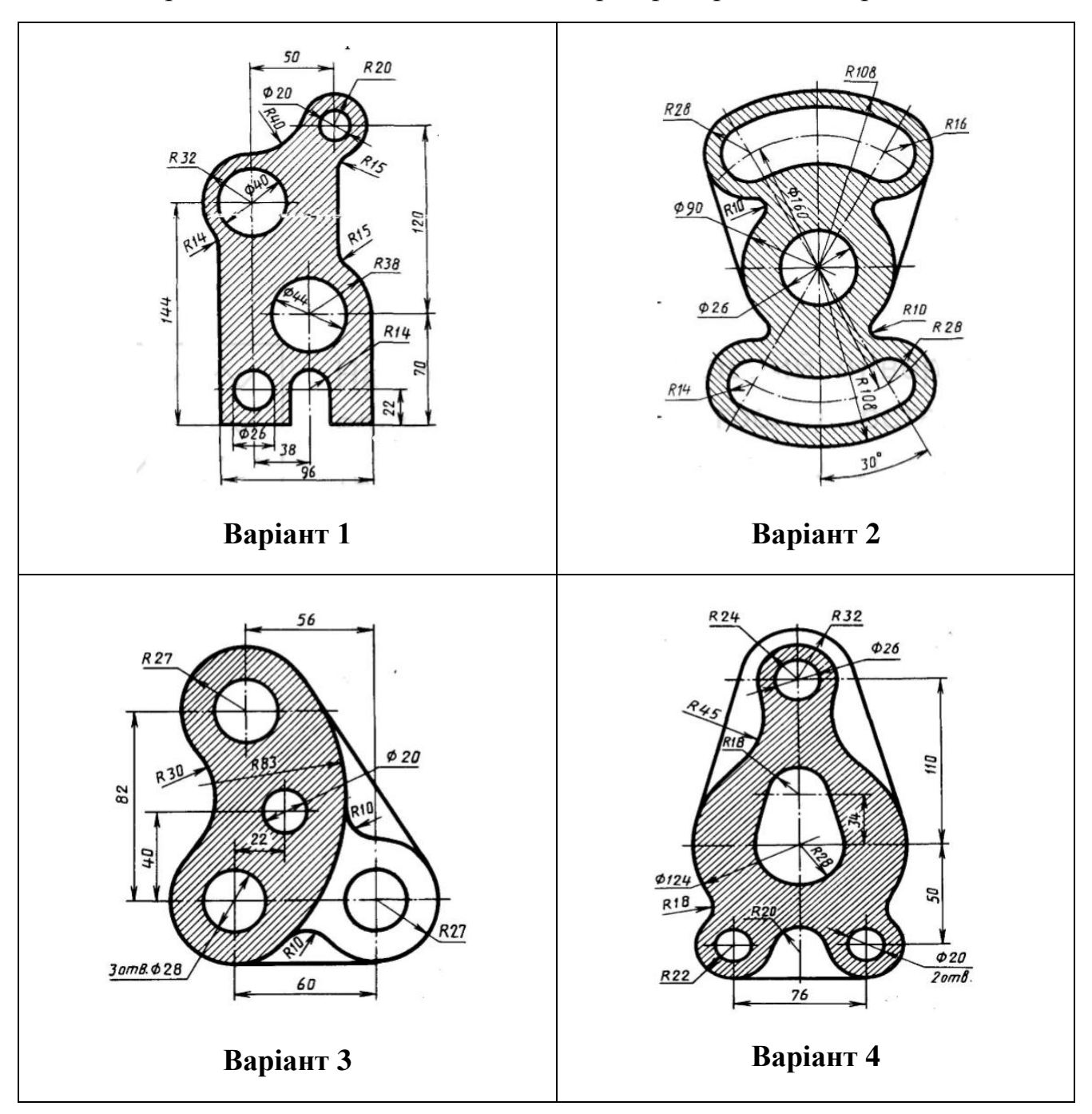

Варіанти завдань до виконання лабораторної роботи «Спряження»

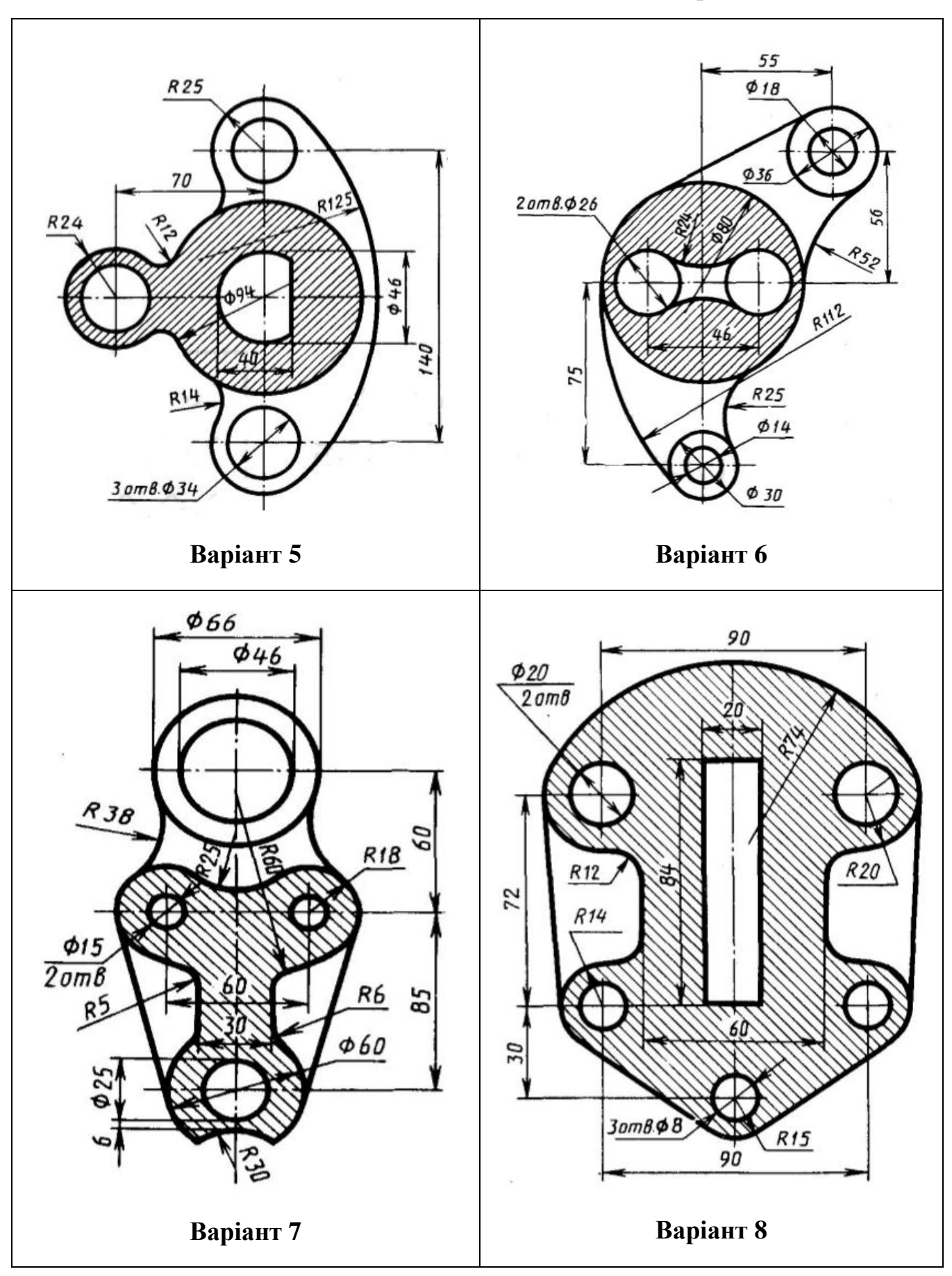

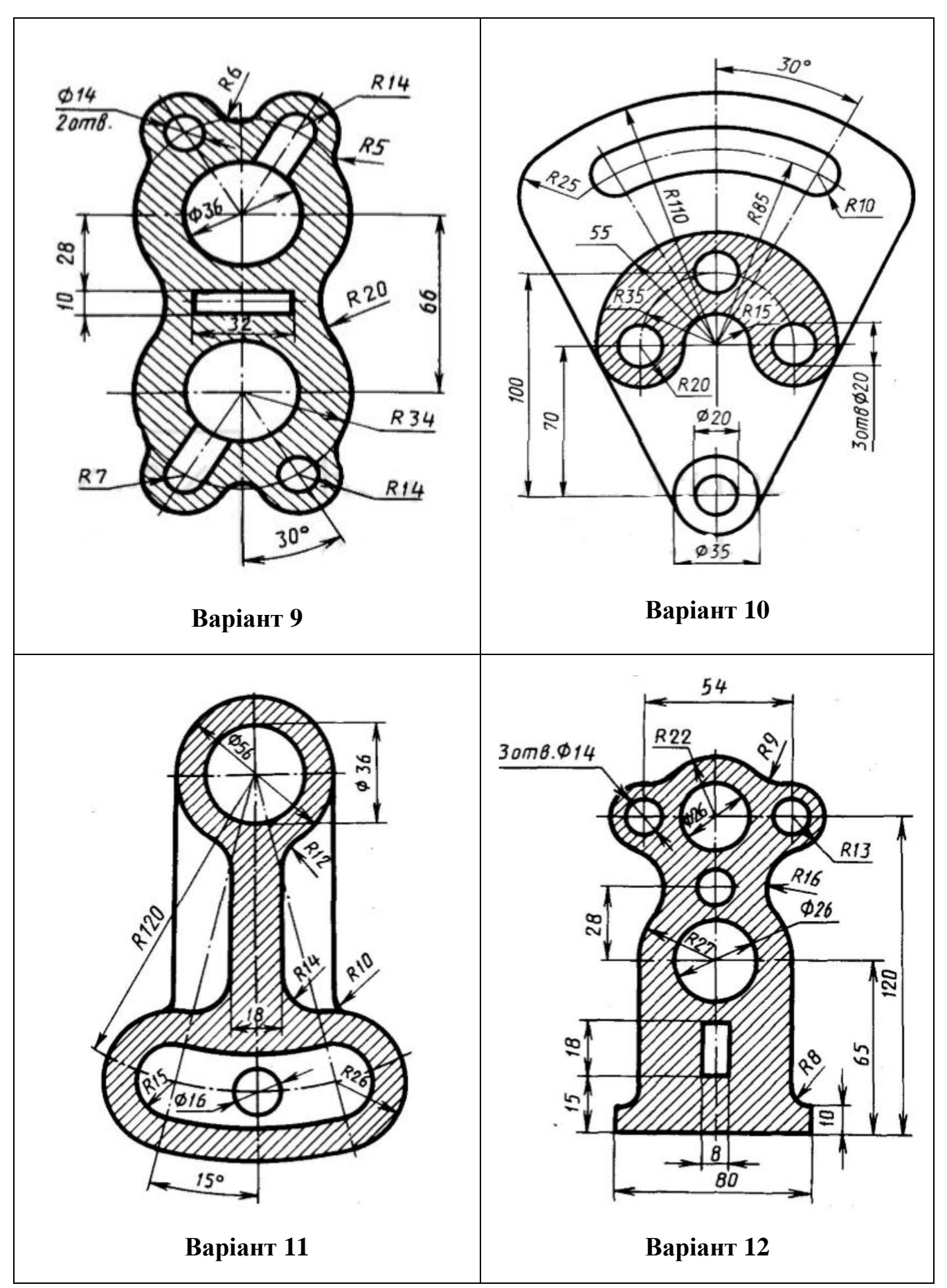

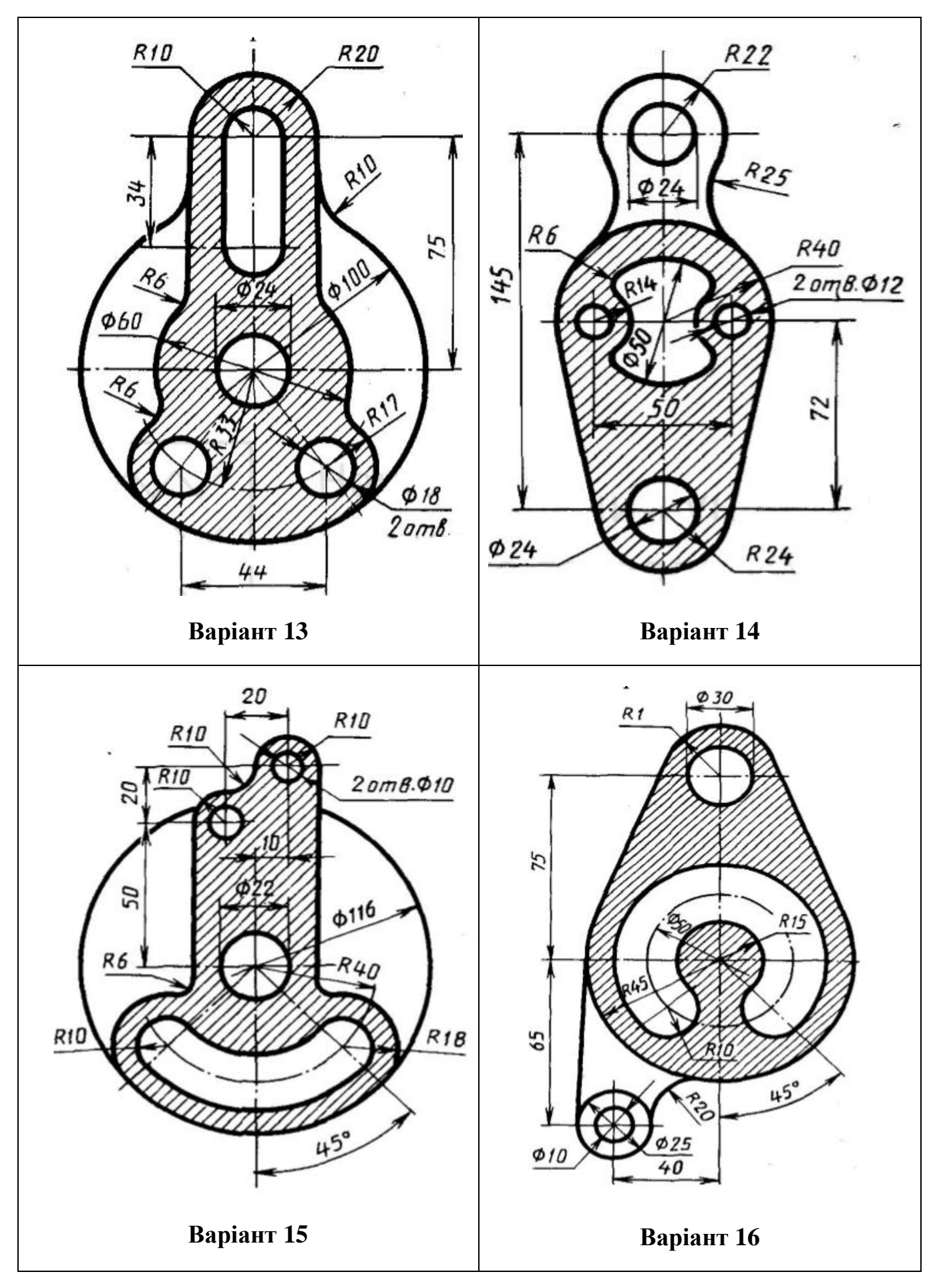

## Таблиця 2

# Варіанти завдань «Мембрана»

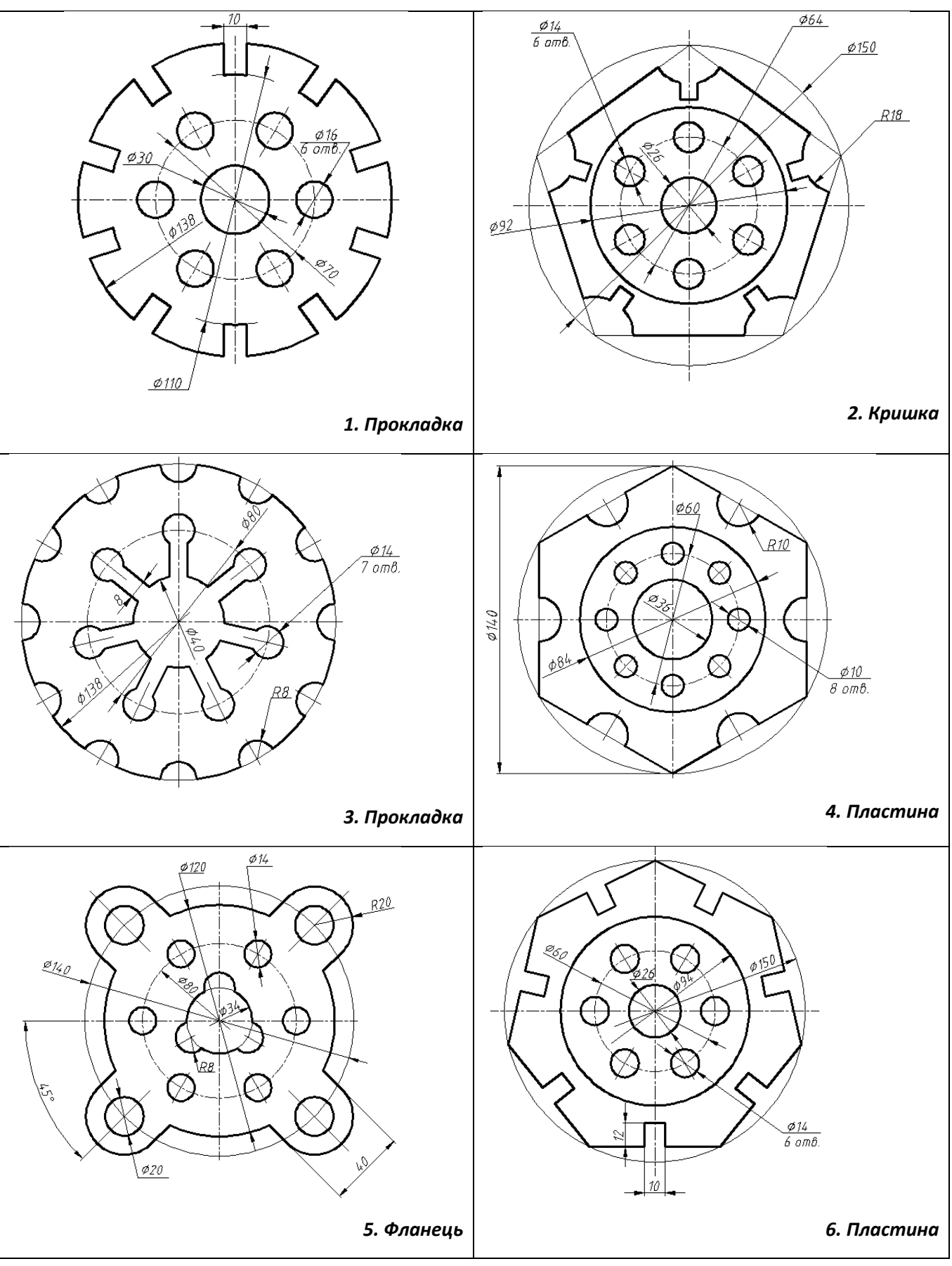

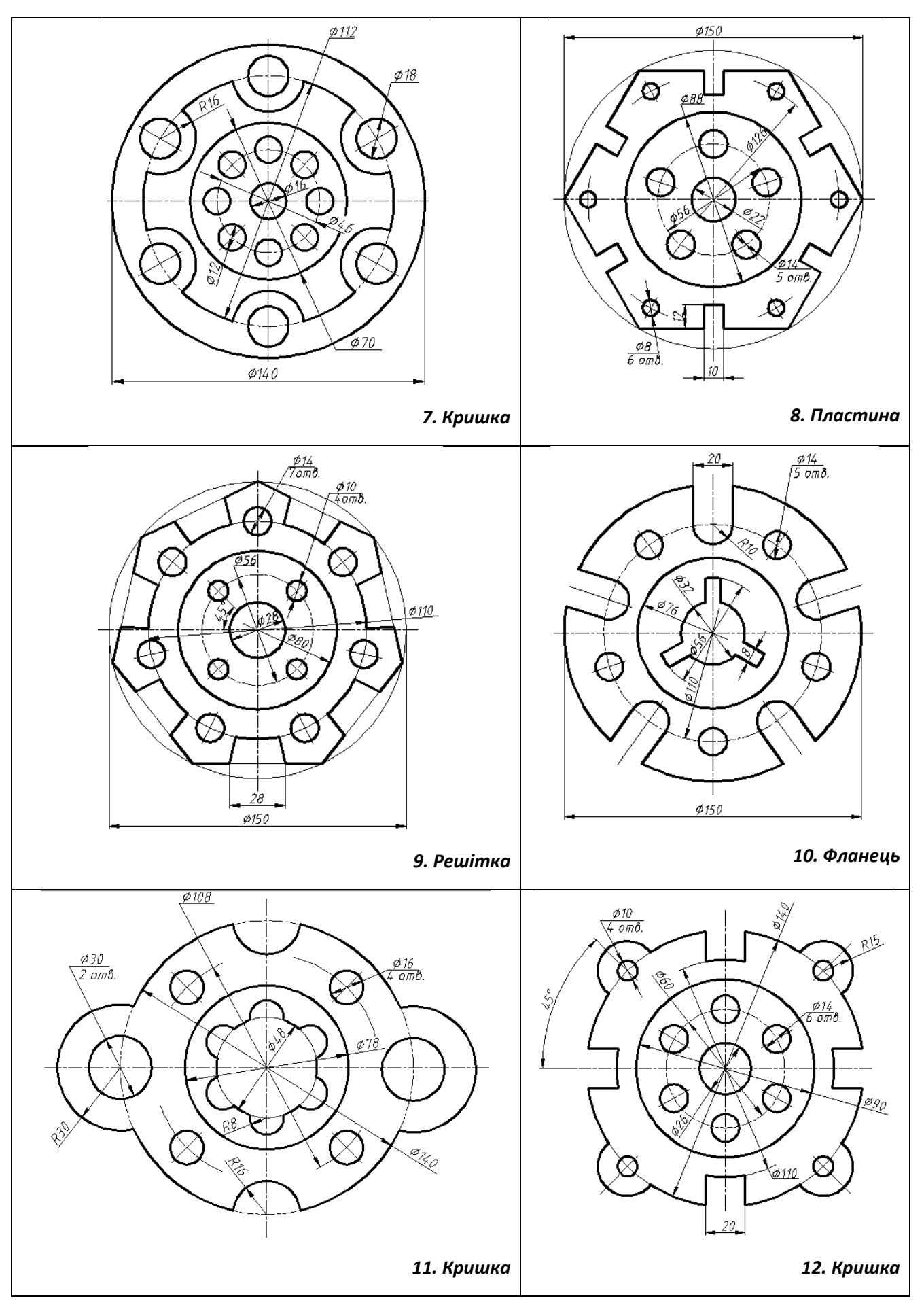

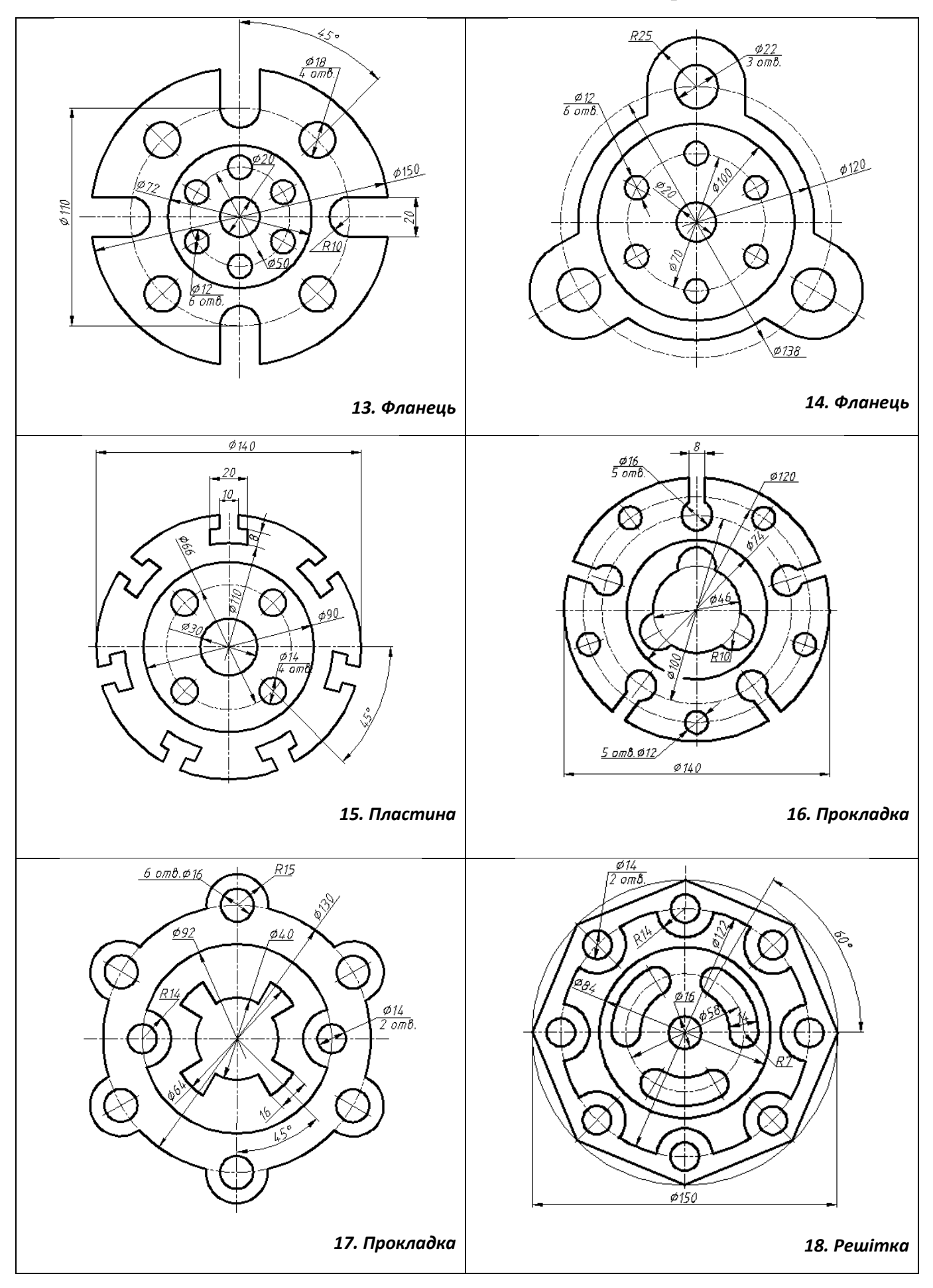

### **Лабораторна робота №3**

#### **Моделювання втулки**

**Мета роботи:** здобути початкові навики з моделювання тіл обертання засобами Автокад.

**Завдання:** Згідно з варіантом завдання побудувати плоский кресленик втулки та тривимірну модель втулки (табл. 3). Нанести штриховку та проставити необхідні розміри.

Таблиця 3

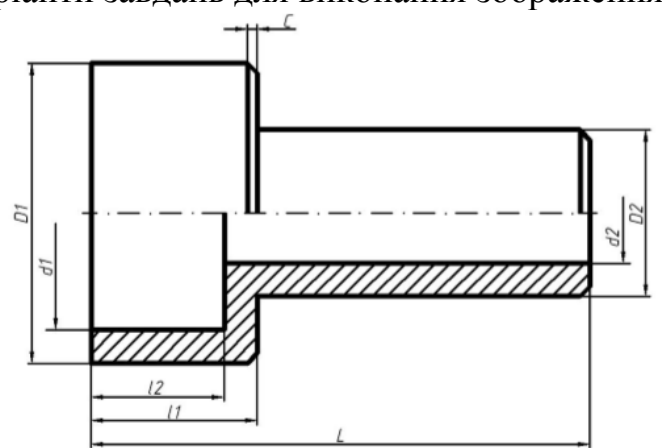

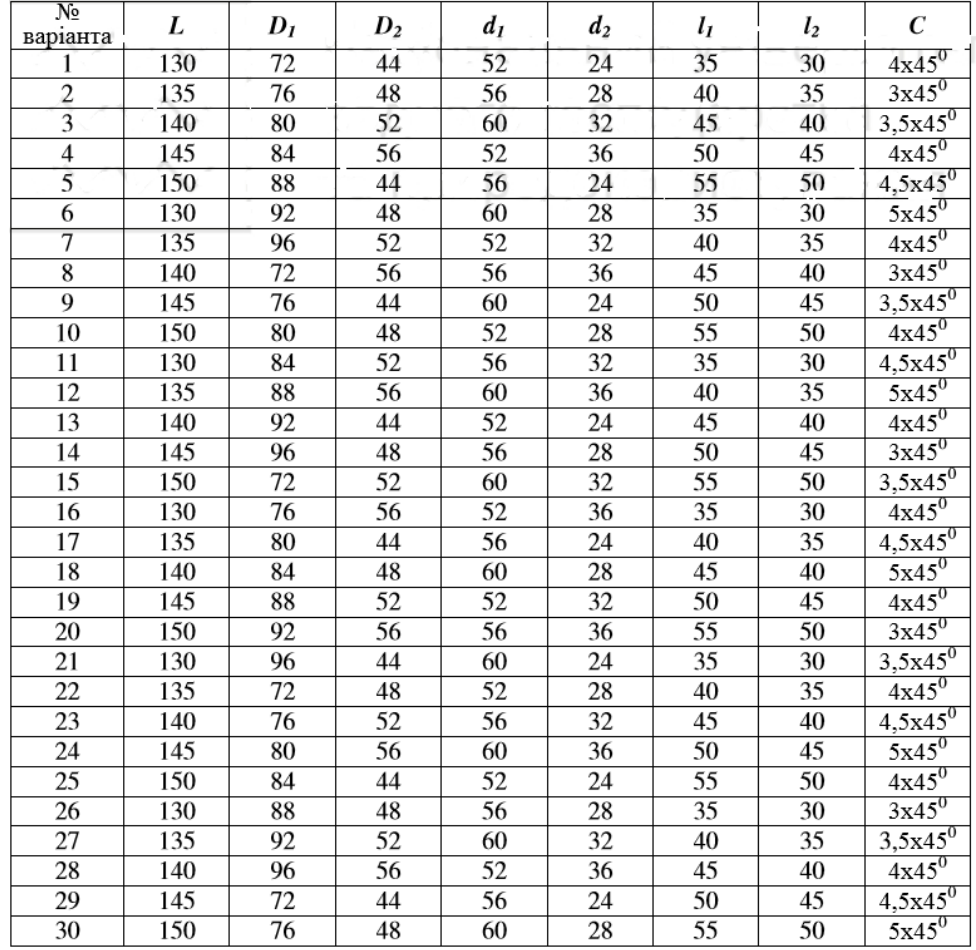

Варіанти завдань для виконання зображення втулки

### **Лабораторна робота 4**

### **Побудова геометричної моделі деталей з вертикальним і горизонтальним отворами**

**Мета роботи:** здобути початкові навики з моделювання деталей з вертикальними та горизонтальними отворами засобами Автокад.

**Завдання:** Згідно з варіантом завдання побудувати тривимірну модель деталі з вертикальним та горизонтальним отвором (табл. 4). Виконати виріз передньої чверті моделі для розкриття її внутрішньої будови. Зразок виконання завдання наведено на рисунку 18.

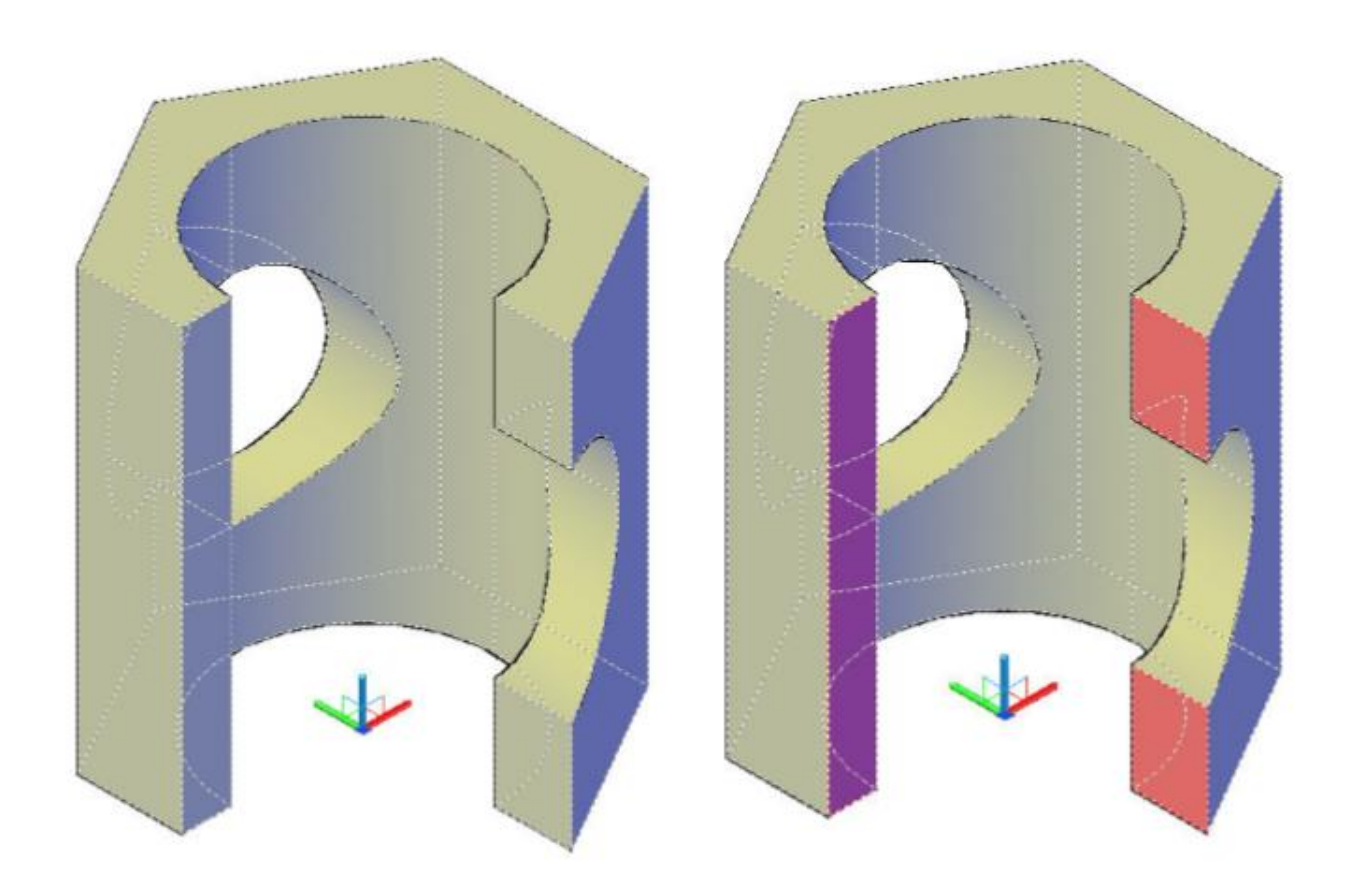

Рис. 18.

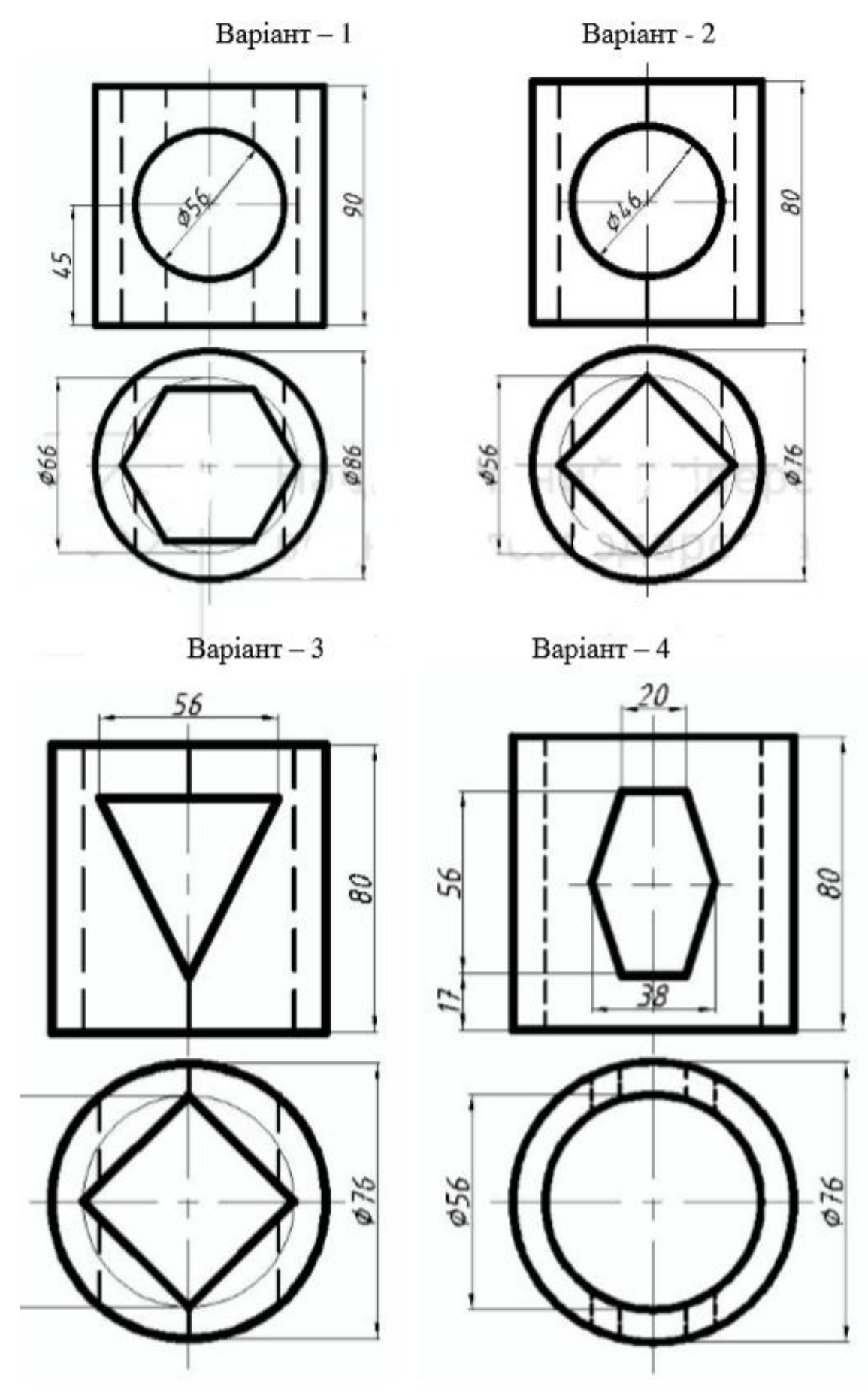

Варіанти завдань для виконання лабораторної роботи №4

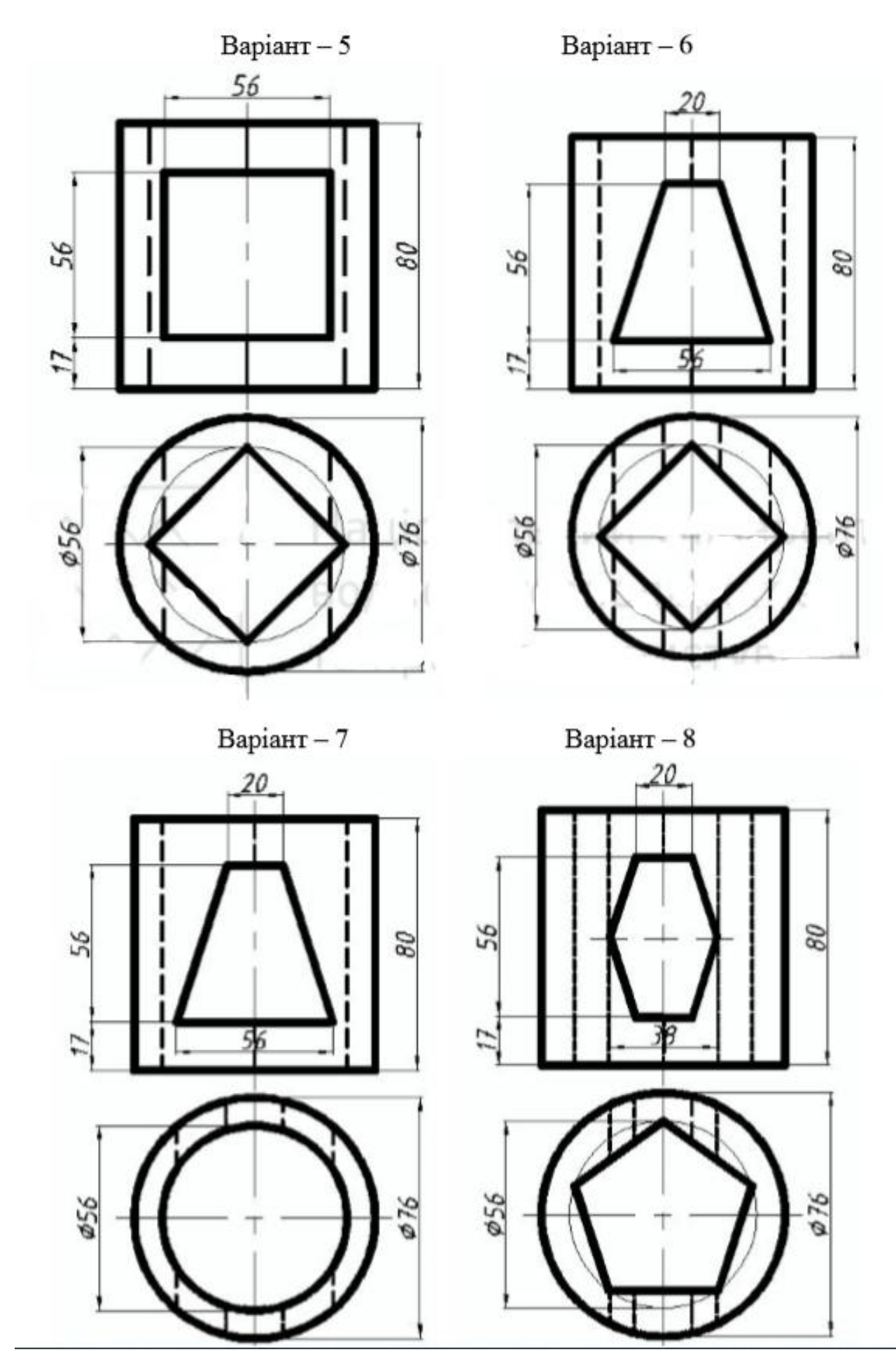

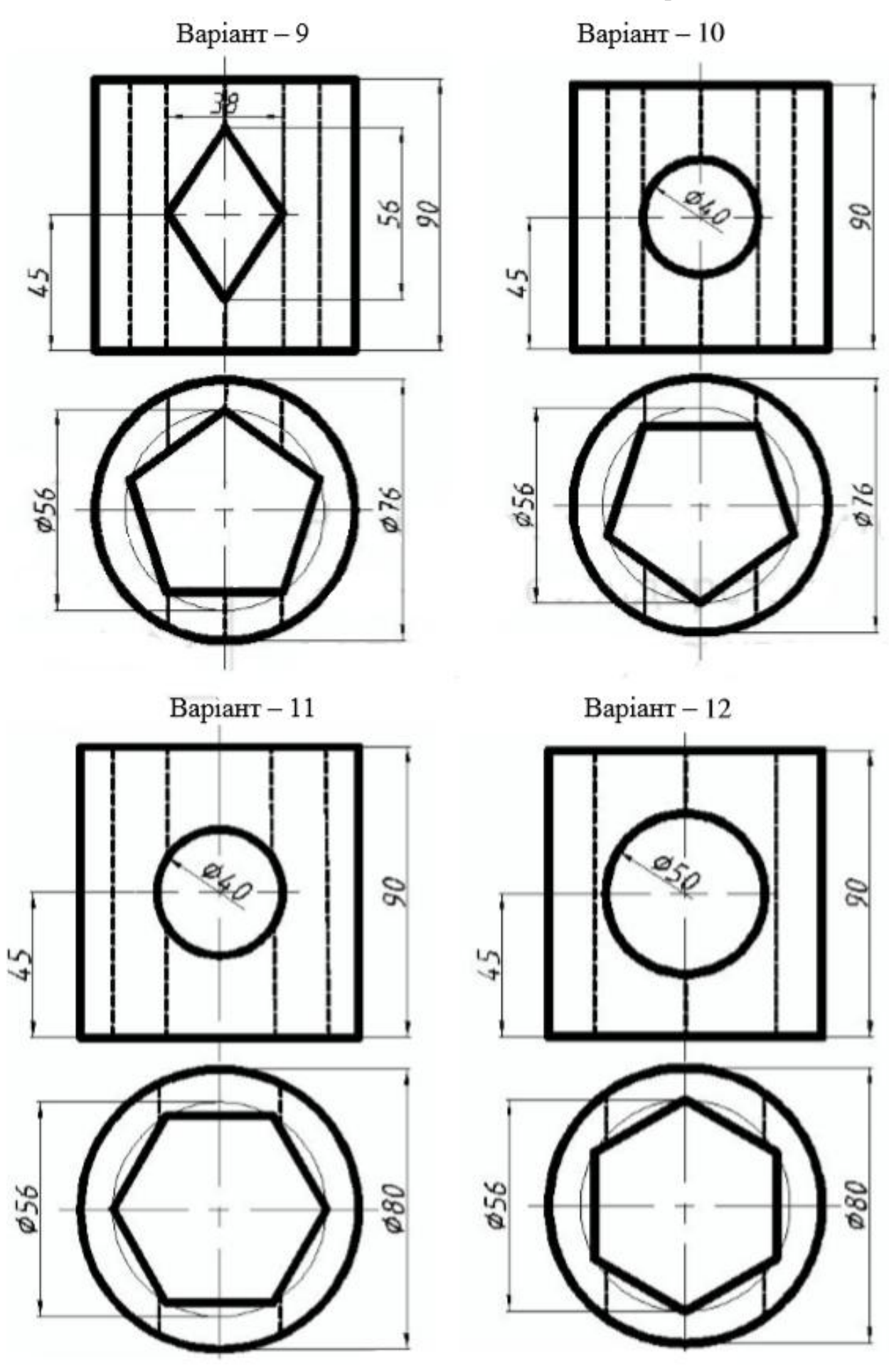

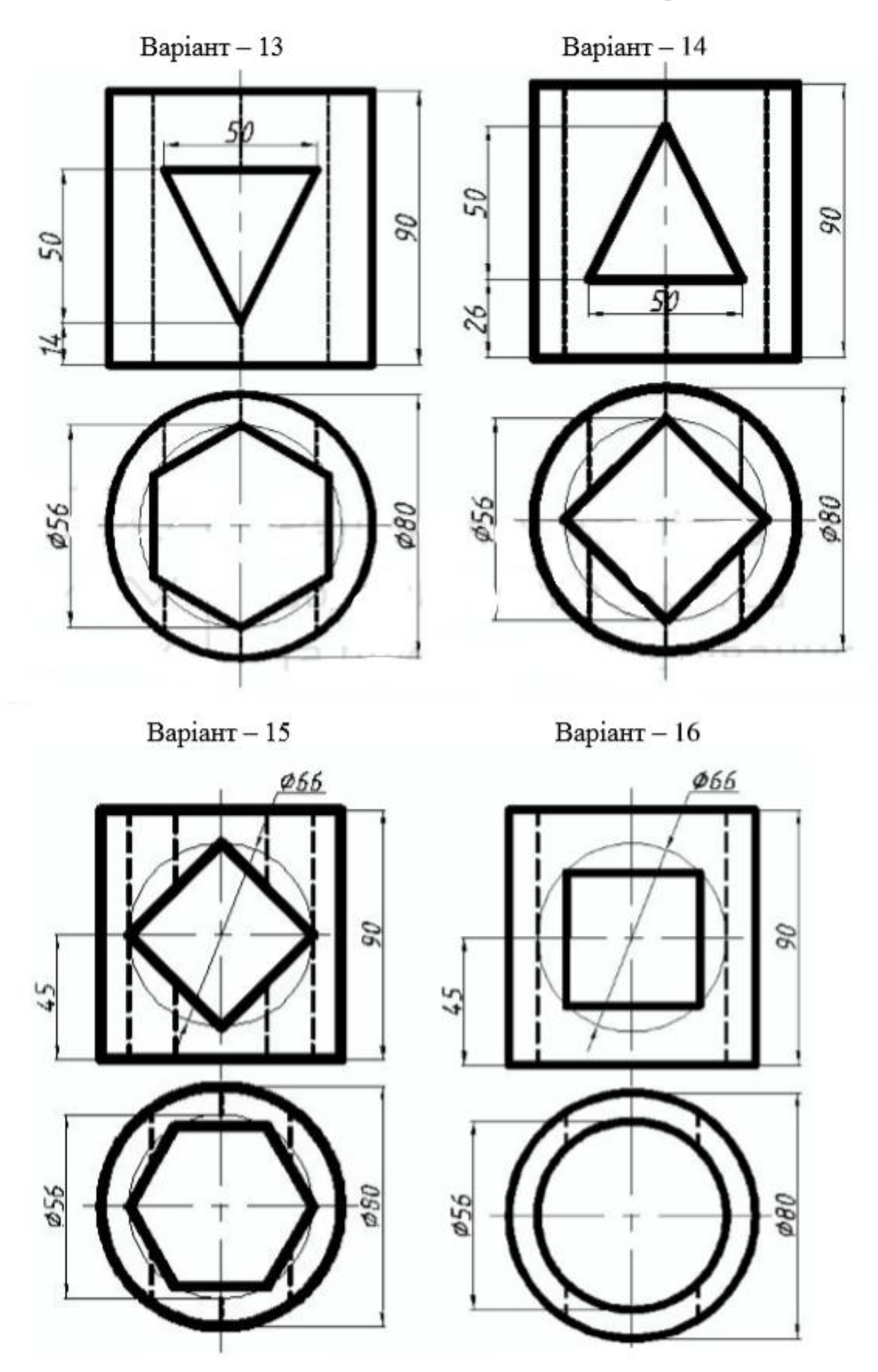

### **Лабораторна робота 5.**

### **Побудова геометричної моделі деталі за двома її проекціями.**

# **Виконання розрізів, перерізів.**

**Мета роботи:** навчитися моделювати складні геометричні поверхні засобами Автокад.

**Завдання:** Згідно з варіантом завдання побудувати твердотільну модель деталі за її ортогональними проекціями (табл. 5). Виконати виріз чверті моделі. Реалістично візуалізувати тривимірне зображення геометричної моделі. Зразок виконання роботи на рисунку 19.

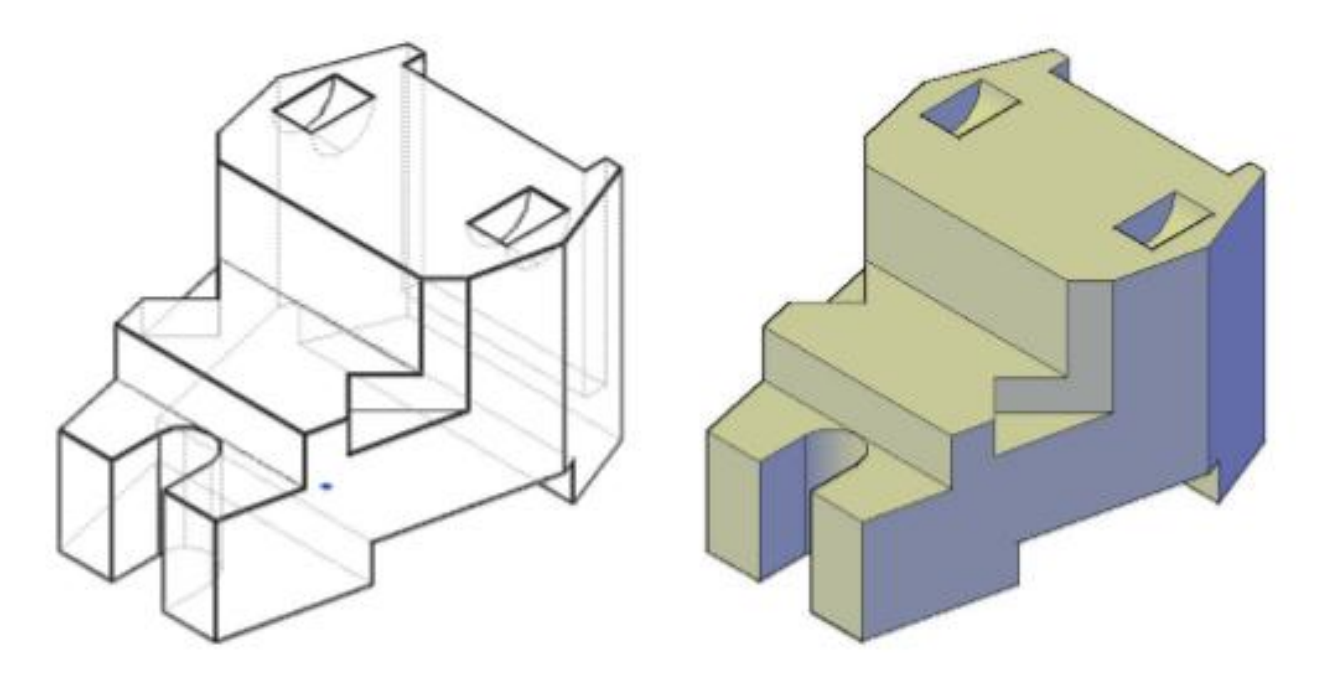

Рис. 19.

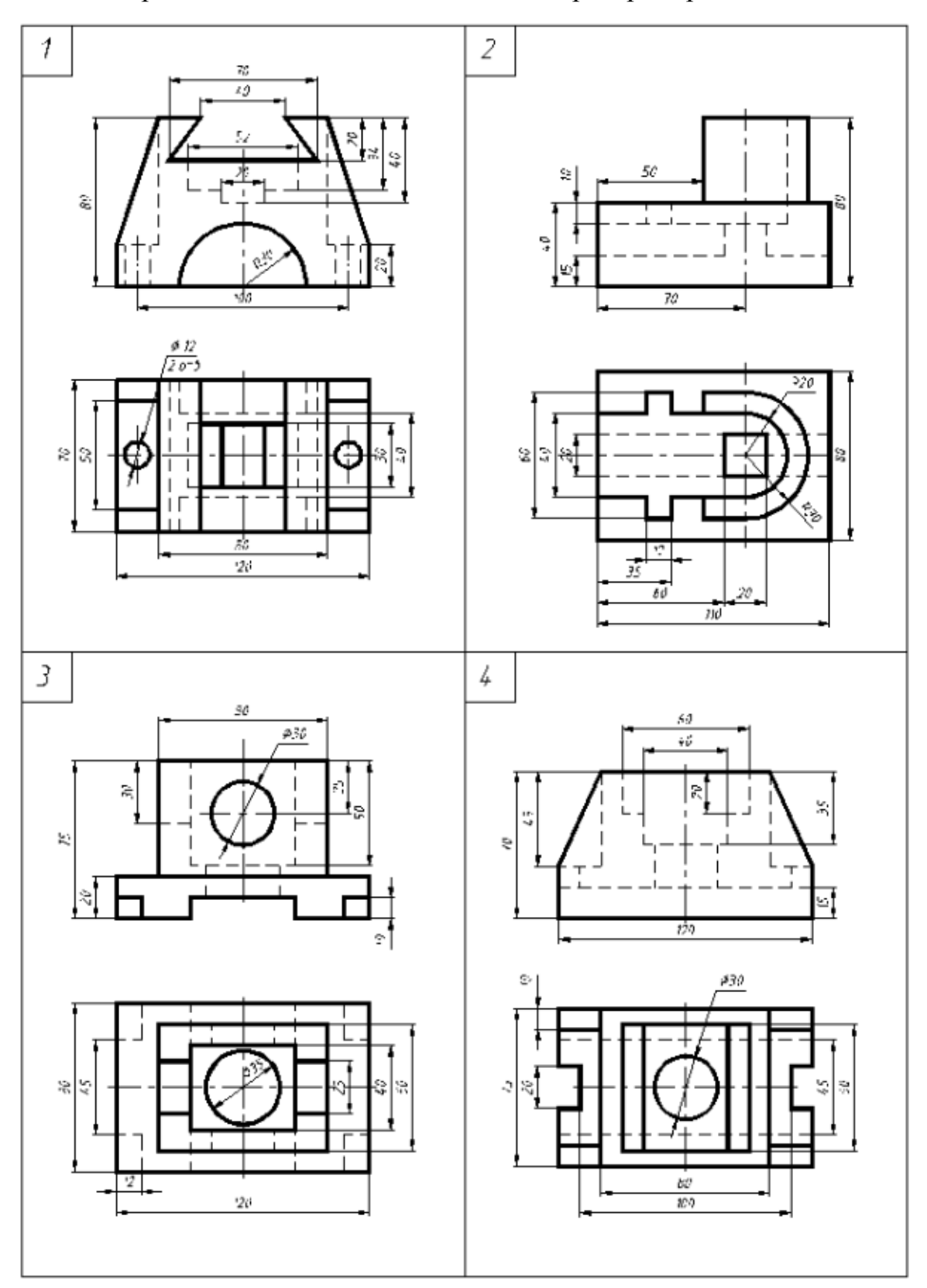

# Варіанти завдань для виконання лабораторної роботи №5

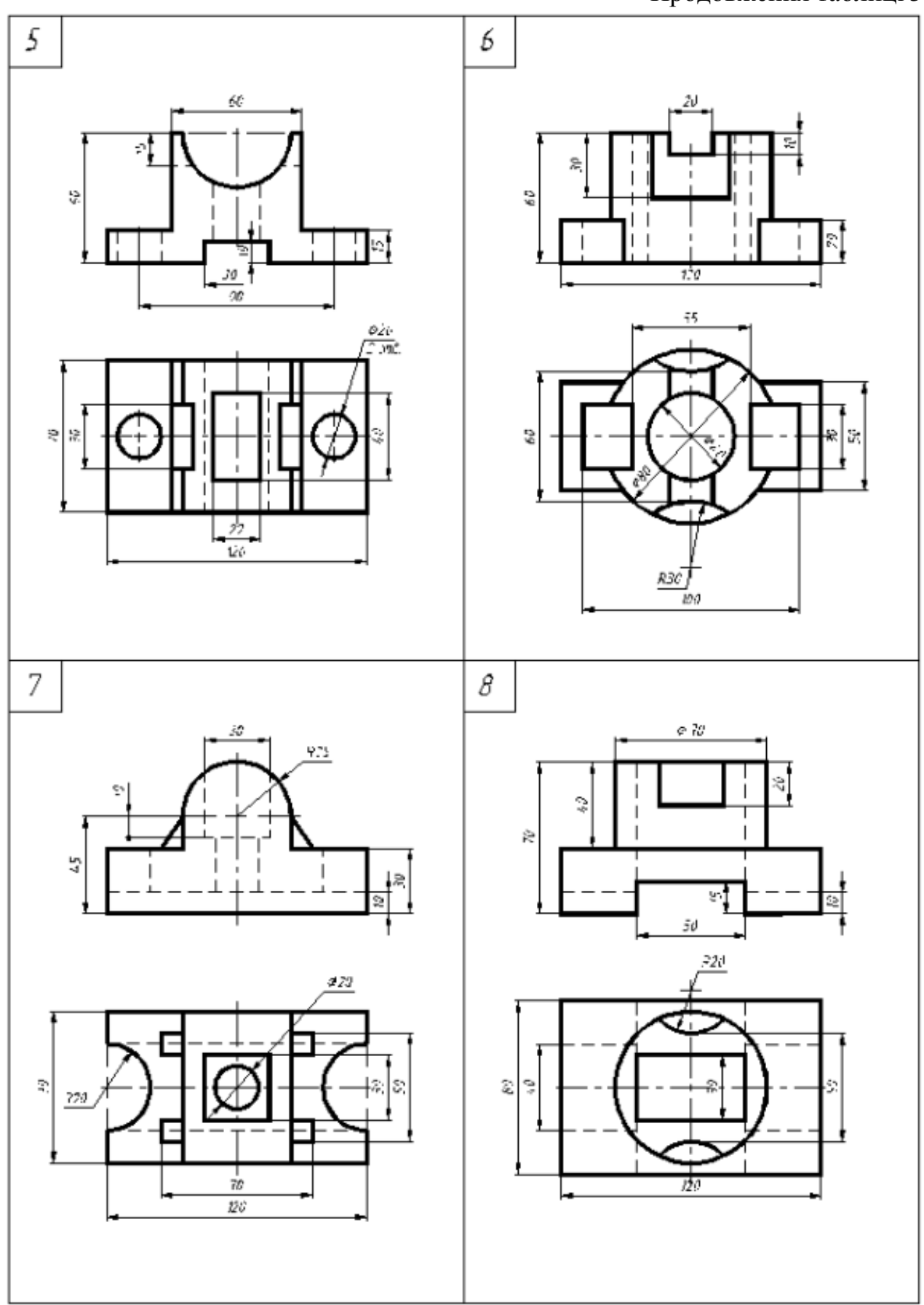

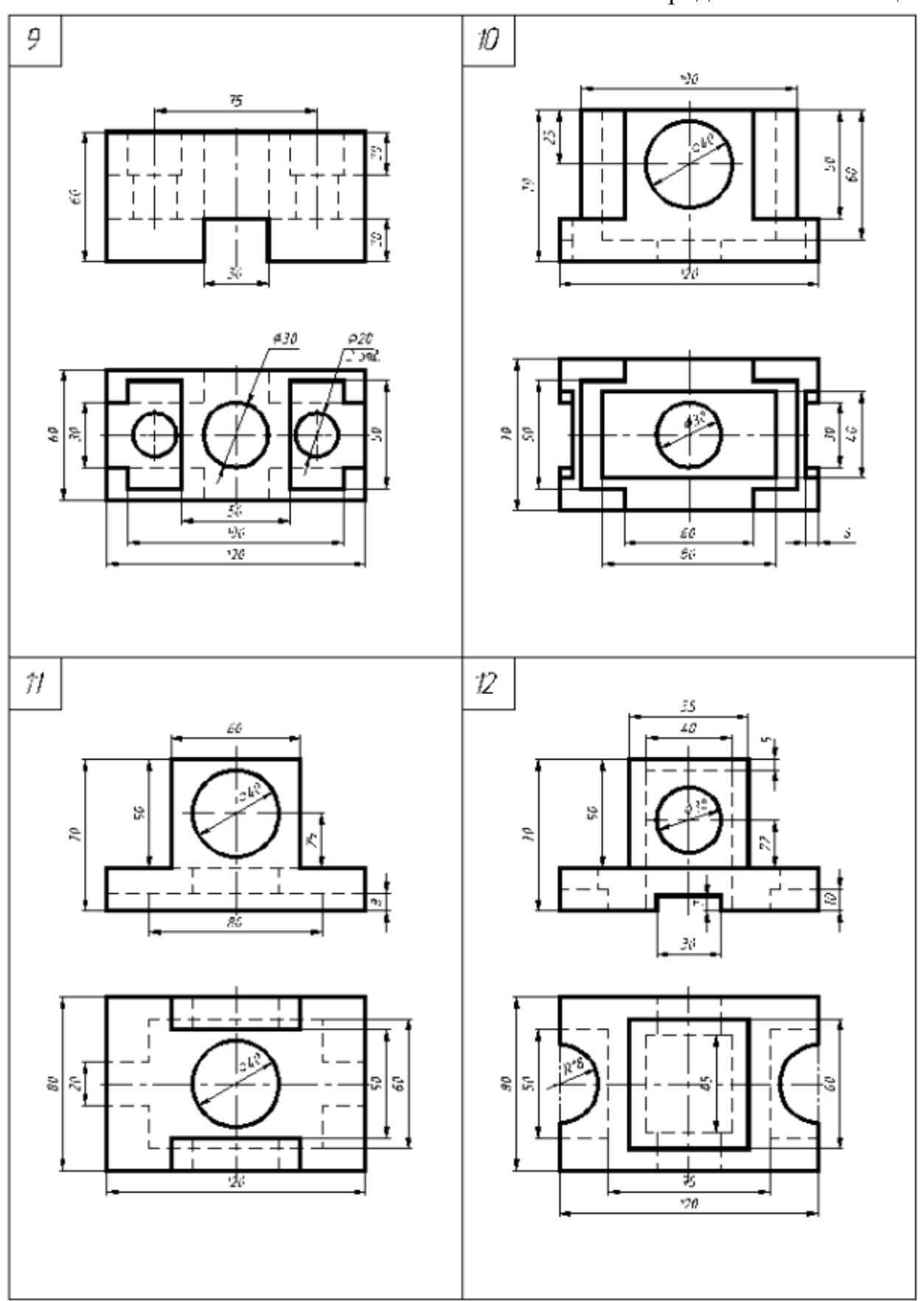

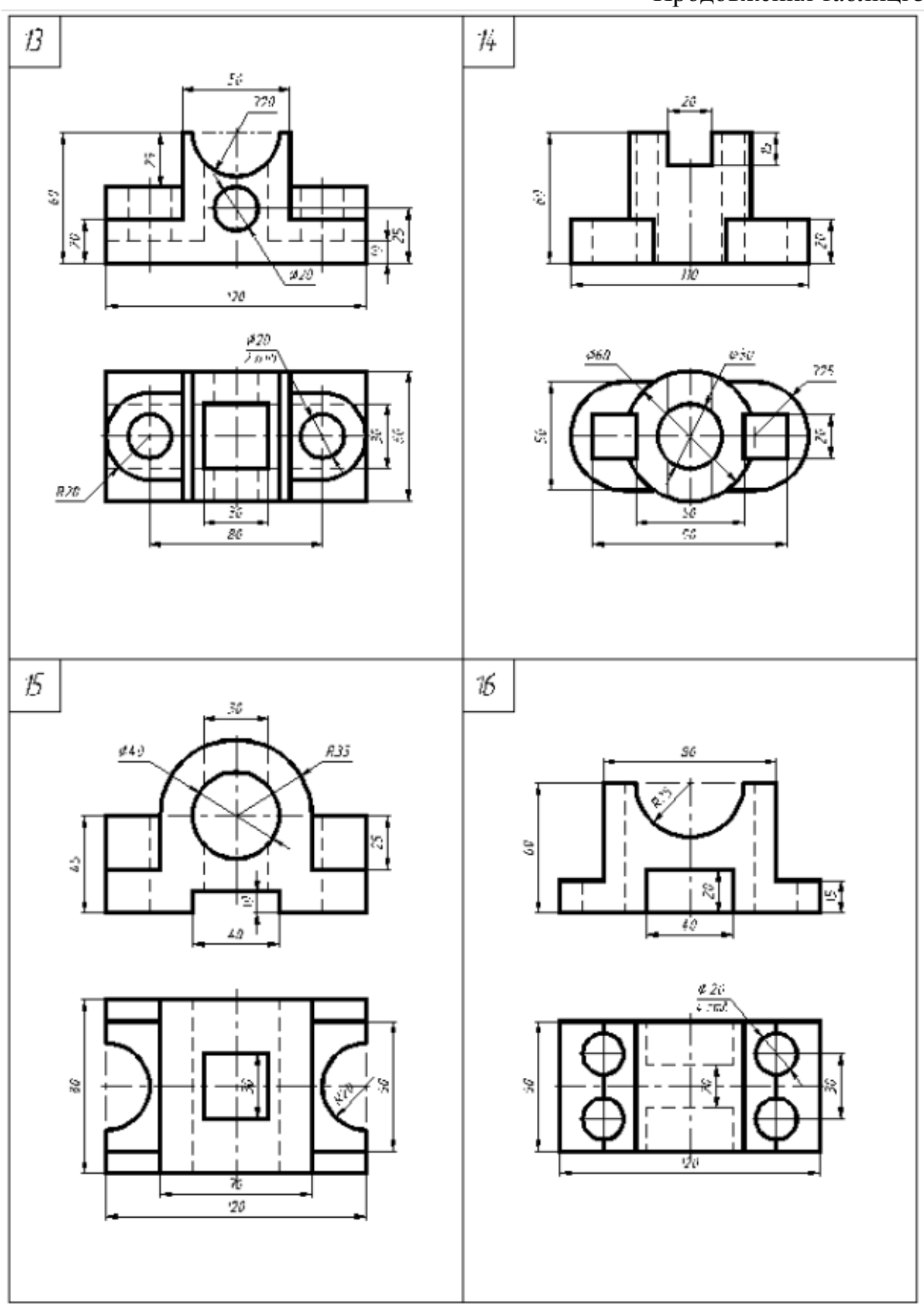

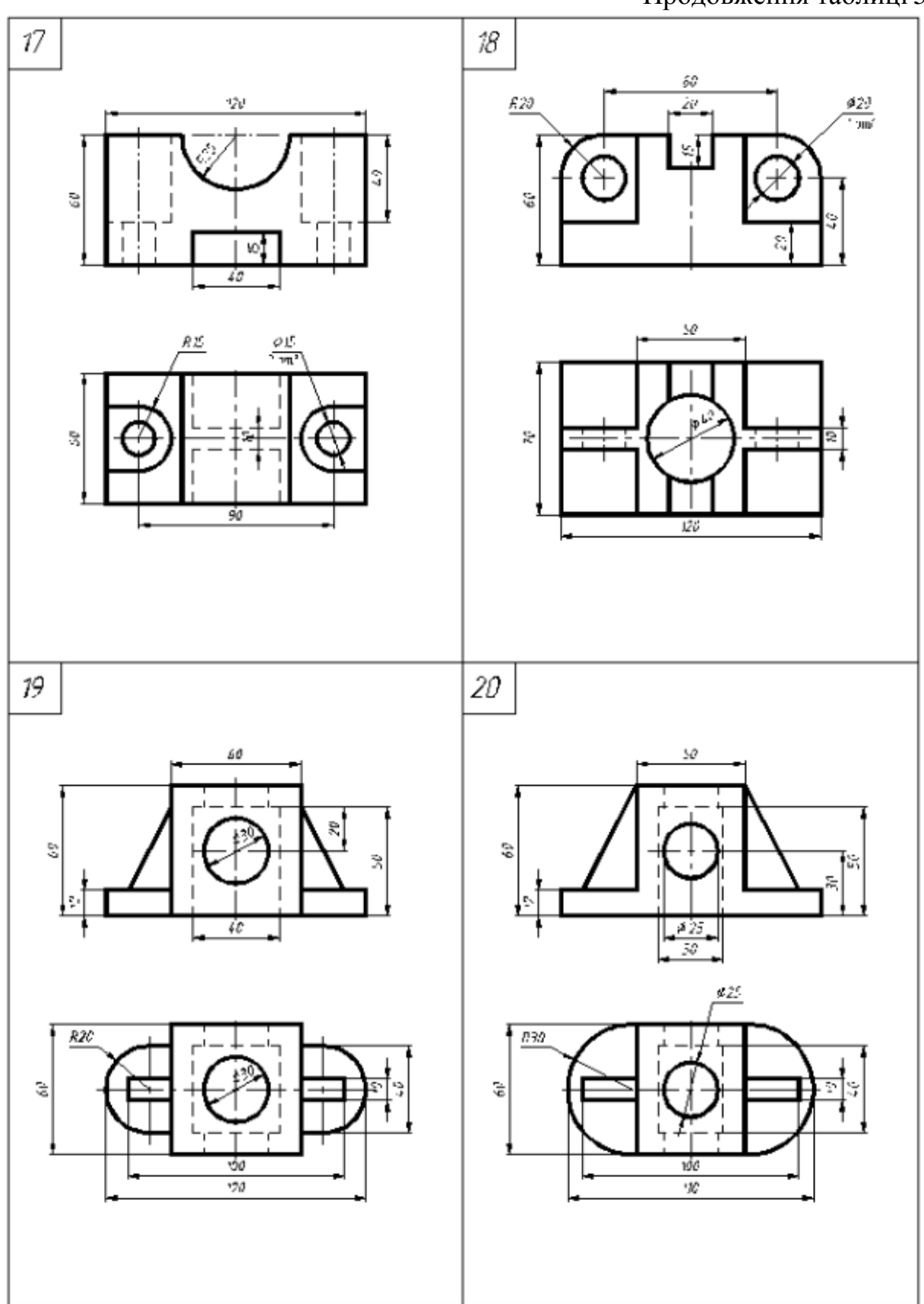

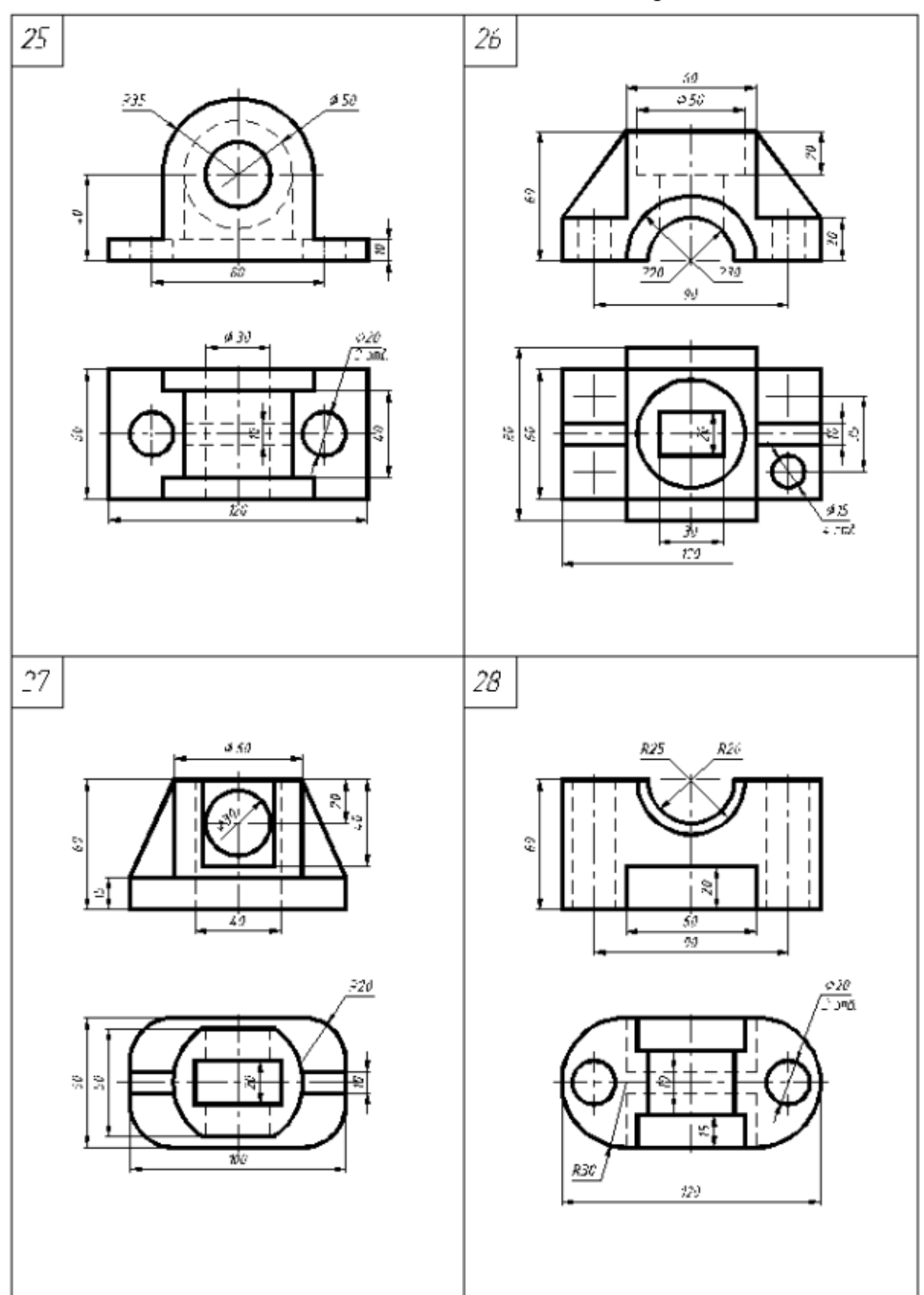

### **Лабораторна робота 6.**

### **Моделювання корпусної деталі.**

**Мета роботи:** Навчитися моделювати корпусні деталі засобами Автокад.

**Завдання:** Згідно з варіантом завдання побудувати ортогональні проекції (вид зверху поєднаний із фронтальним розрізом та вид зверху) корпусної деталі та її твердотільну модель (табл. 6). Реалістично візуалізувати тривимірне зображення геометричної моделі. Зразок виконання роботи на рисунку 20.

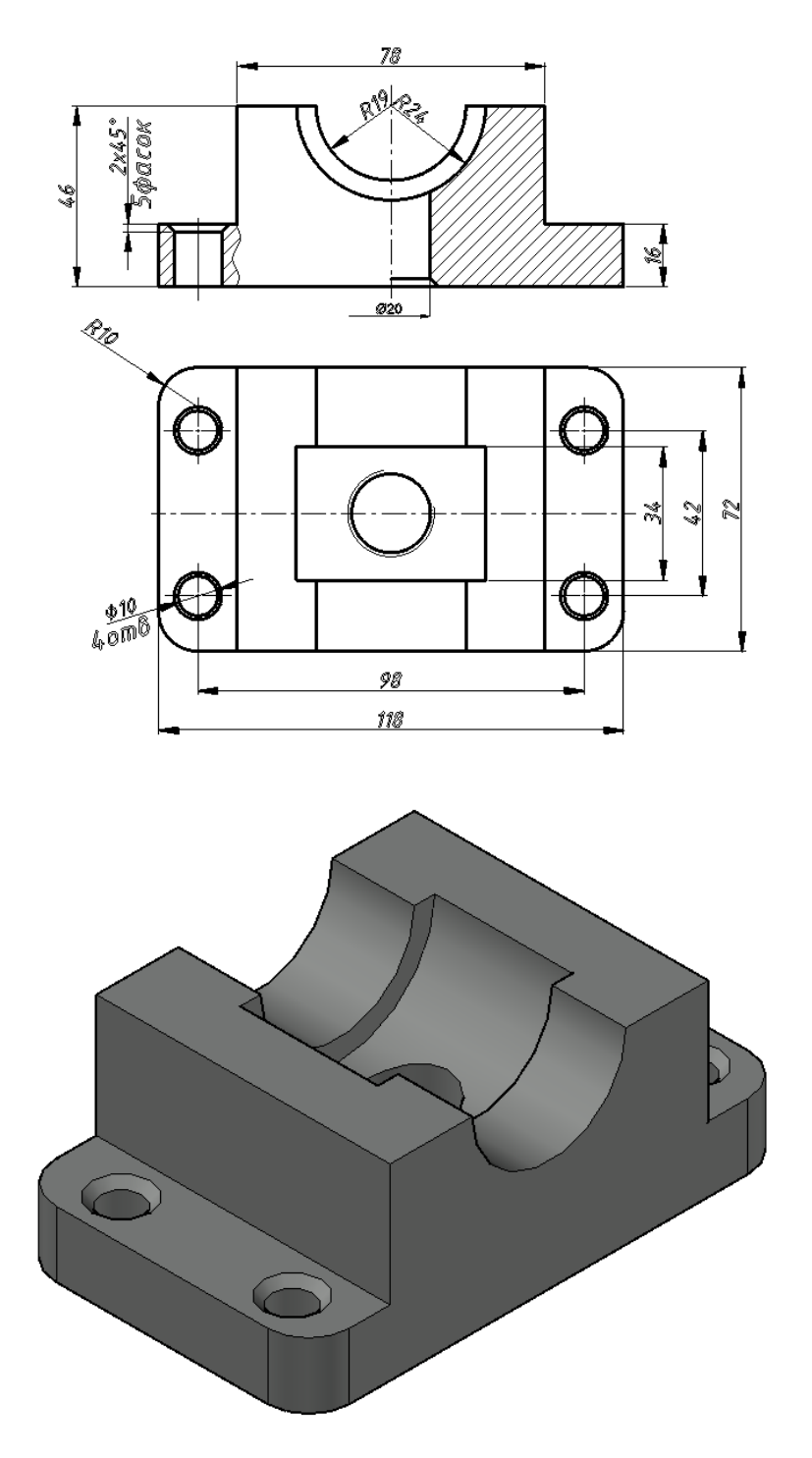

Рис. 20.

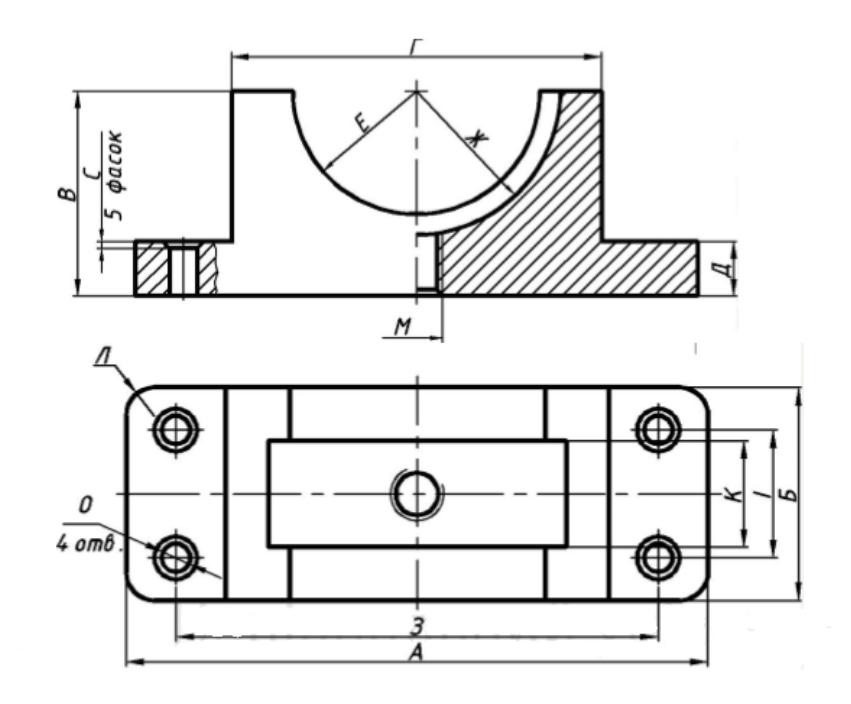

# Таблиця 6

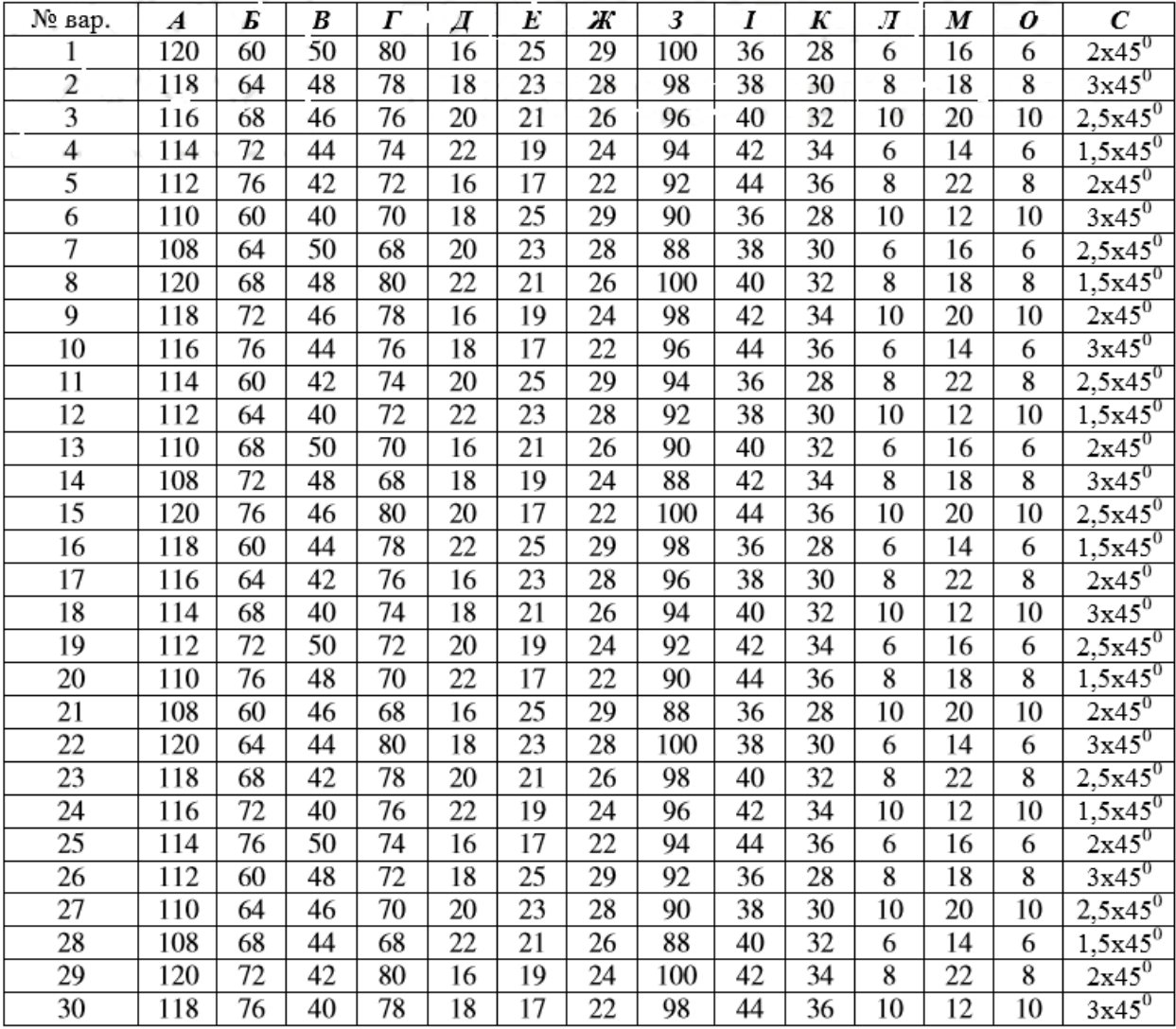

### **Лабораторна робота 7**

#### **Моделювання вала із конструктивними елементами**

**Мета роботи:** Навчитися моделювати деталі обертання засобами Автокад.

**Завдання:** Згідно з варіантом завдання побудувати ортогональні проекції (вид спереду та три перерізи площинами А, Б, В) вала та його твердотільну модель (табл. 7). Реалістично візуалізувати тривимірне зображення геометричної моделі. Зразок виконання роботи на рисунку 21, 22.

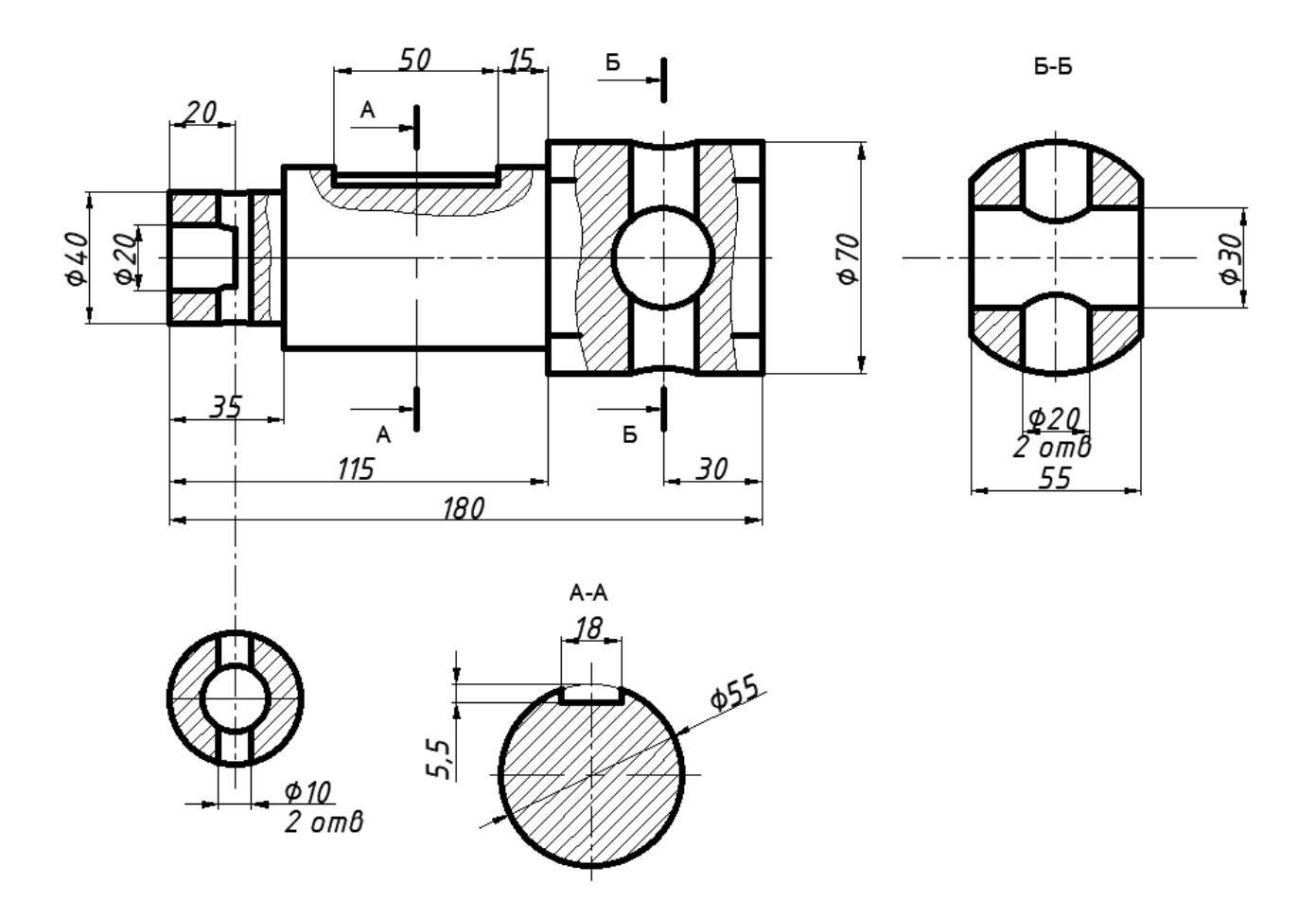

Рис. 21. Кресленик вала

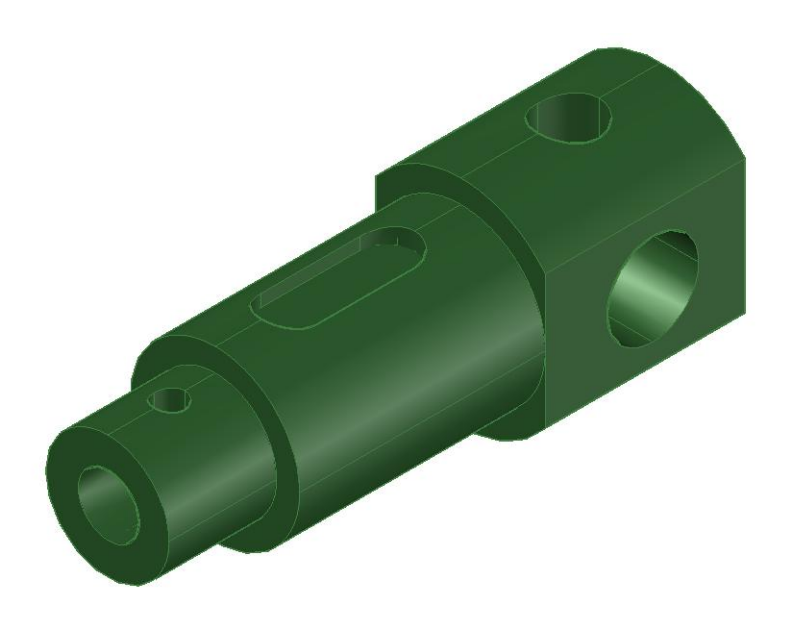

Рис. 22. Тривимірна модель вала

Таблиця 7

Варіанти завдань для виконання лабораторної роботи №6

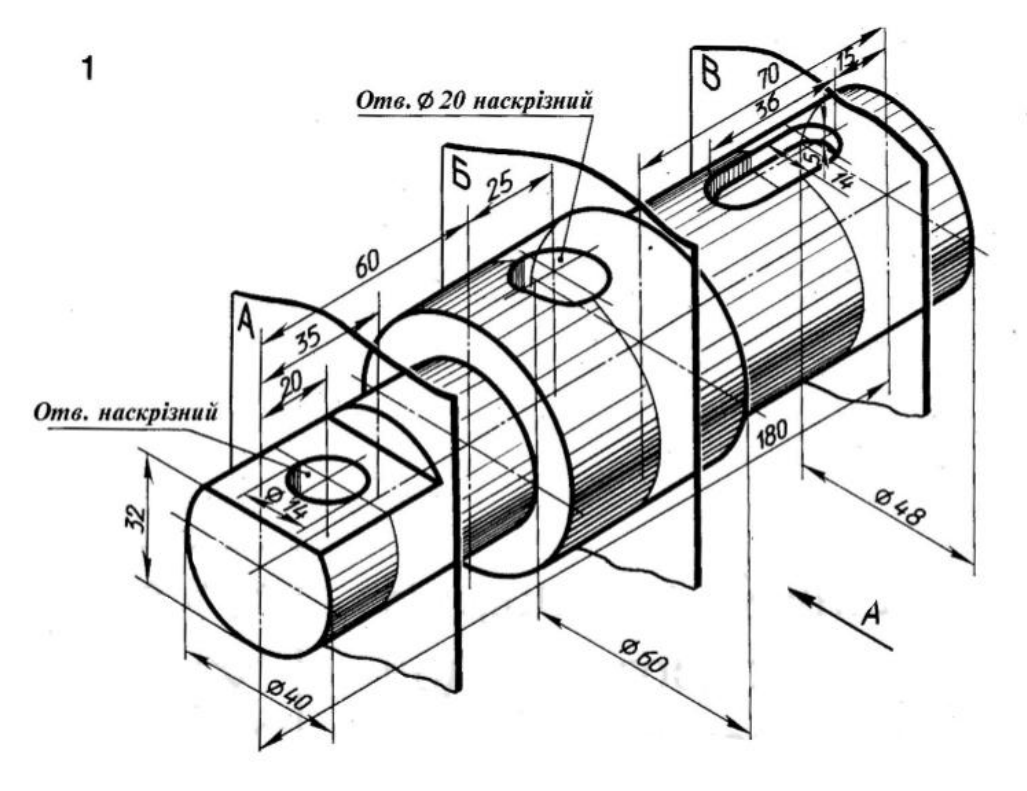

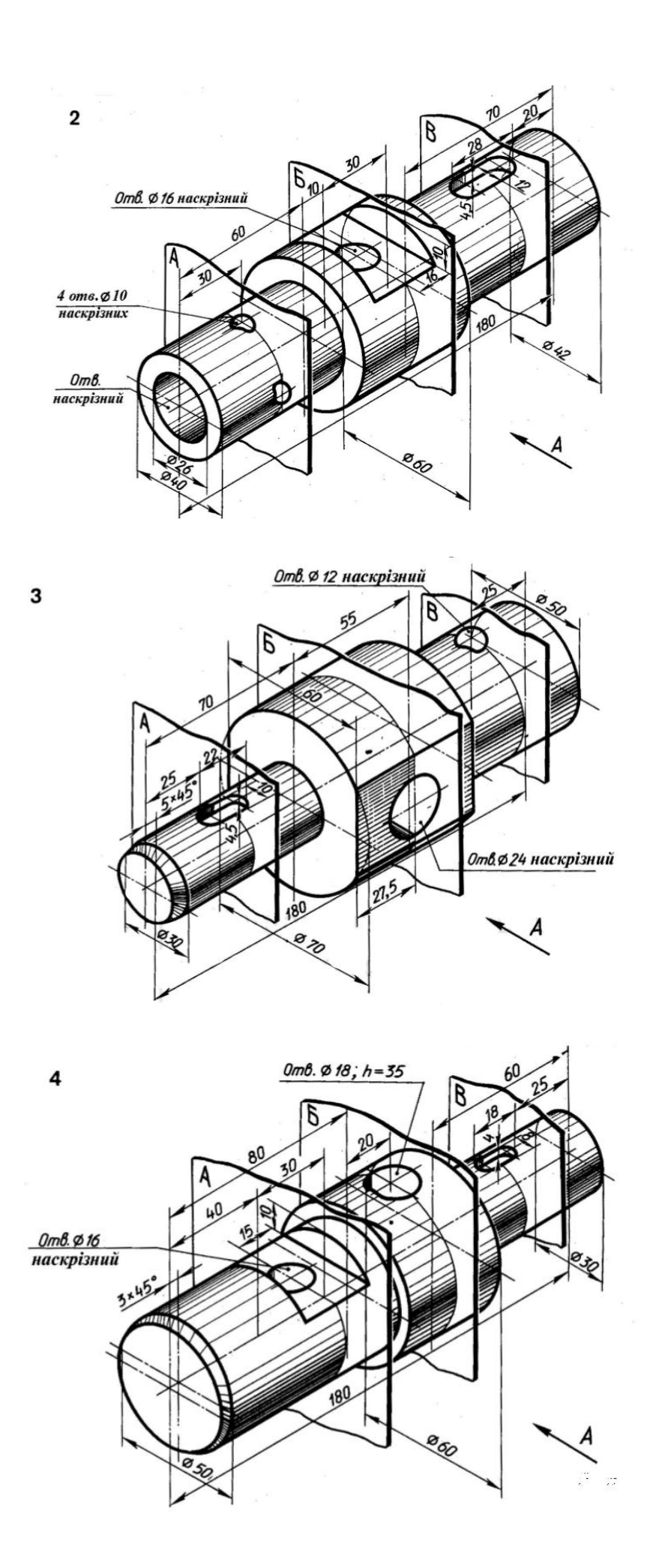

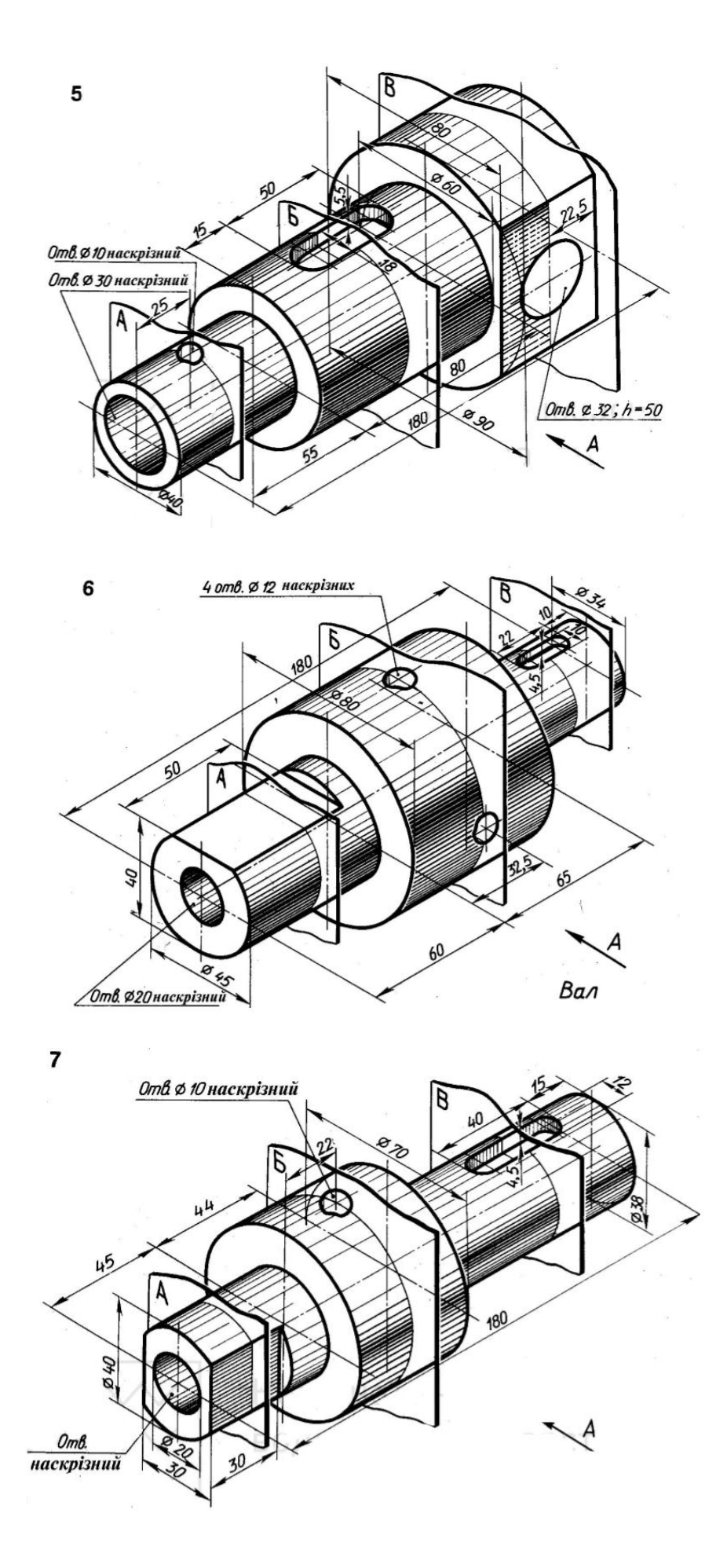

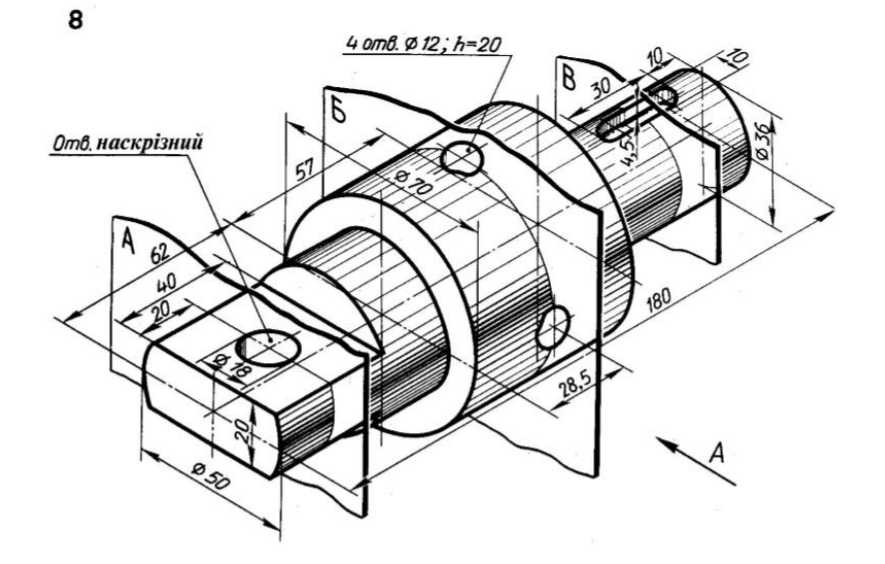

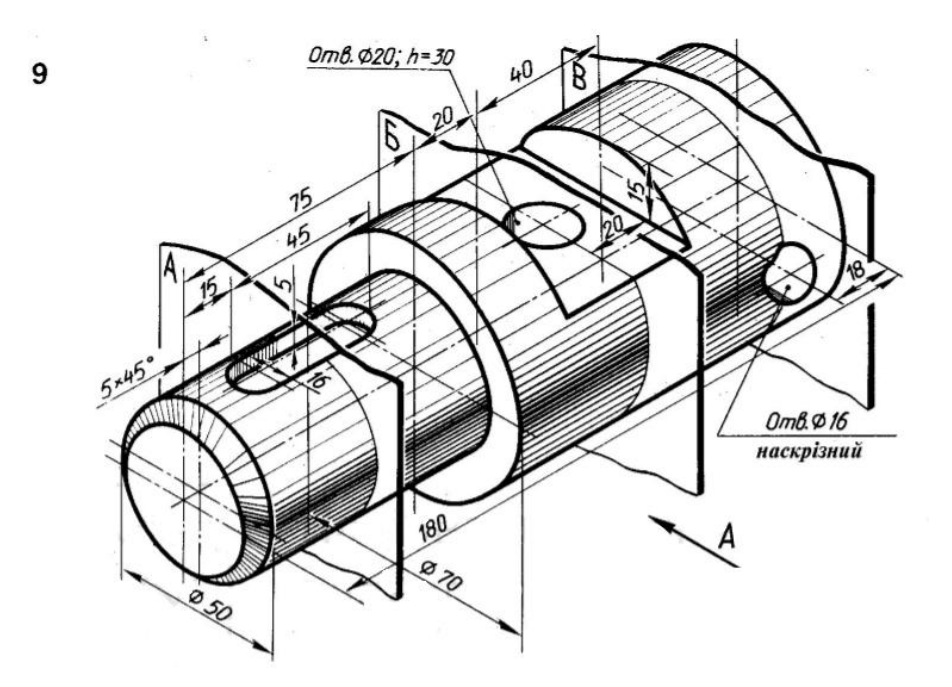

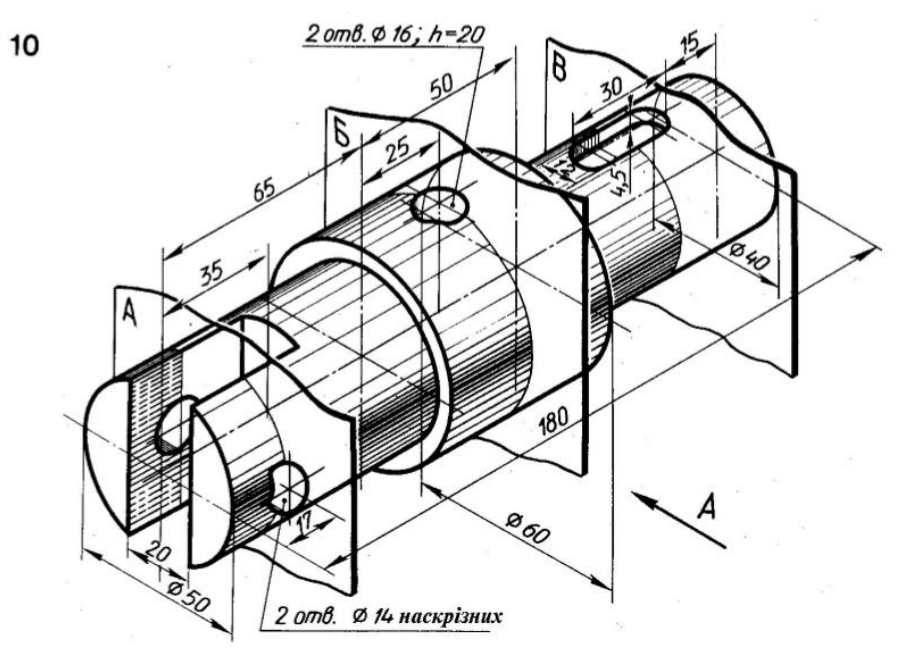

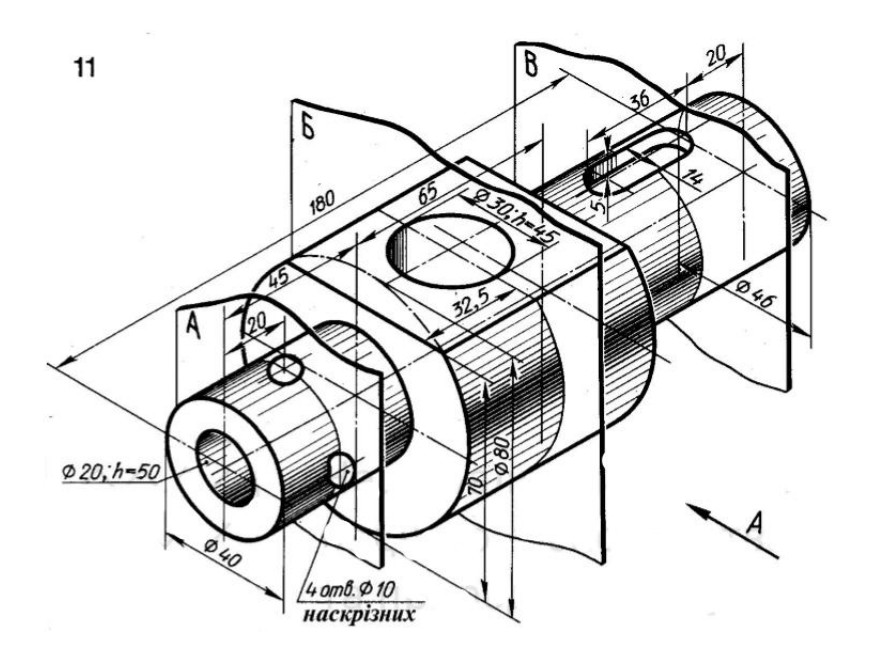

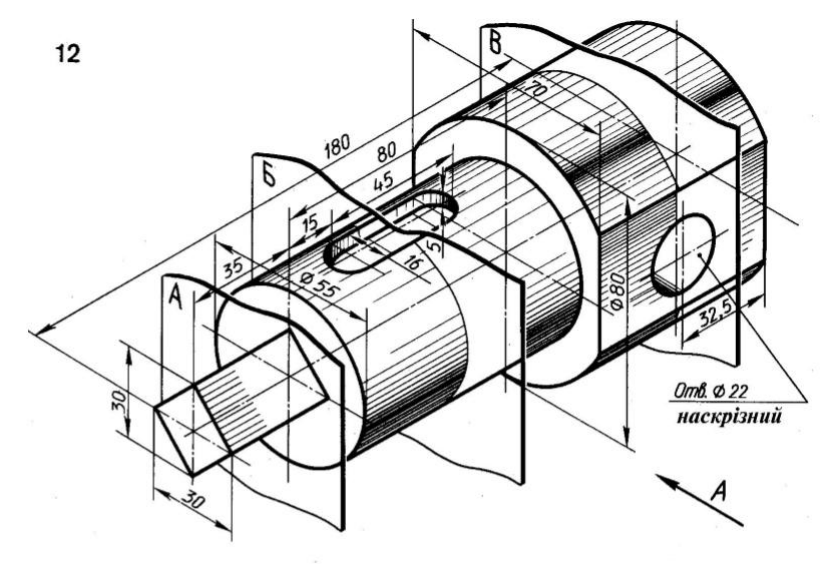

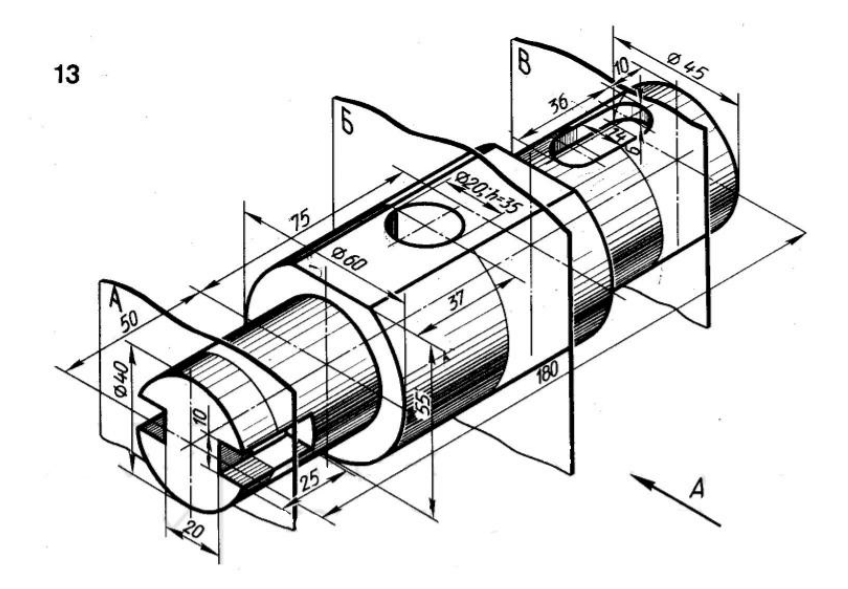

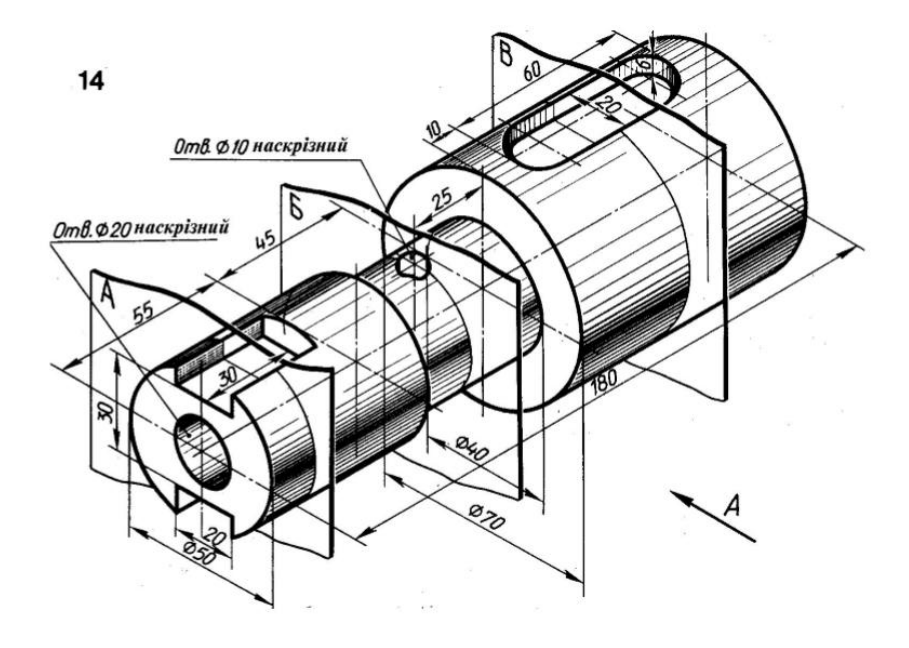

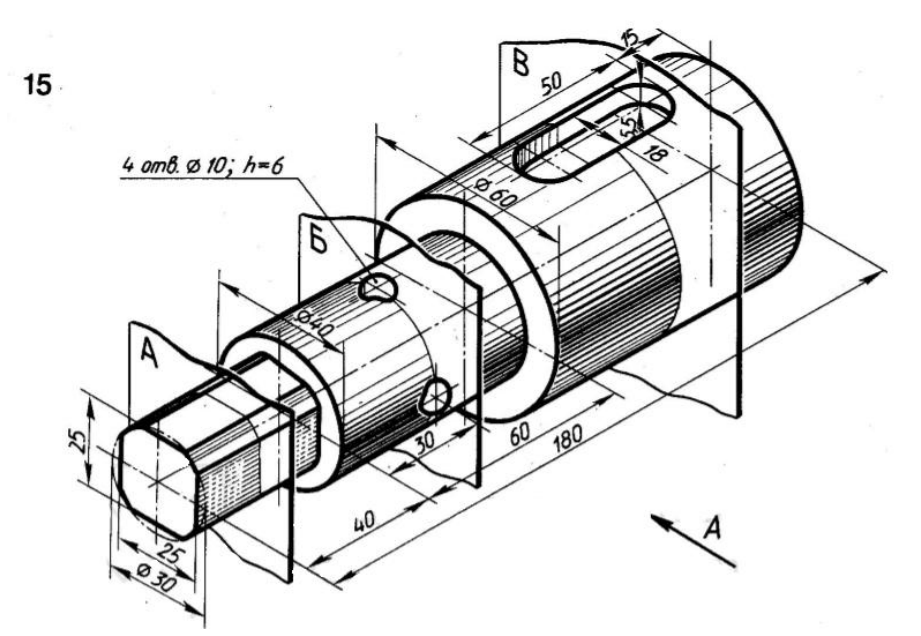

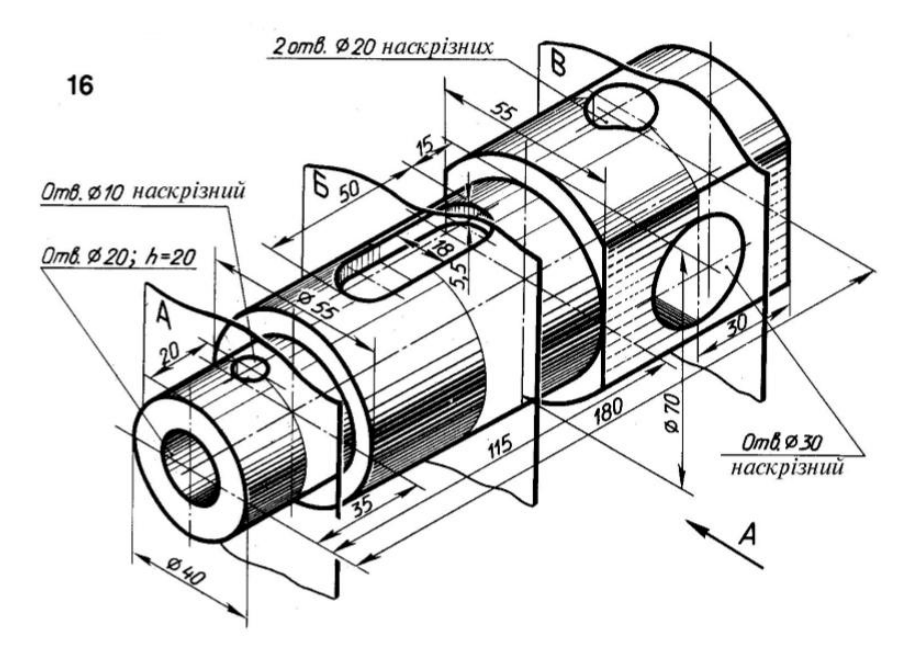

### **Лабораторна робота 8**

#### **Моделювання шліцевого з'єднання**

**Мета роботи:** Навчитися моделювати деталі обертання засобами Автокад.

**Завдання:** 1) Згідно з варіантом завдання виконати робочі кресленики шліцевого вала та ступиці на аркуші формату А4, використовуючи шаблон А4; Габаритні розміри деталей приймаються згідно варіанту завдання (табл. 8), інші розміри деталей приймаються довільними.

2) створити за робочими креслениками твердотільні моделі деталей шліцевого з'єднання – шліцевого вала та ступиці;

3) об'єднати твердотільні моделі шліцевого вала та ступиці у вузел.

Зразок виконання роботи на рисунку 23 – 27.

#### **Вихідне завдання:**

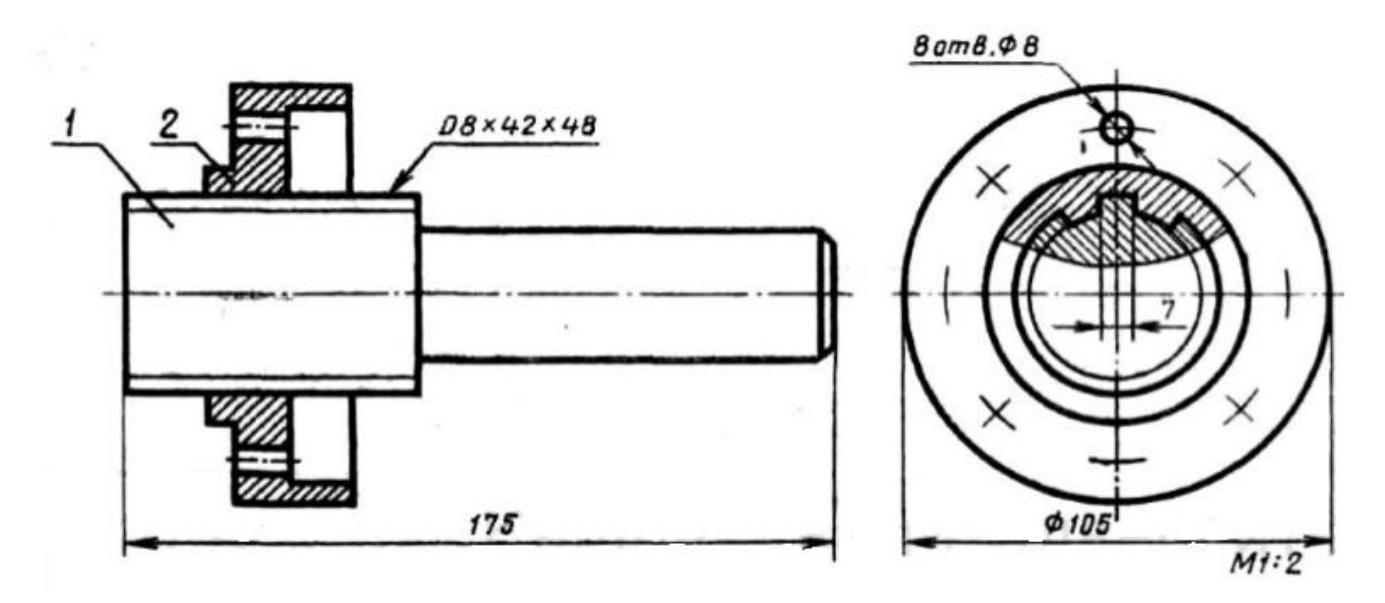

Рис. 23. Зразок вихідного завдання

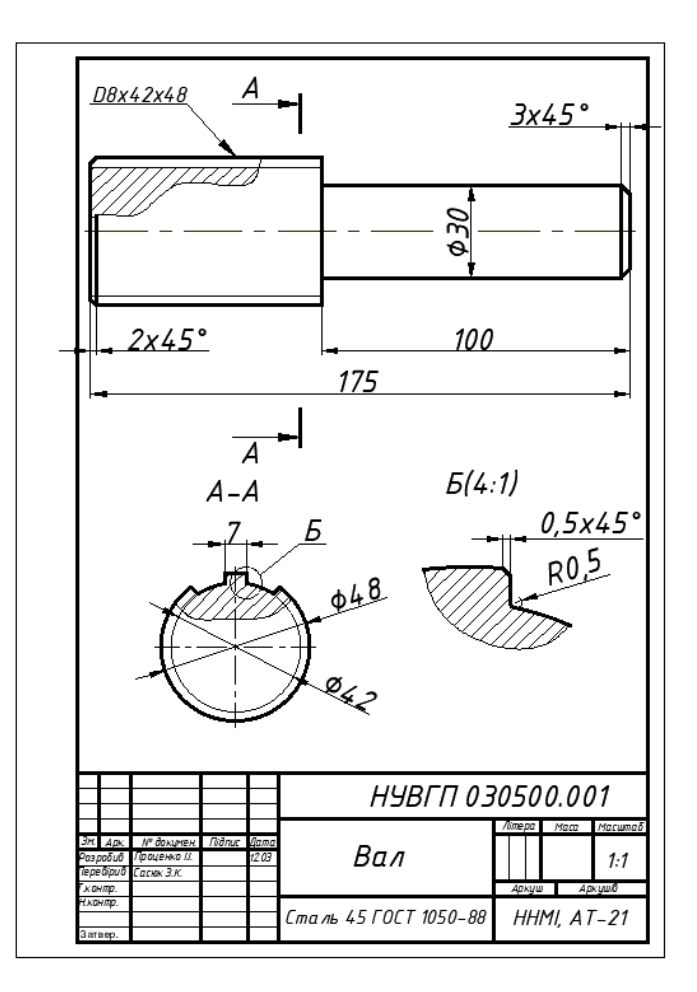

Рис. 24. Робочий кресленик шліцевого вала

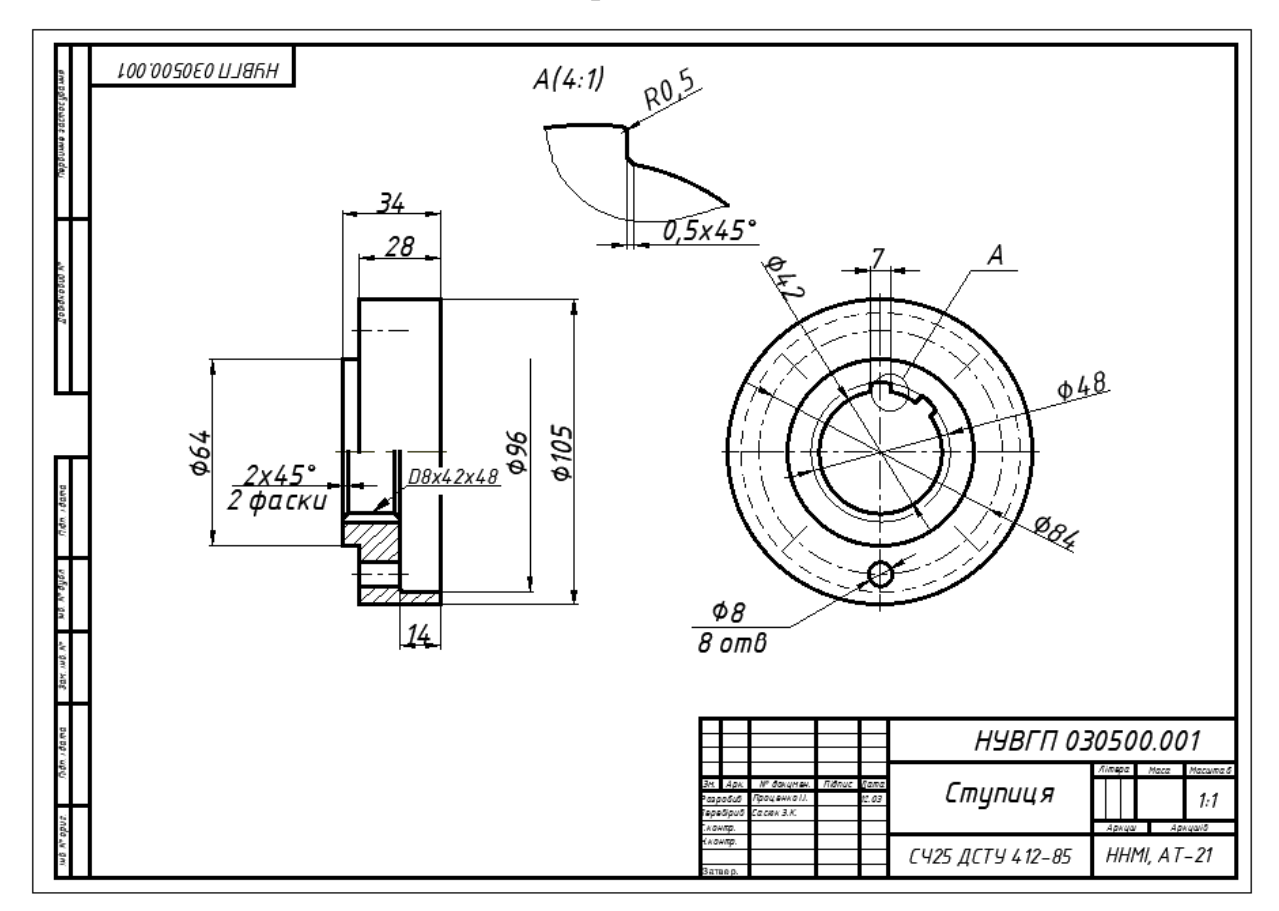

Рис. 25. Робочий кресленик ступиці

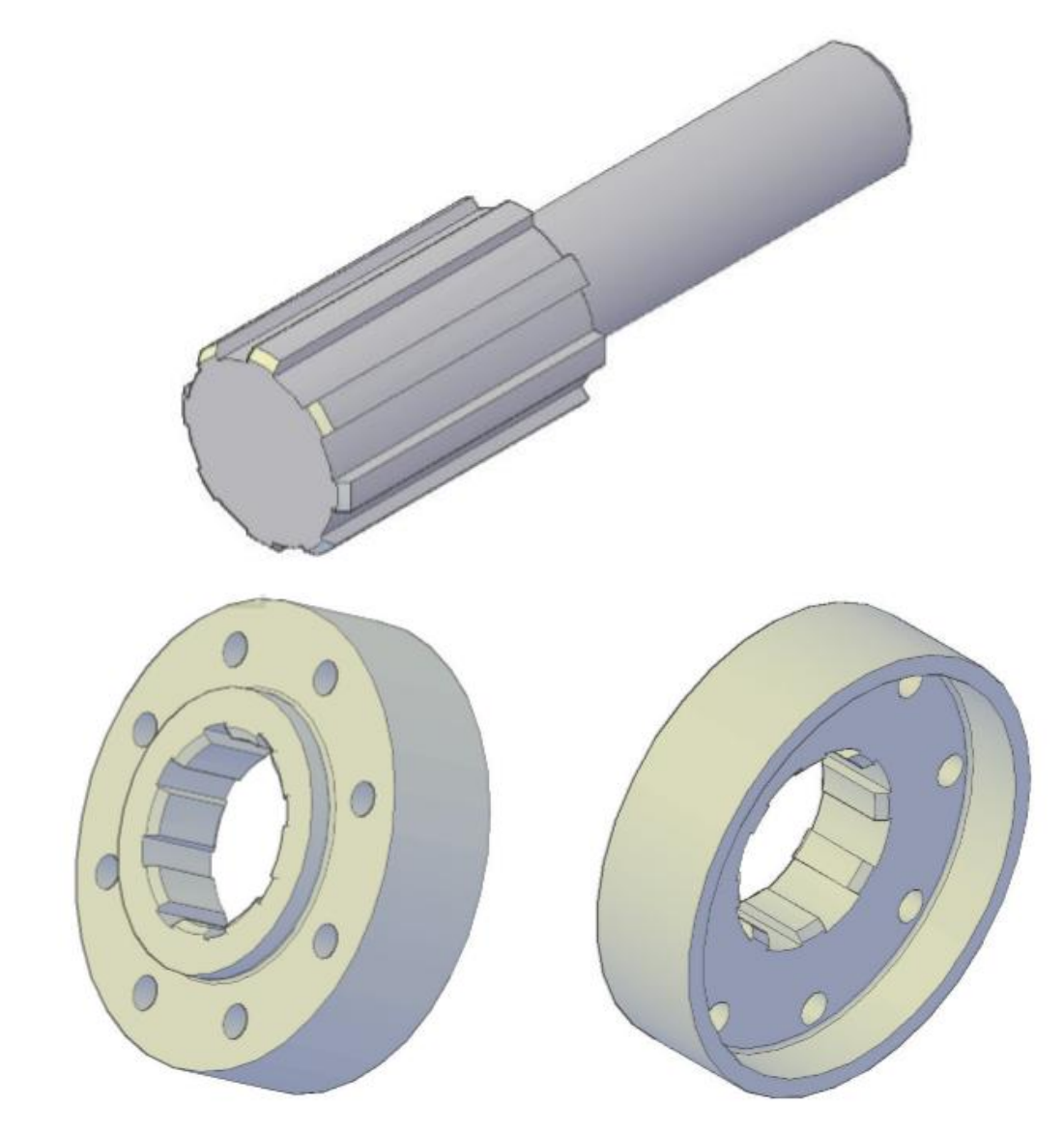

Рис. 26. Тривимірні моделі вала та ступиці

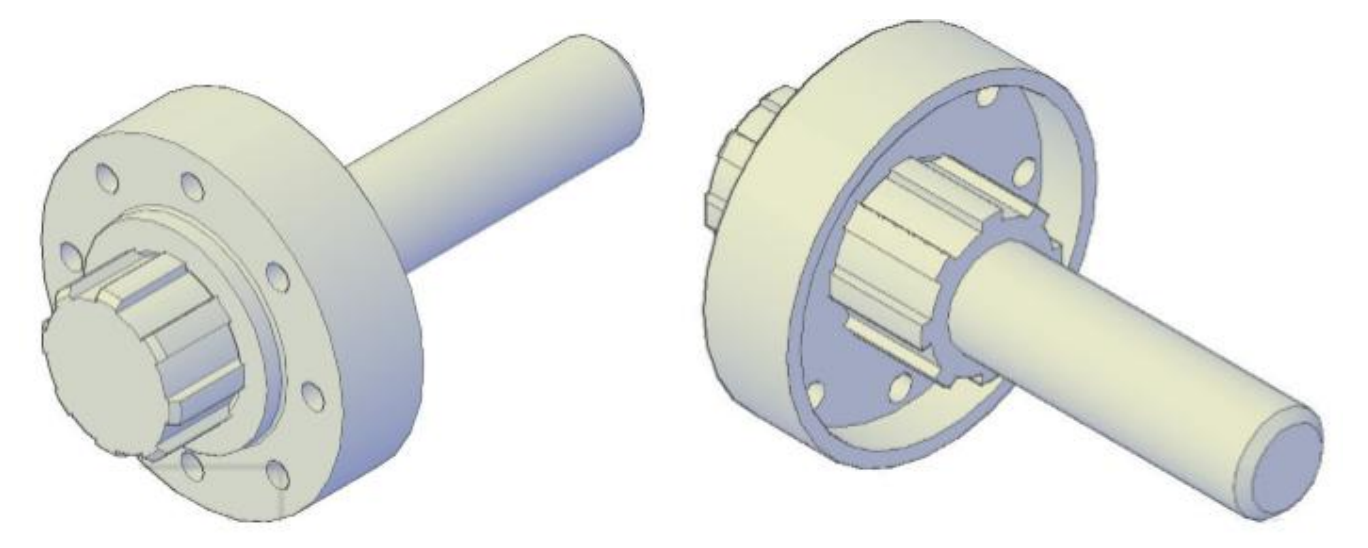

Рис. 27. Вузел шліцевого з'єднання

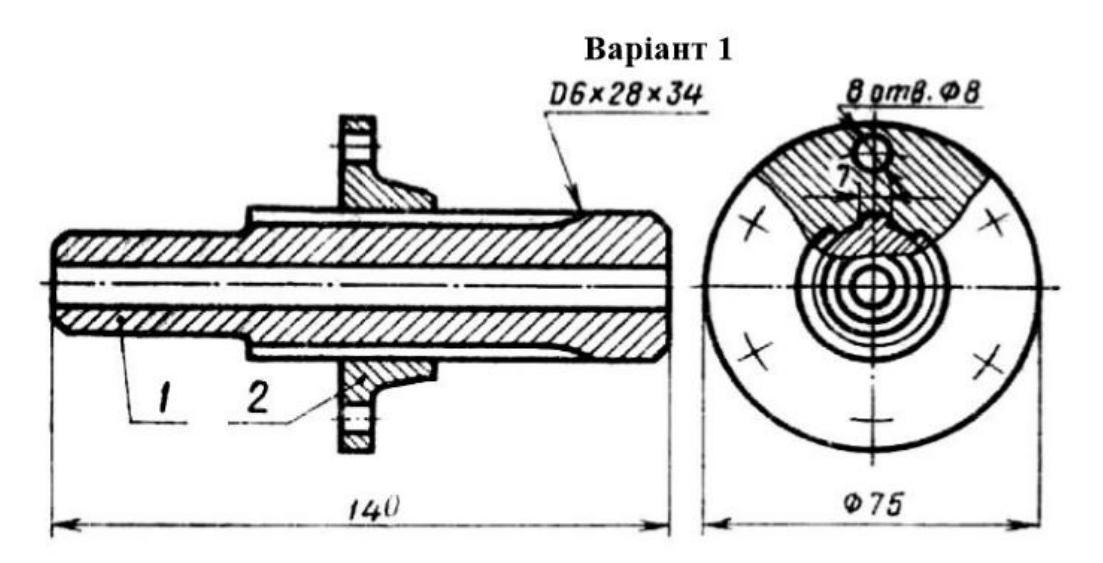

Варіанти завдань для виконання лабораторної роботи №8

Варіант 2

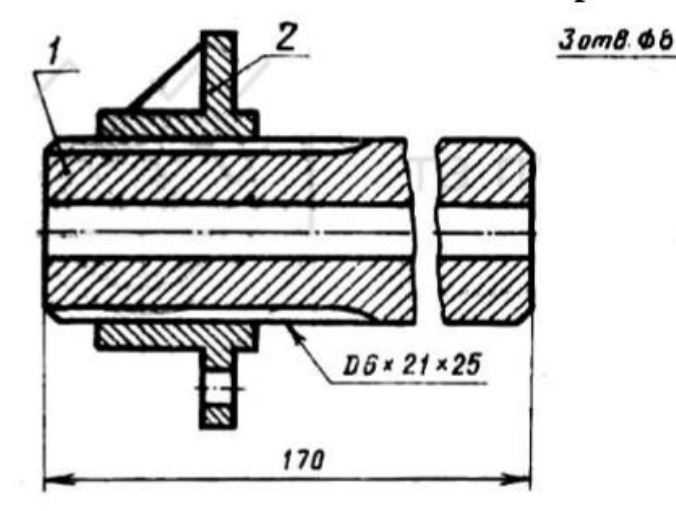

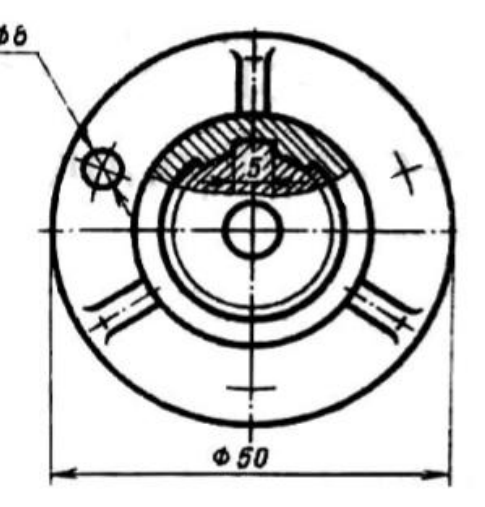

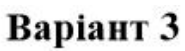

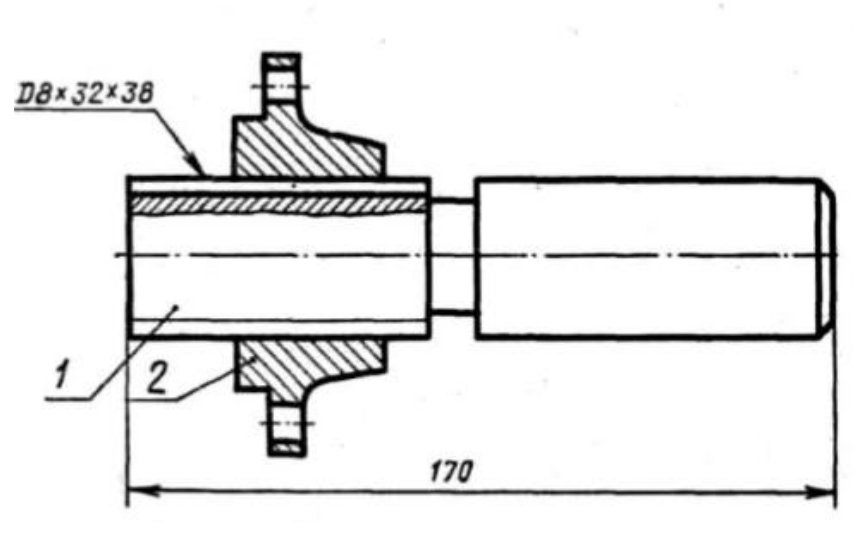

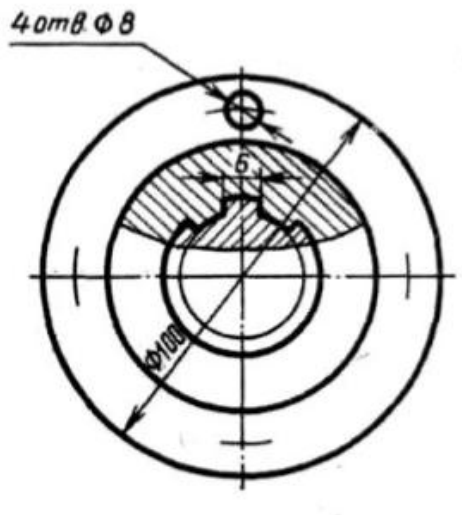

Варіант 4

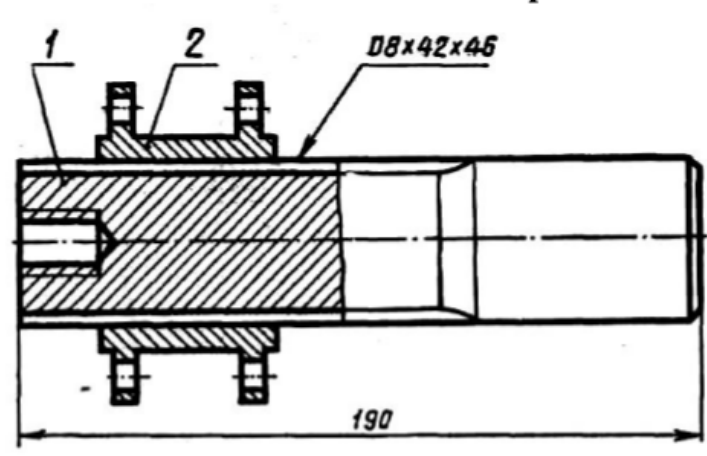

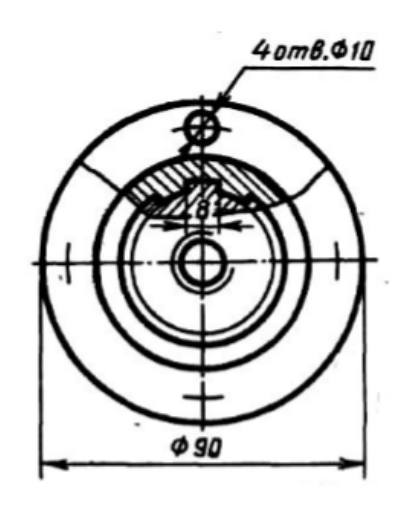

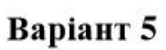

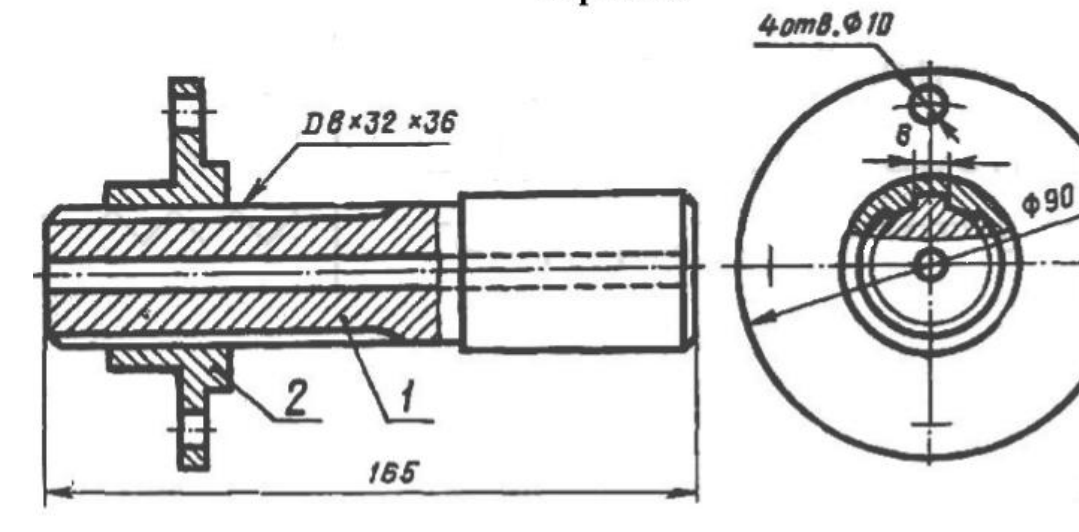

Варіант б

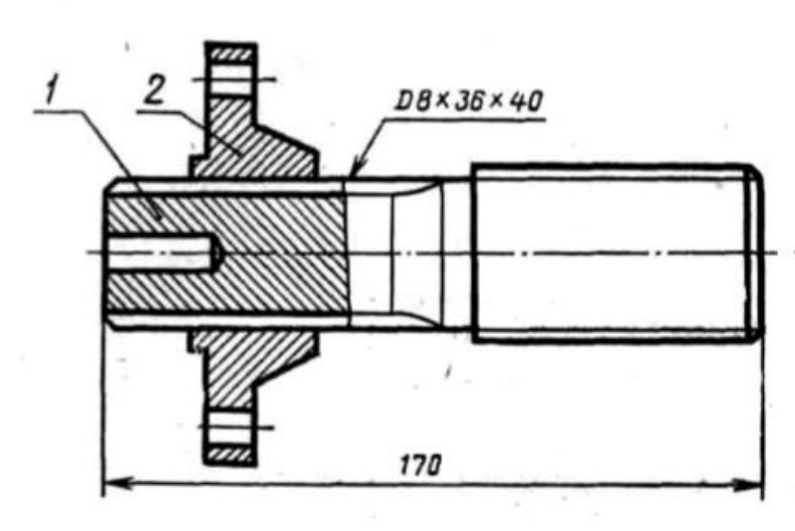

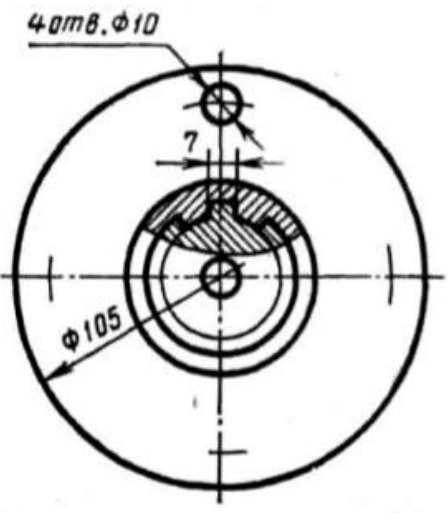

Варіант 7

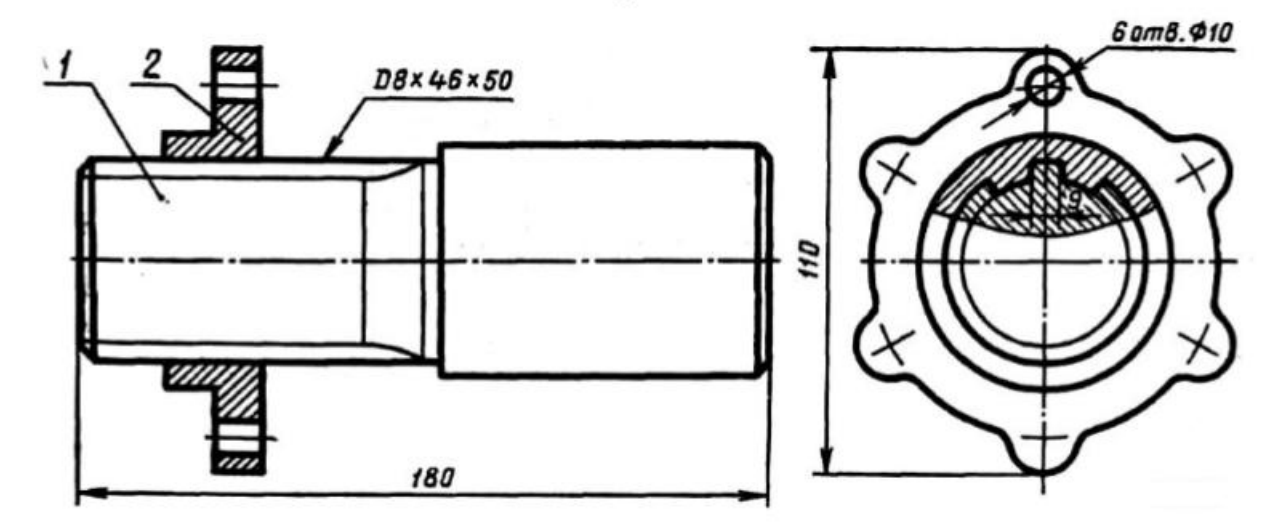

Варіант 8

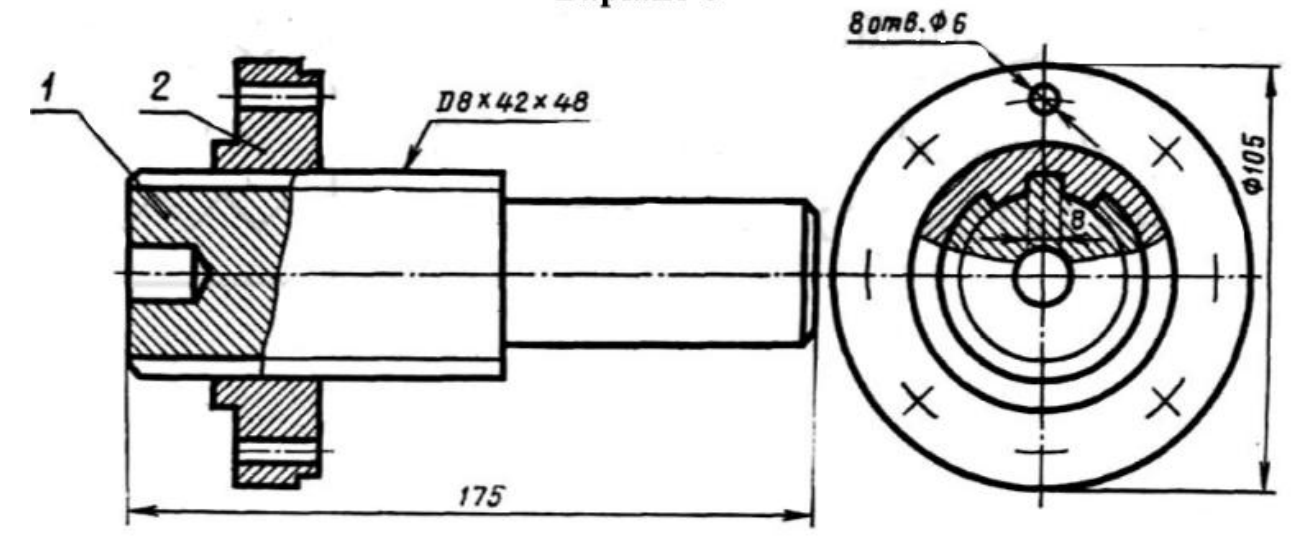

Варіант 9

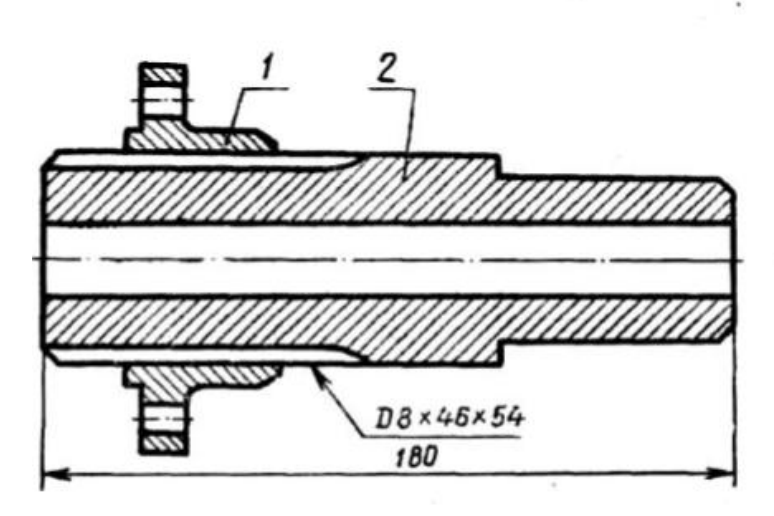

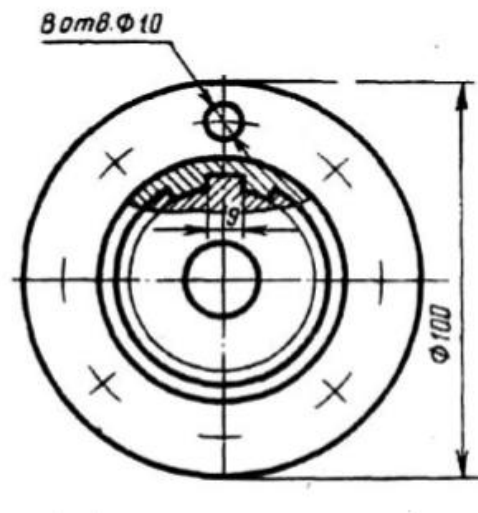

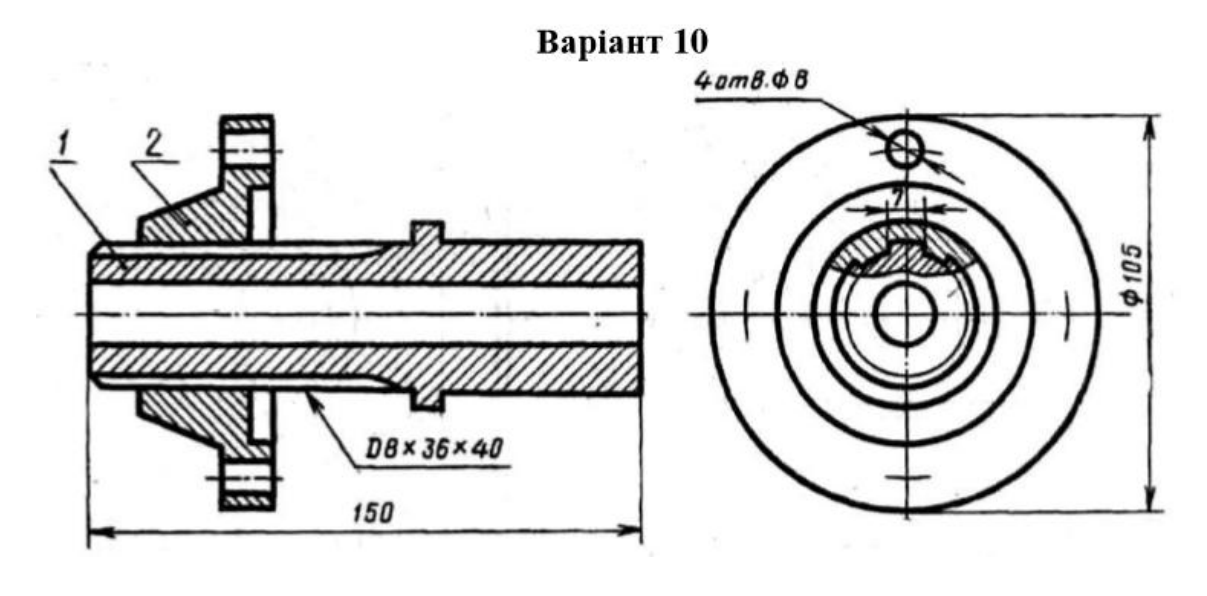

Варіант 11

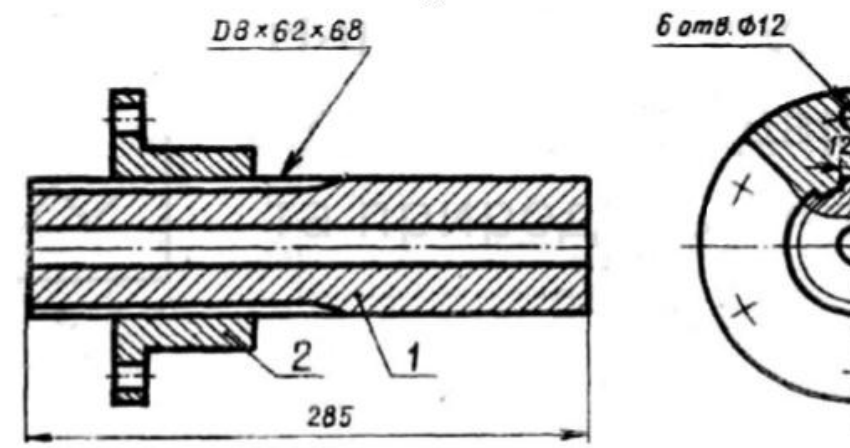

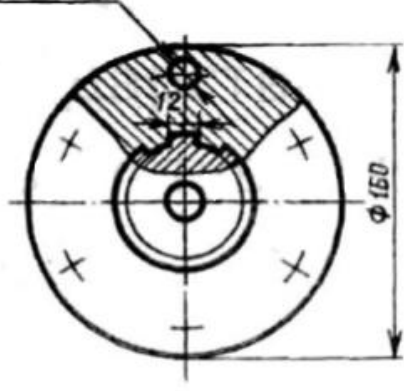

Варіант 12

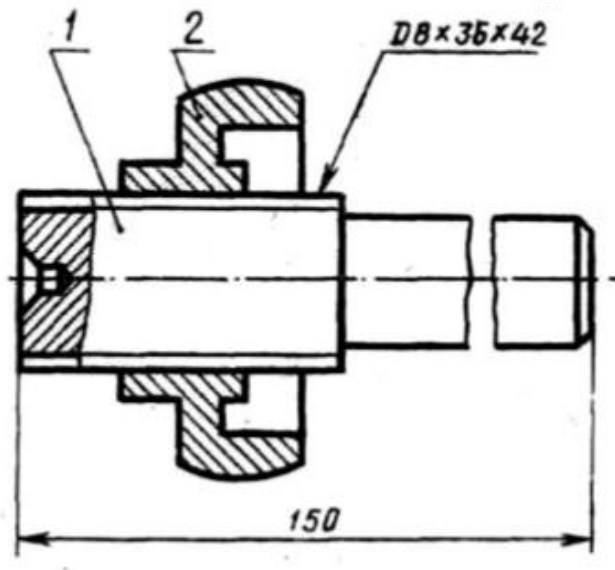

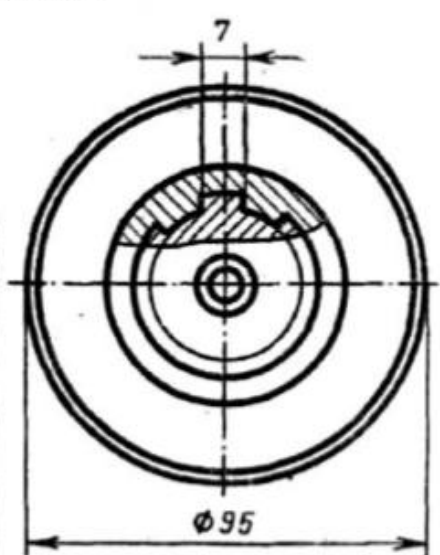

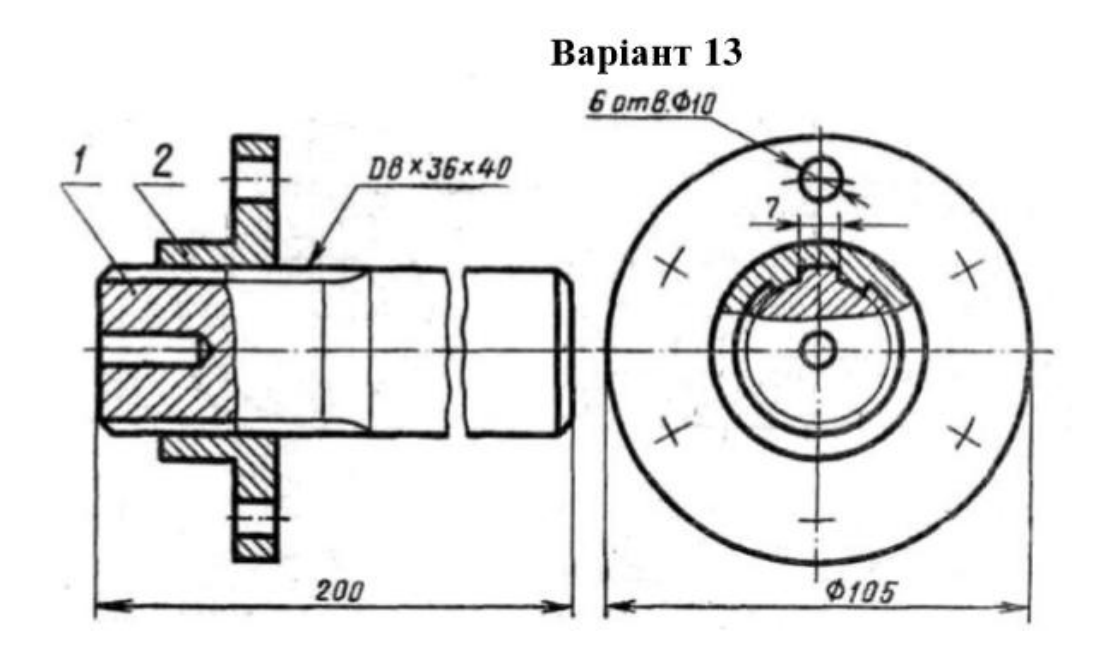

Bapiant 14

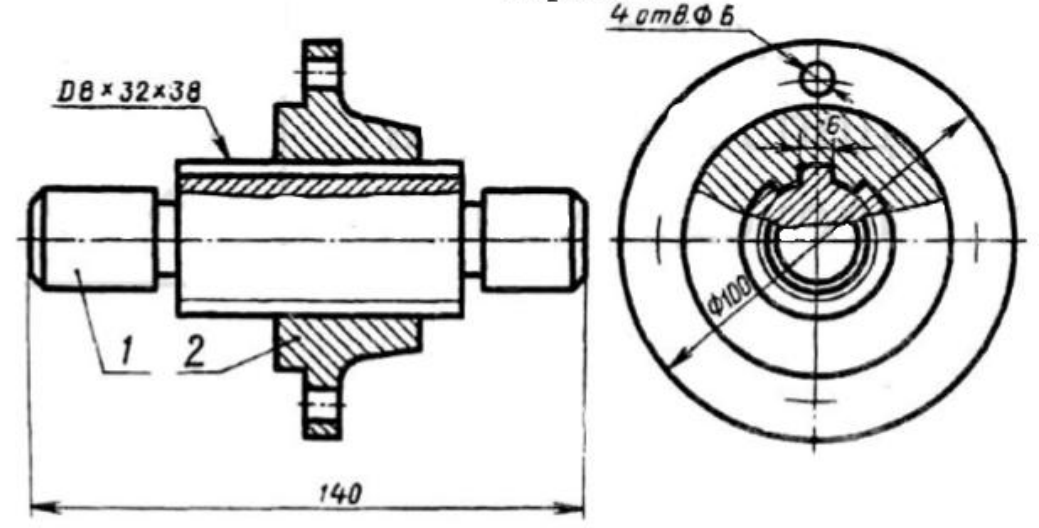

Bapiant 15

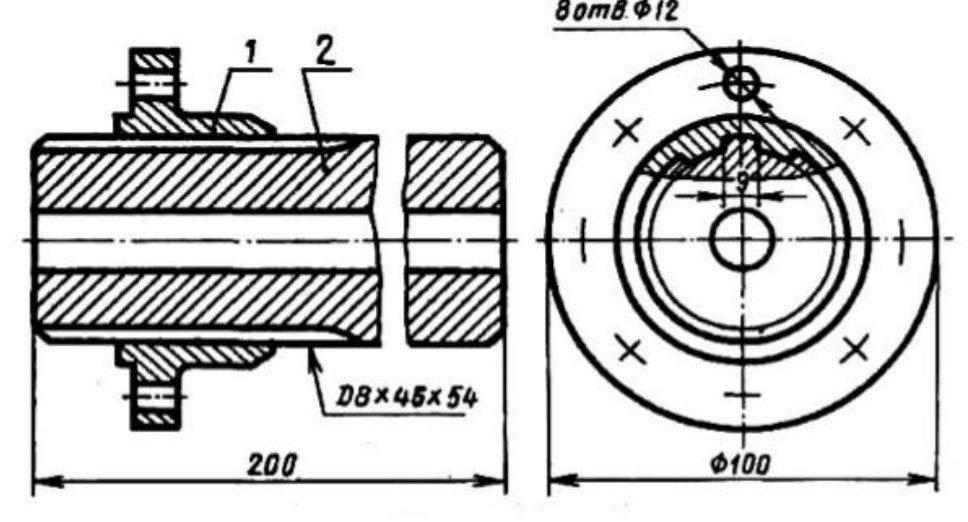

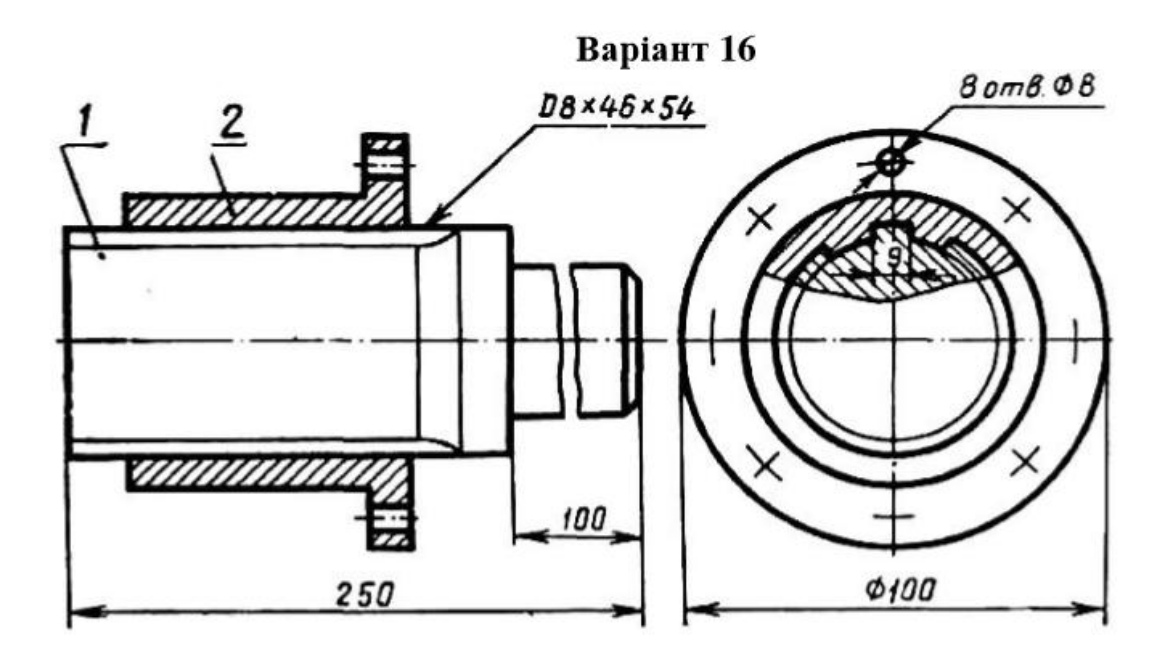

Варіант 17

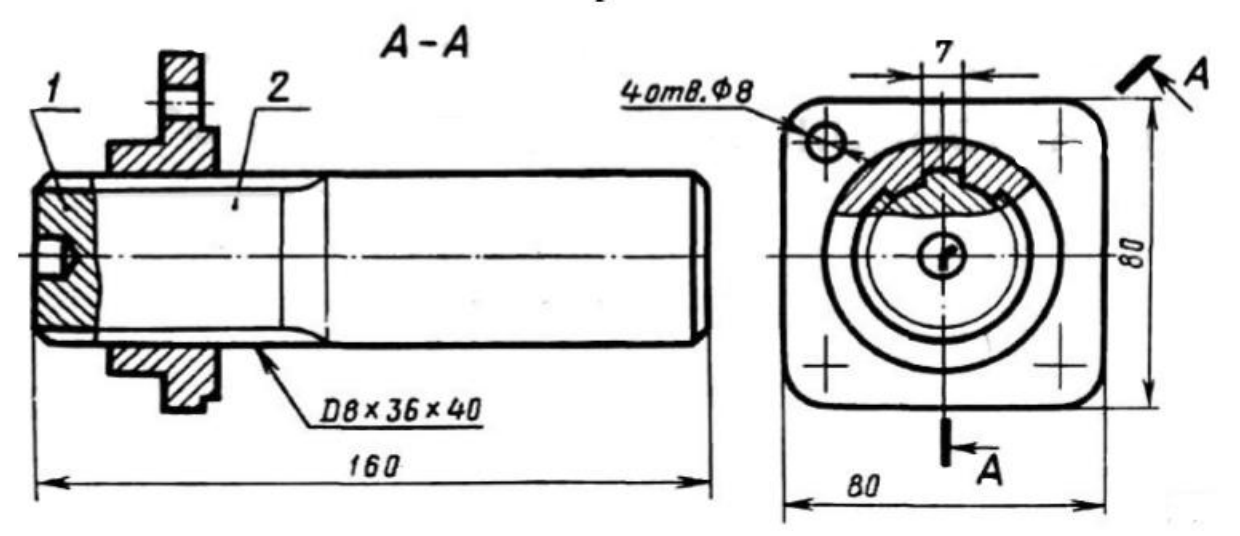

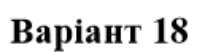

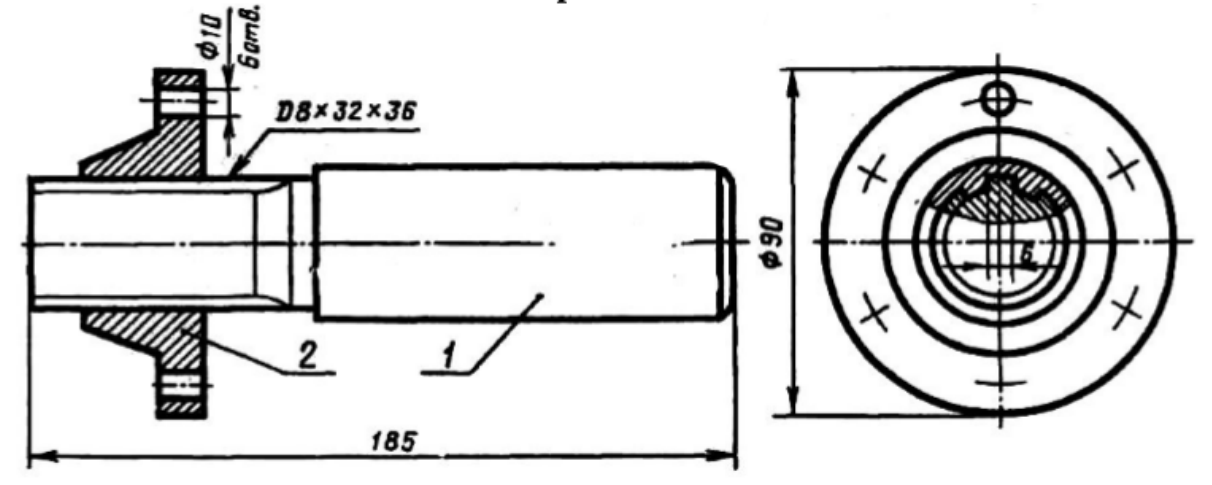

### **Лабораторна робота 9**

### **Моделювання складальної одиниці**

#### **«Упорний вузол вала зі сферичним підшипником»**

**Мета роботи:** Навчитися моделювати складальні одиниці засобами Автокад.

**Завдання:** 1) Згідно схеми провести розрахунок основних деталей, які входять до упорного вузла вала зі сферичним підшипником;

2) створити за отриманими розмірами твердотільні моделі деталей вузла;

3) об'єднати твердотільні моделі у складальну одиницю;

4) виконати розріз упорного вузла вала зі сферичним підшипником вертикальною площиною для розкриття внутрішньої будови;

5) побудувати три види упорного вузла моделі вала зі сферичним підшипником.

**Вихідними даними** для виконання завдання є умовне позначення (номер) підшипника та його параметри: внутрішній діаметр d, зовнішній діаметр D, та ширина В (табл. 9). Конфігурацію корпусу вибирають з таблиці 10. Конструктивні розміри упорного вузла вала визначити за відповідними даними таблиці 11. Для кріплення кришки прийняти болти з шестигранною головкою нормальної точності, виконання 1 за ГОСТ 7798:2008.

Зразок виконання роботи на рисунку 28 – 31.

Таблиця 9

Вихідні параметри для проведення розрахунків до лабораторної роботи №9

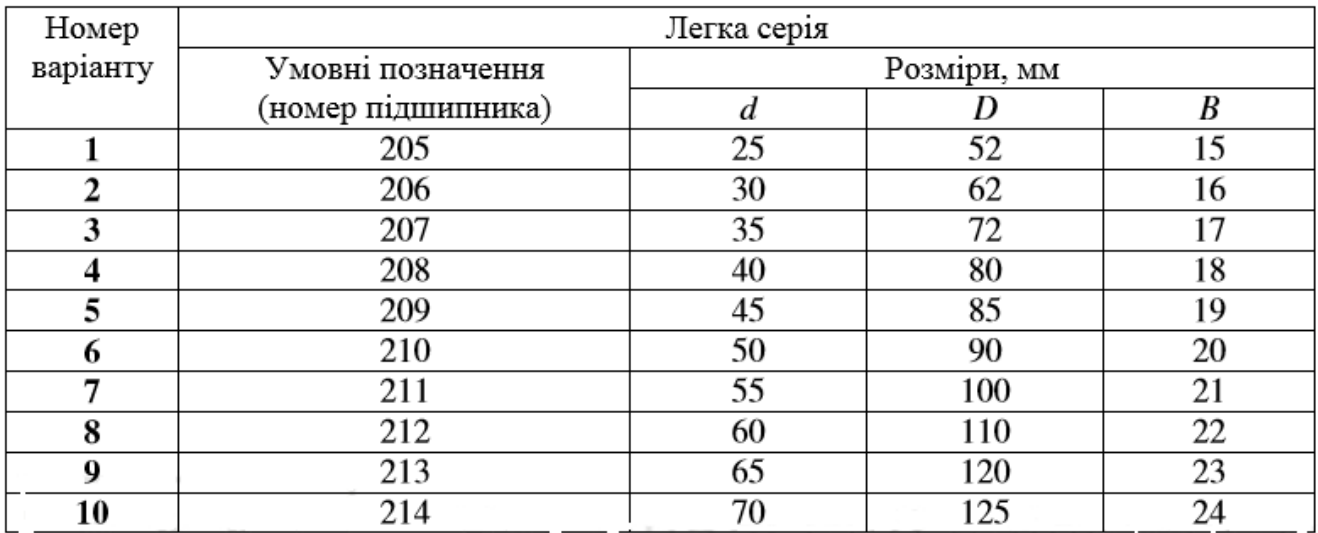

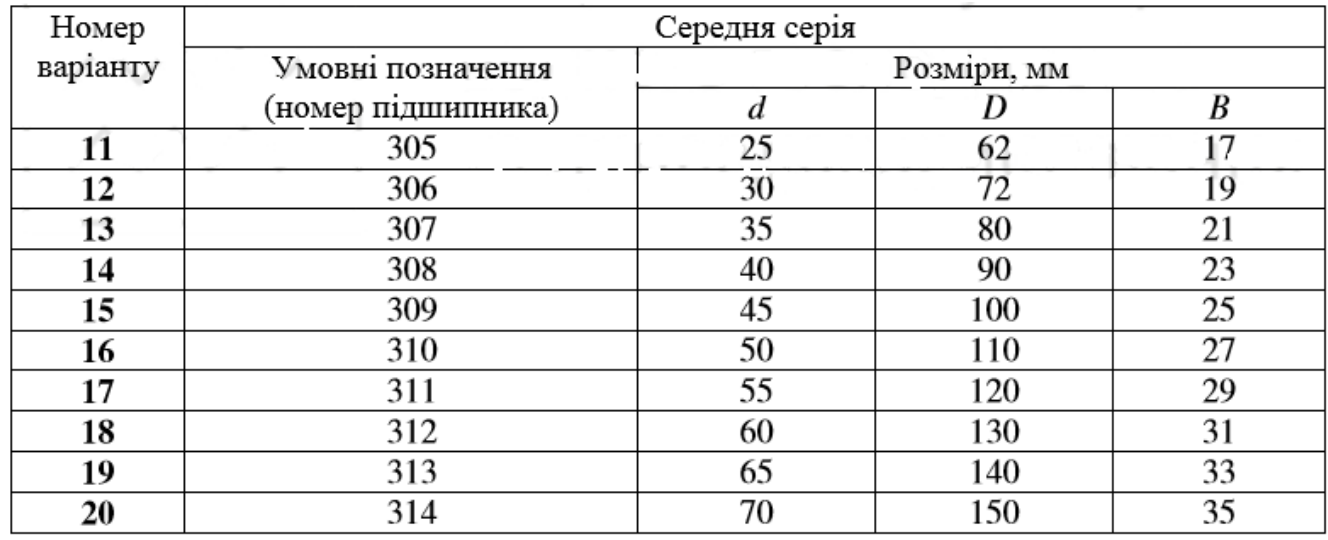

# Таблиця 10

# Варіанти завдань деталі «Корпус»

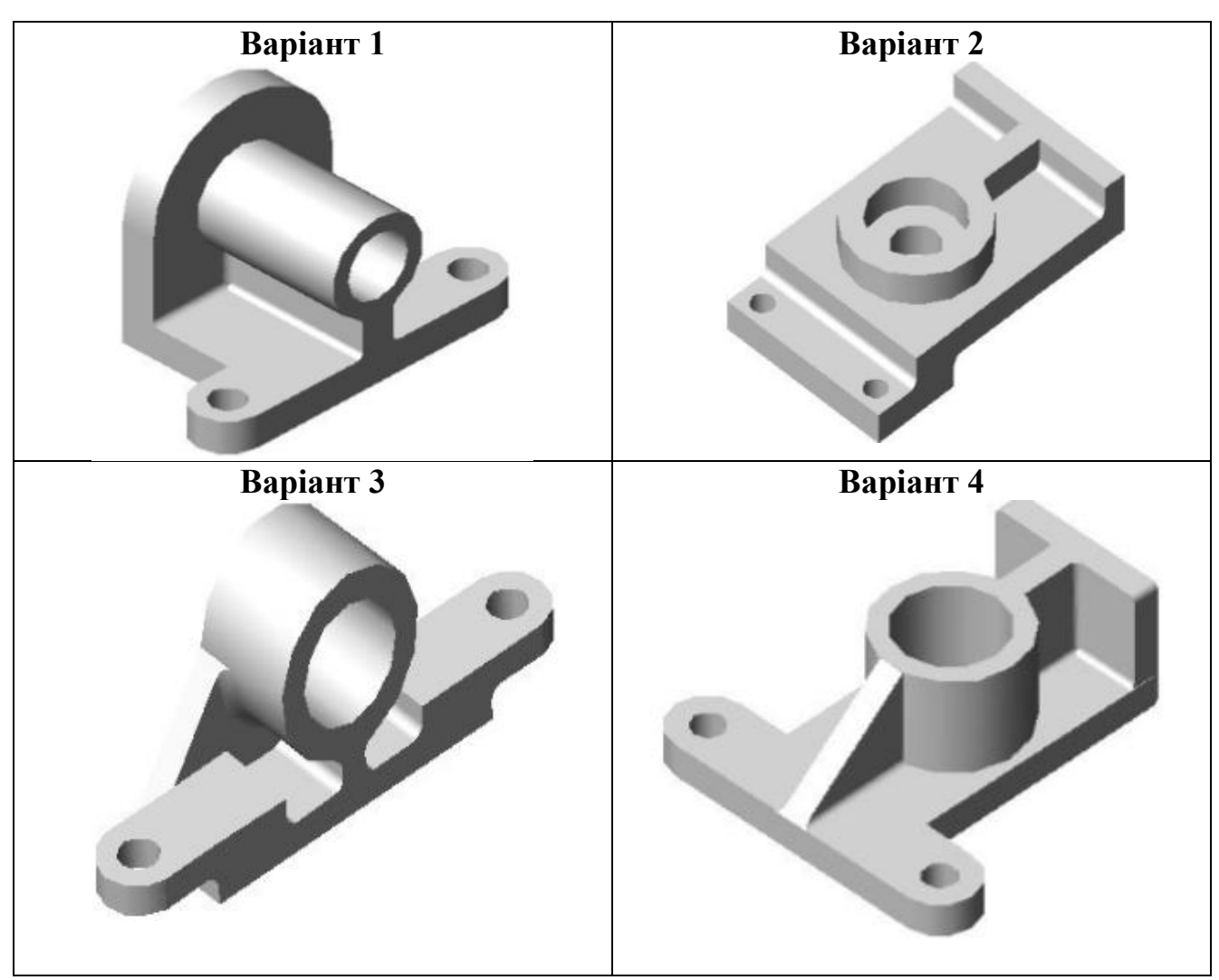

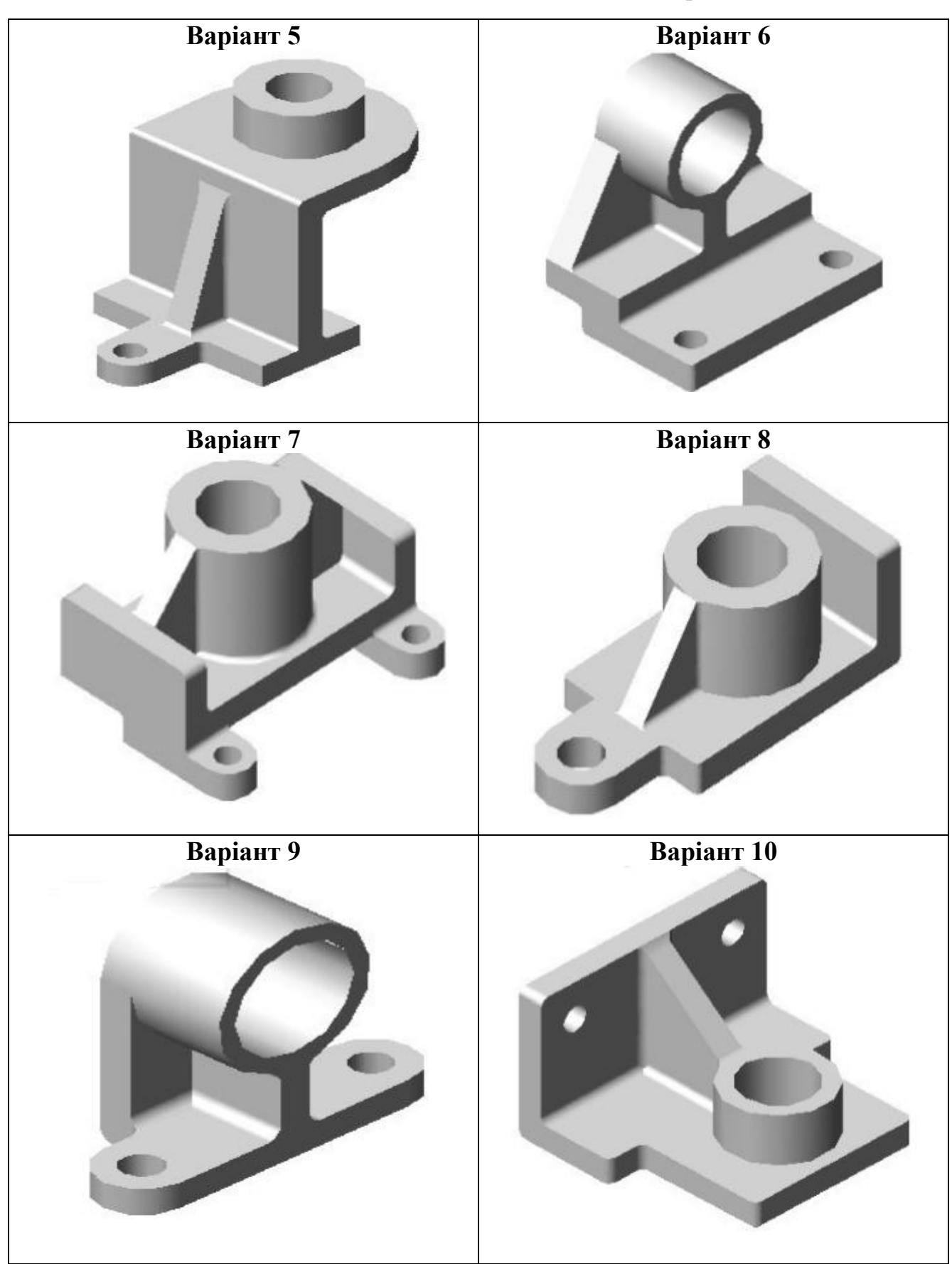

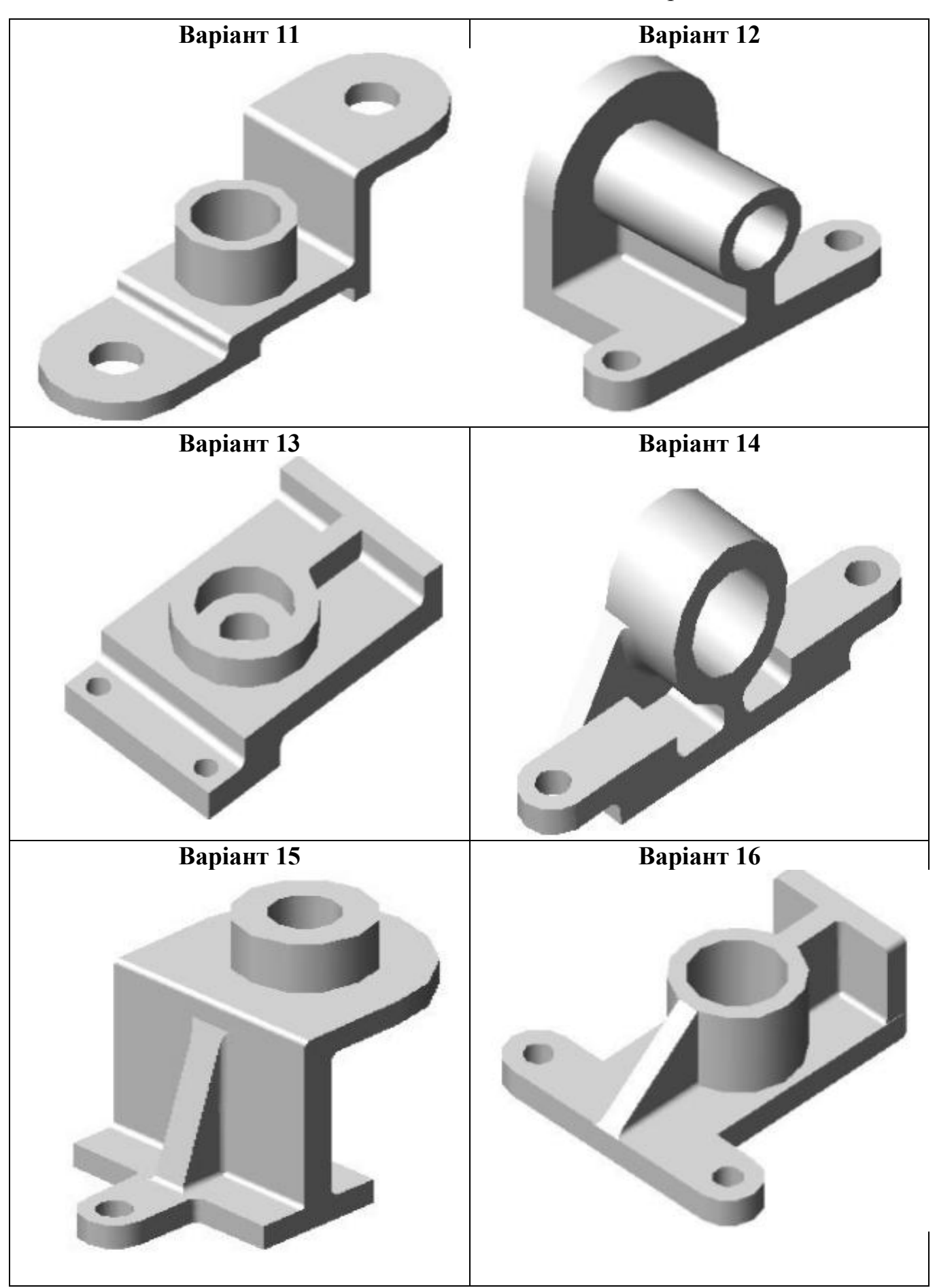

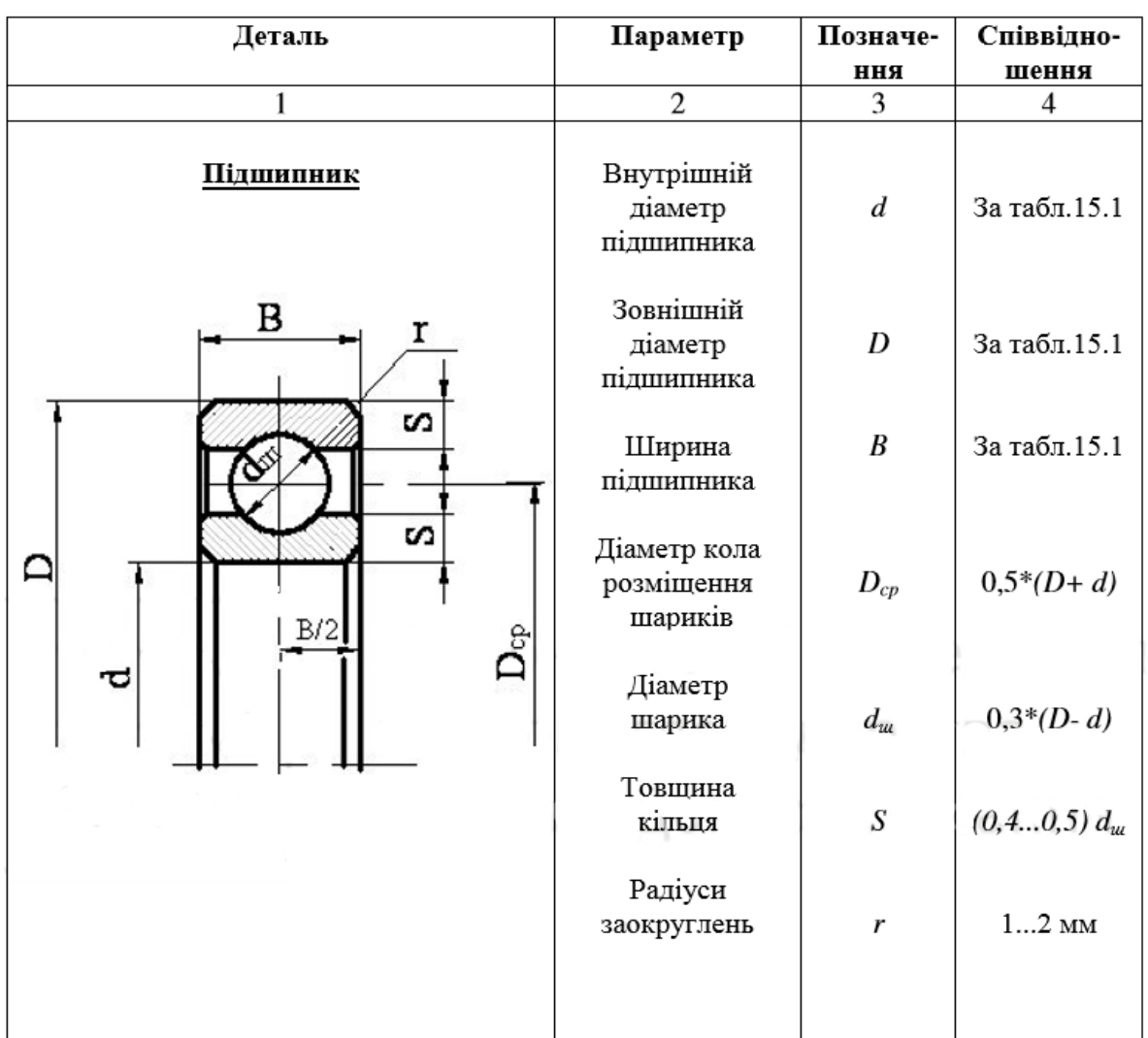

Конструктивні розміри упорного вузла вала зі сферичним підшипником

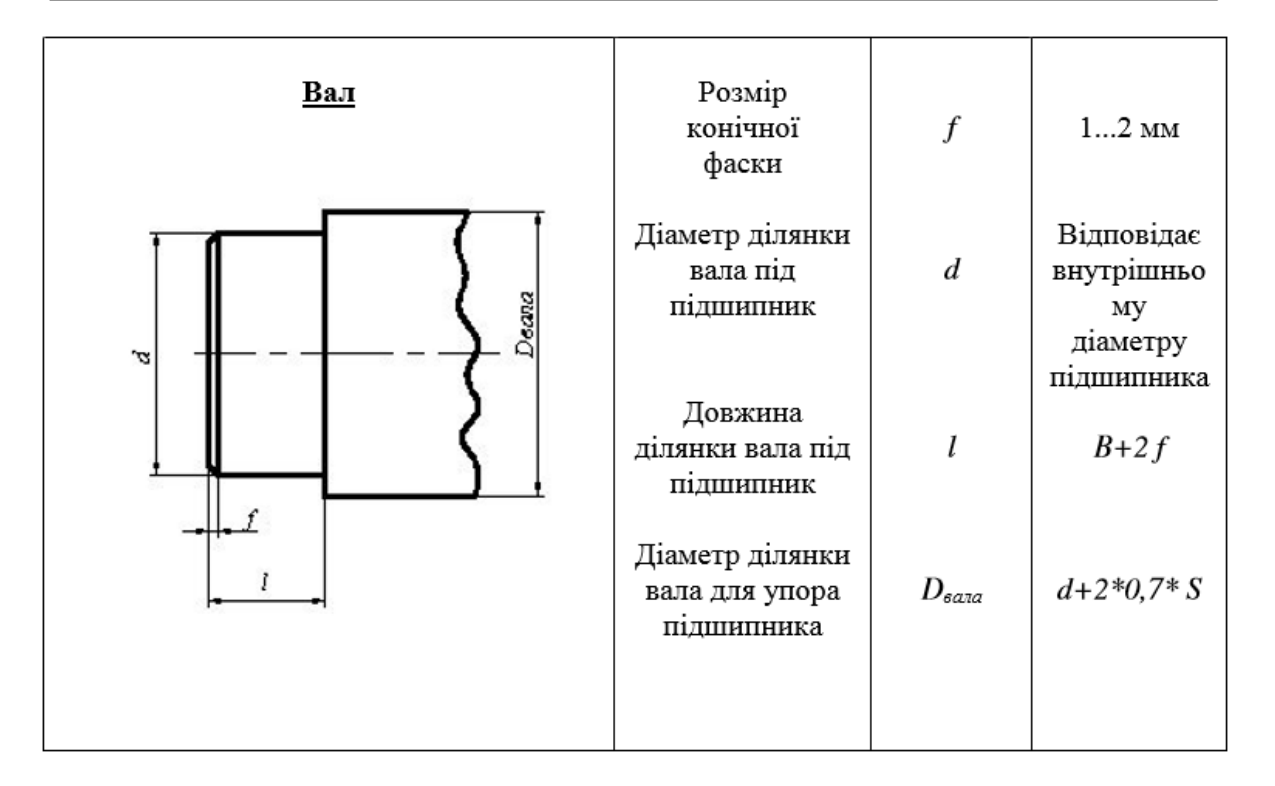

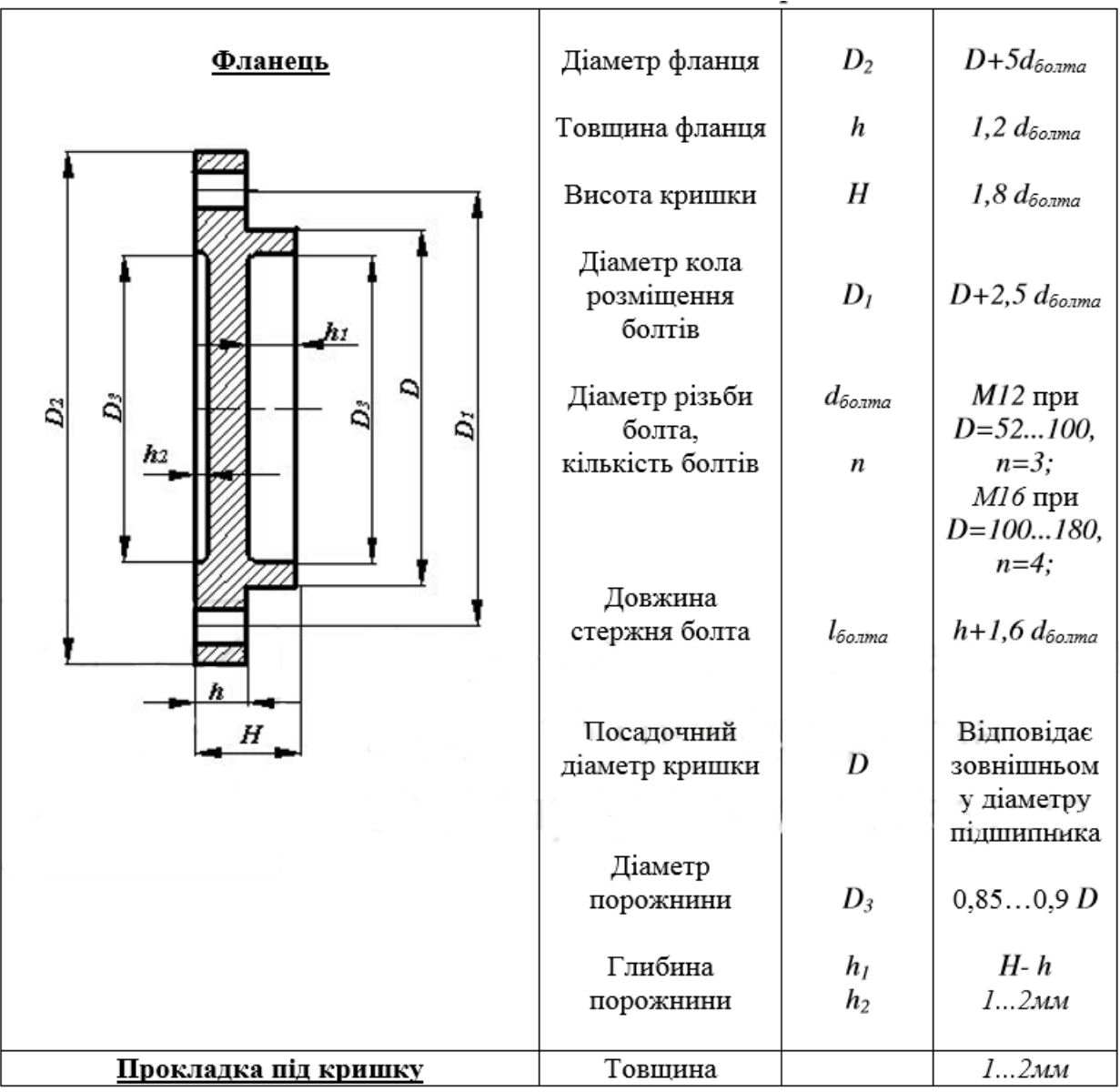

## **Послідовність виконання**

1) За розмірами, отриманими в результаті розрахунків, створюють тривимірні моделі всіх деталей: вала, підшипника, кришки, корпуса, болтів (4 шт) (рис. 28).

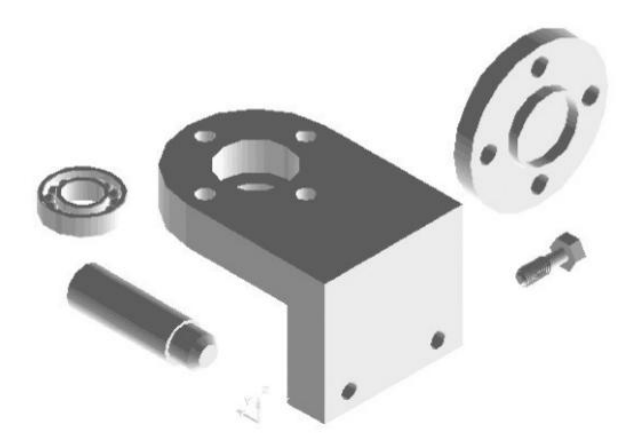

Рис. 28. Тривимірні моделі деталей вузла 2) Збирають всі деталі у вузел (рис.29).

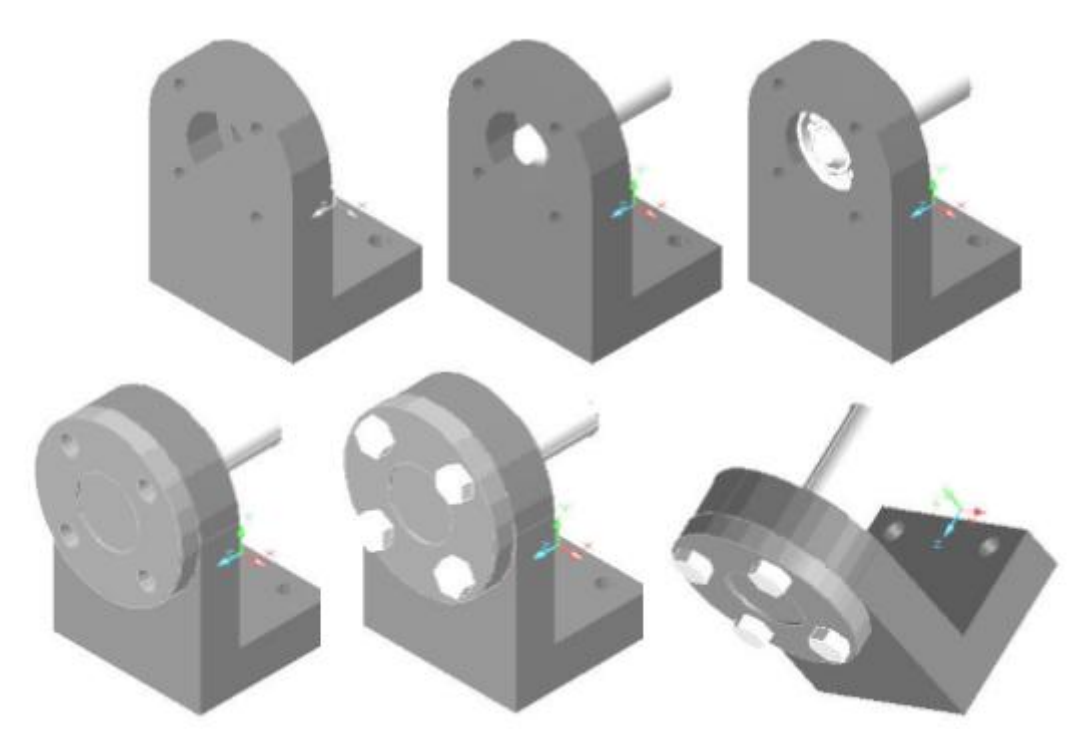

Рис. 29

3) Розрізають вузел навпіл для розкриття внутрішньої будови предмета (рис. 30).

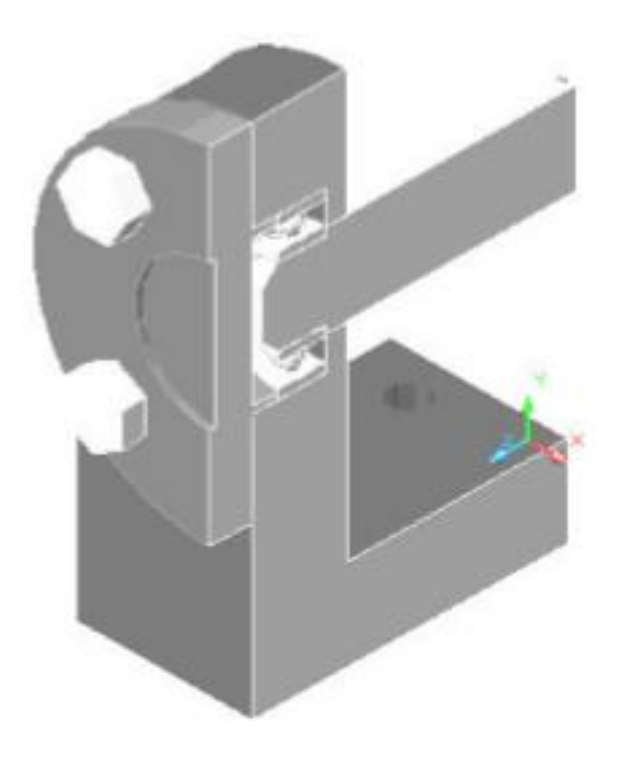

Рис. 30

4) Будують три види (вид спереду, вид зверху, вид зліва) складальної одиниці вузла (рис. 31)

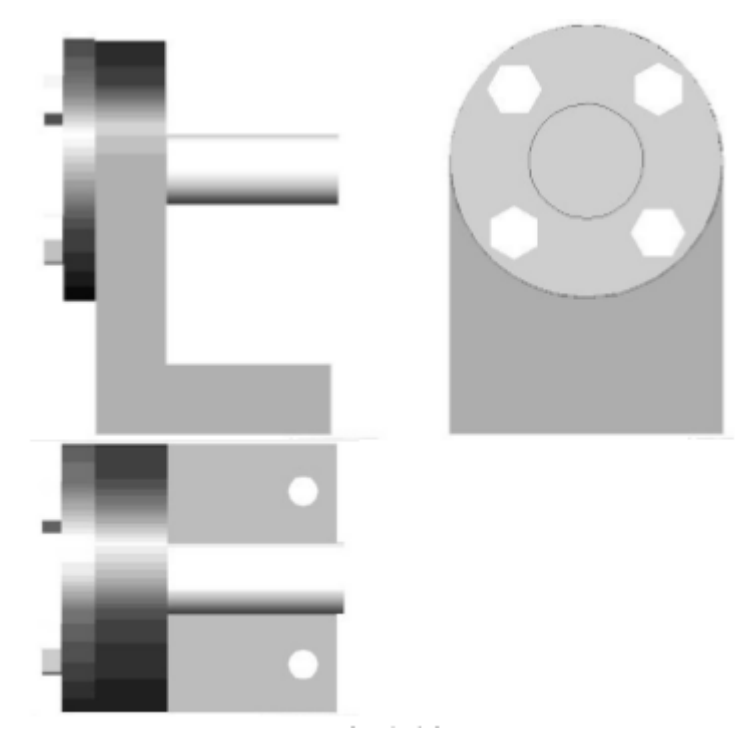

Рис. 31

### **Використана література**

1. Козяр М. М., Фещук Ю. В., Сасюк З. К. Інженерна графіка в системі графічного пакету AutoCAD: Лабораторний практикум : навч. посібник. Рівне : НУВГП, 2011. 204 с.: іл.

2. Ванін В. В., Перевертун В. В., Надкернична Т. М. Комп'ютерна інженерна графіка в середовищі AutoCAD : навч. посібник. К. : Каравела, 2006. 336 с.